# **FaderPort**™ **16 und FaderPort 8 Mehrkanal-Produktions-Controller**

# Bedienungsanleitung

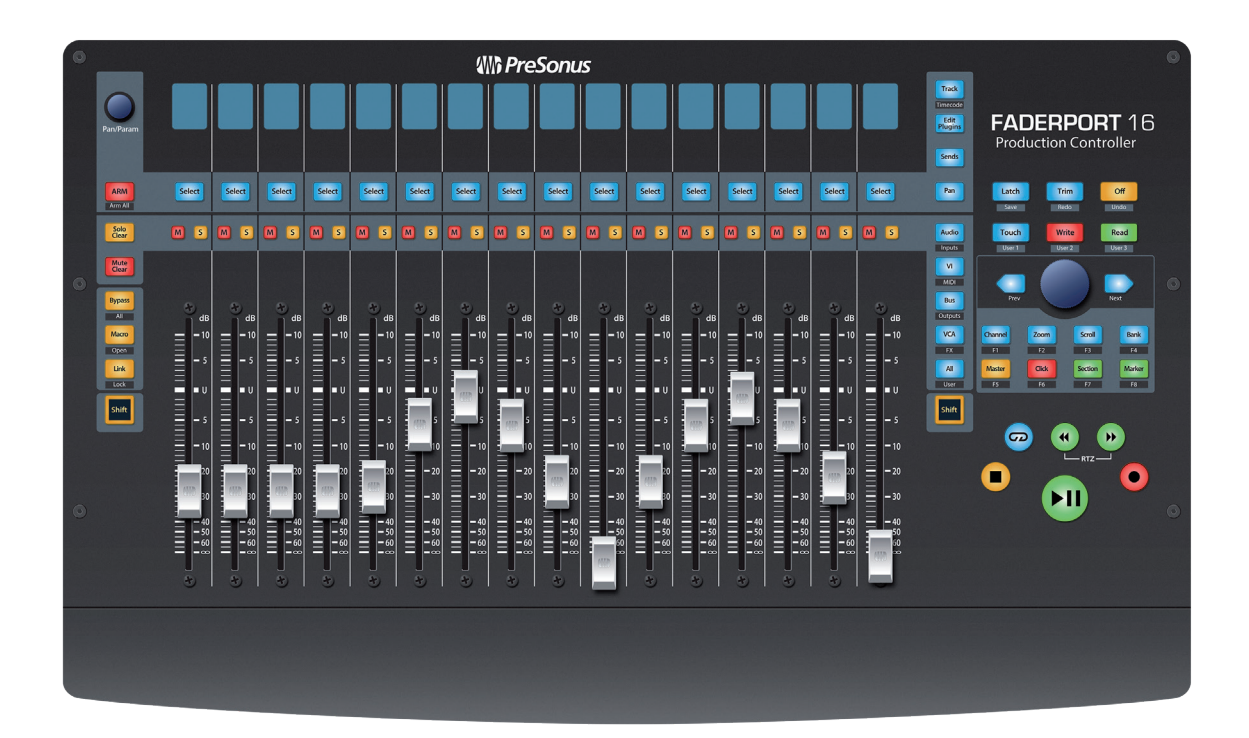

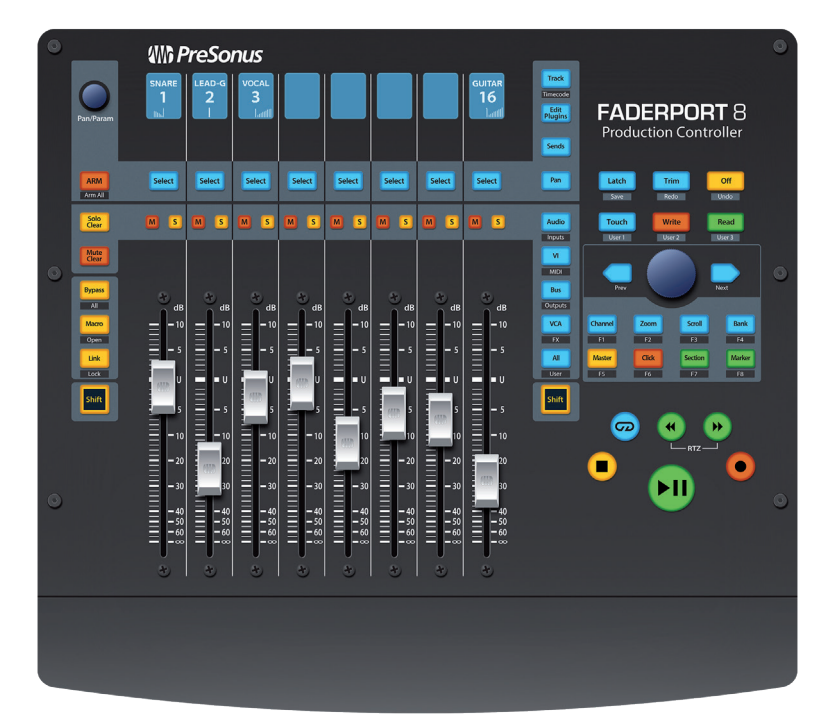

## **www.presonus.com** ®

## **Table of Contents**

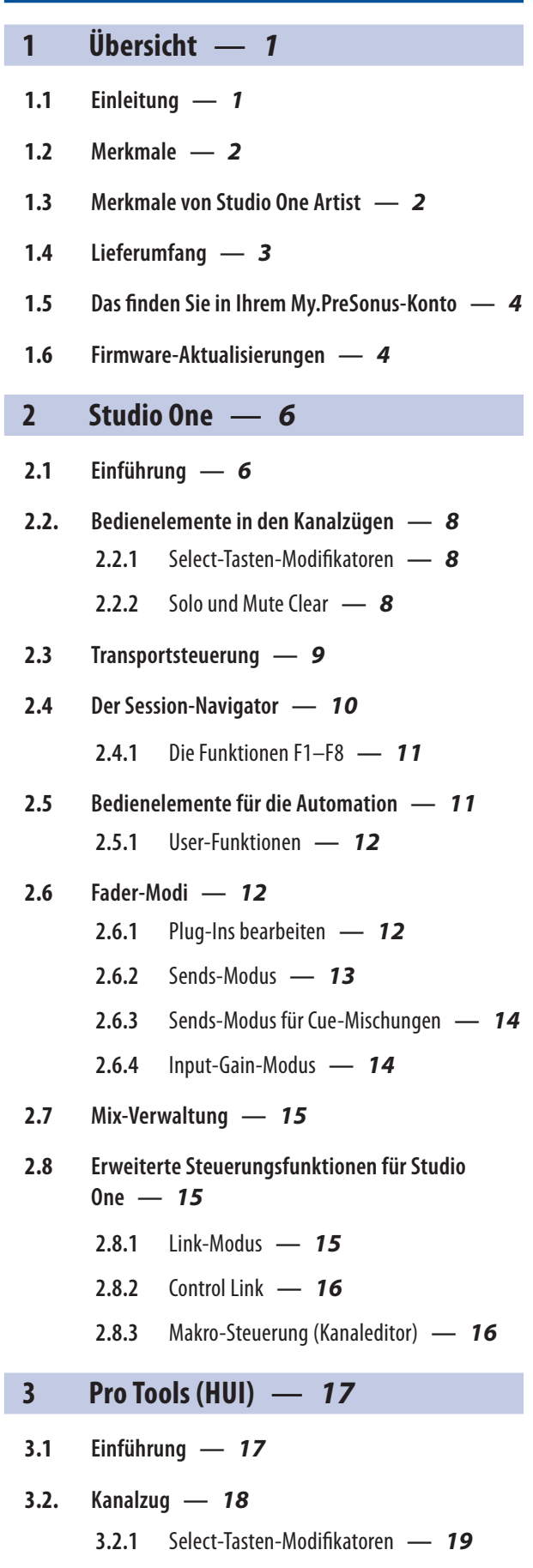

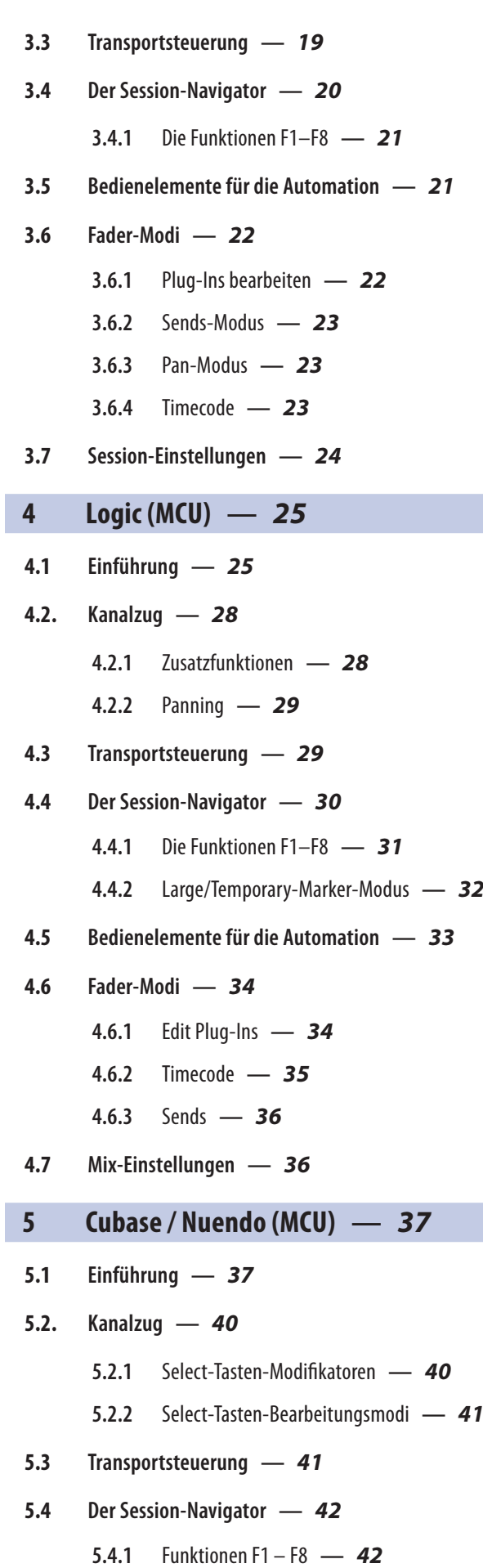

- **3.2.2** [Select-Tasten-Bearbeitungsmodi](#page-21-0) **—** *19*
- **5.5 [Bedienelemente für die Automation](#page-45-0) —** *43*

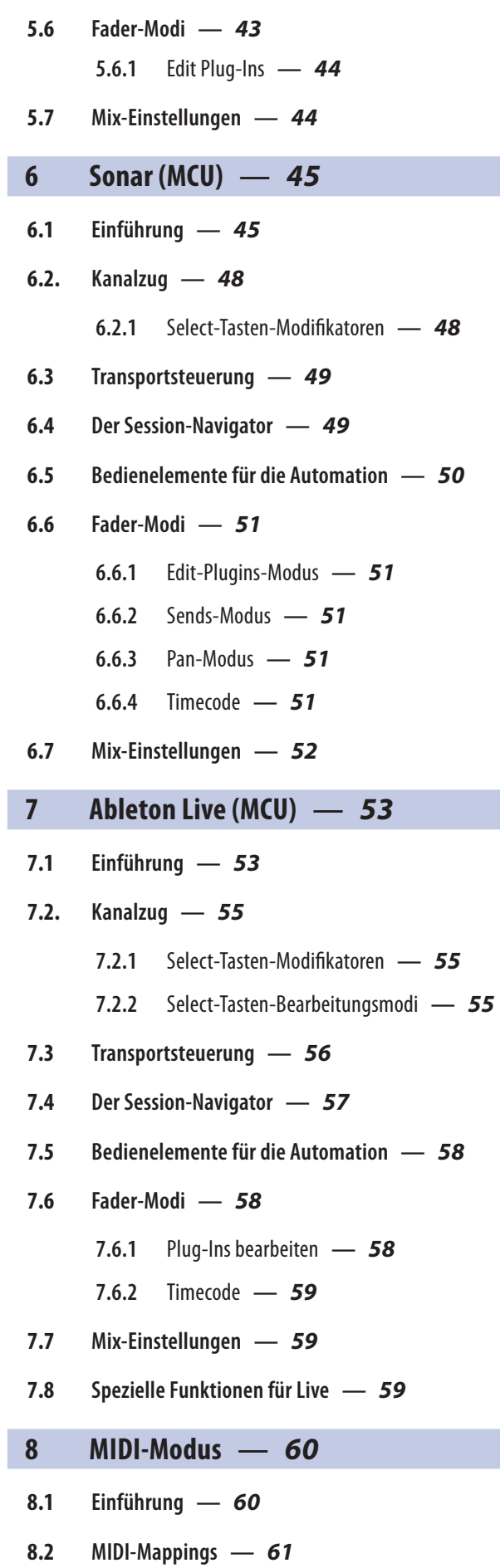

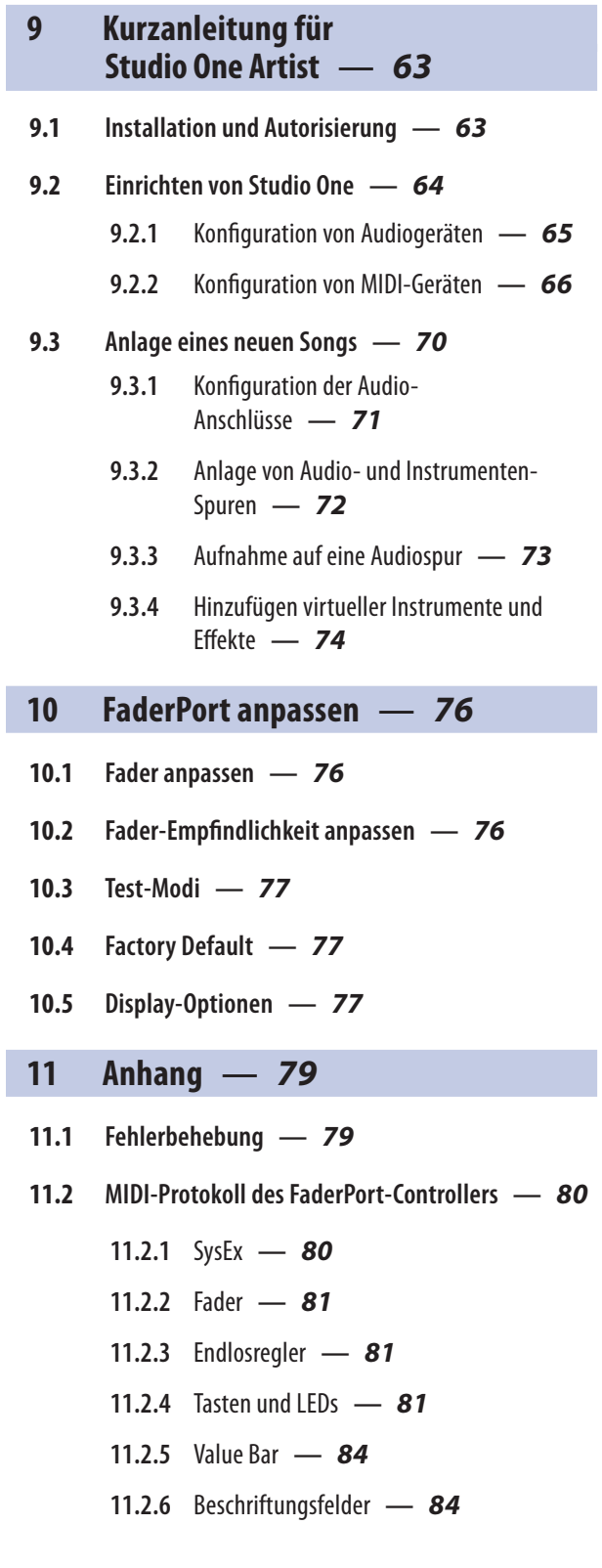

## <span id="page-3-0"></span>**1 Übersicht**

**1.1 Einleitung**

### **1 Übersicht**

#### 1.1 **Einleitung**

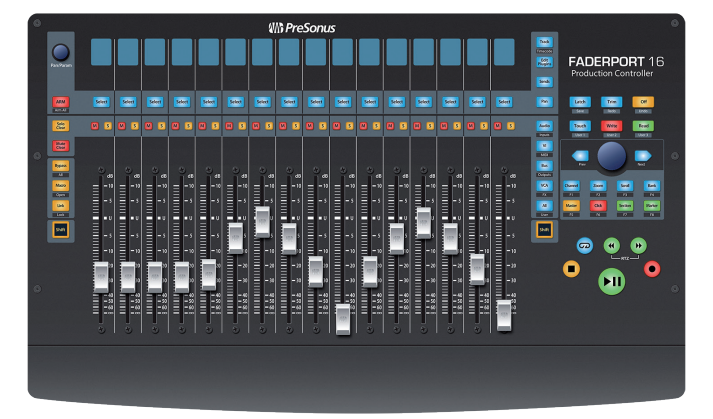

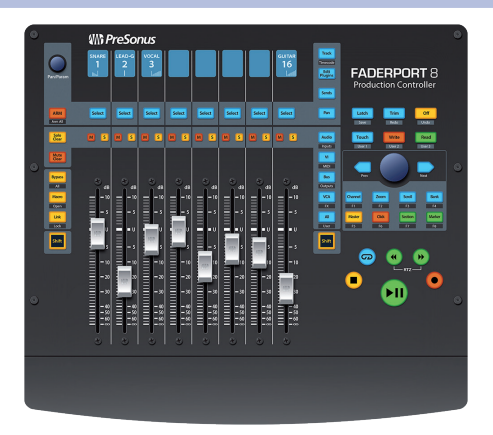

**Vielen Dank**, dass Sie sich für einen PreSonus® FaderPort™ 16 bzw. FaderPort 8 Produktions-Controller entschieden haben. Mit ihren extrem leichtgängigen und berührungsempfindlichen Motorfadern, digitalen Beschriftungsfeldern, umfassenden Bedienelementen für die Automation und Transport-Steuerung sowie dem einzigartigen Session-Navigator sorgen die FaderPort Mehrkanal-Produktions-Controller in Kombination mit Ihrer bevorzugten DAW-Anwendung für eine intuitive und schnelle Mischung.

Wir bei PreSonus Audio Electronics bemühen uns um eine stetige Weiterentwicklung unserer Produkte und schätzen Ihre Anregungen daher sehr. Denn schließlich wissen Sie als Anwender am besten, was Sie von Ihrem Equipment erwarten. Vielen Dank für Ihr Vertrauen und viel Erfolg mit Ihrem FaderPort!

**Über dieses Handbuch:** Bitte lesen Sie sich diese Bedienungsanleitung vollständig durch, um sich mit den Funktionen, Programmen und Anschlussoptionen vertraut zu machen, bevor Sie Ihren FaderPort Controller an Ihren Computer anschließen. Auf diese Weise können Sie Probleme bei der Installation und Inbetriebnahme vermeiden.

In diesem Handbuch werden die Funktionen von FaderPort in den verschiedenen DAW-Modi beschrieben. *Falls das von Ihnen verwendete Programm nicht im Inhaltsverzeichnis aufgeführt ist, lesen Sie bitte Abschnitt 8.1*.

Im Verlauf dieser Anleitung stoßen Sie immer wieder auf *Profi-Tipps*, die Sie im Handumdrehen zu einem FaderPort-Experten machen und Ihnen dabei helfen, das Optimum aus Ihrer Anschaffung herauszuholen.

In diesem Handbuch werden die Funktionen von FaderPort 16 und FaderPort 8 behandelt. Bei Unterschieden wird zunächst der FaderPort 16 und anschließend der FaderPort 8 beschrieben.

#### <span id="page-4-0"></span>**1 Übersicht 1.2 Merkmale**

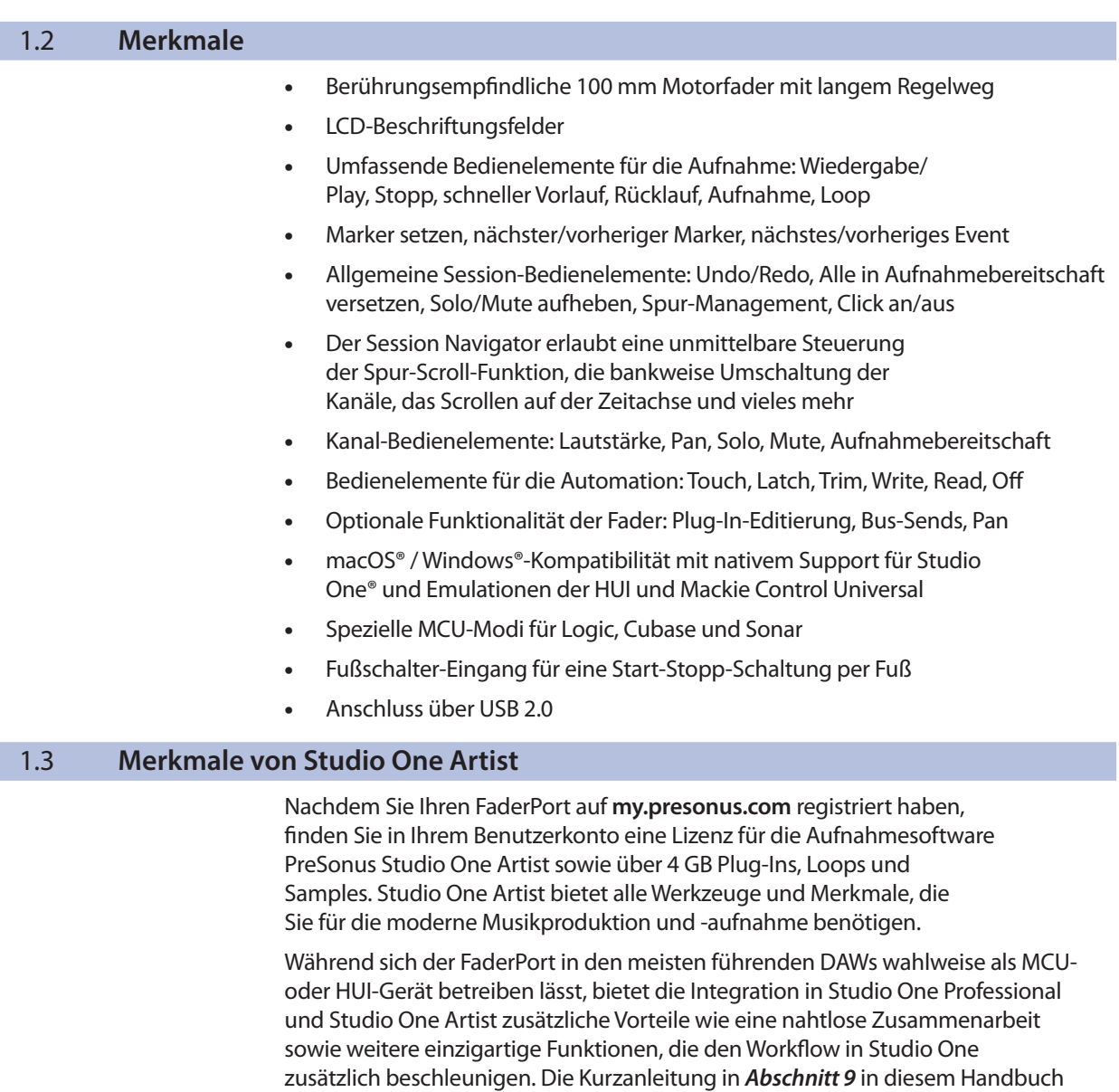

• Unbegrenzte Anzahl von Tracks, Inserts und Aux-Wegen

bietet einen kurzen Überblick über die Funktionen von Studio One Artist.

- 20 hochwertige Native Effects™ Plug-Ins: Amp-Simulation (Ampire), Delay-Effekte (Analog Delay, Beat Delay), Distortion (RedLightDist™), Dynamikbearbeitung (Channel Strip, Kompressor, Gate, Expander, Fat Channel, Limiter, Tricomp™), Equalizer (Channel Strip, Fat Channel, Pro EQ), Modulationseffekte (Autofilter, Chorus, Flanger, Phaser, X-Trem), Halleffekte (Mixverb™, Room Reverb) sowie Audio-Werkzeuge (Binaural Pan, Mixtool, Phase Meter, Spectrum Meter, Tuner)
- Mehr als 4 GB Loops, Samples und Instrumente, unter anderem der virtuelle Sample Player Presence™ XT, der virtuelle Drumcomputer Impact, der virtuelle Sampler SampleOne™, der virtuelle polyphone Anlog-Modelling-Synth Mai Tai und der virtuelle subtraktive Analog-Modelling-Synthesizer Mojito
- Innovatives und intuitives MIDI-Mapping
- Viele leistungsfähige Drag-and-Drop-Funktionen für einen schnelleren Workflow
- Verfügbar für macOS® und Windows®

#### <span id="page-5-0"></span>**1 Übersicht 1.4 Lieferumfang**

#### 1.4 **Lieferumfang**

Die Verpackung Ihres FaderPort enthält Folgendes:

FaderPort 16 oder FaderPort 8 Mehrkanal-Produktions-Controller

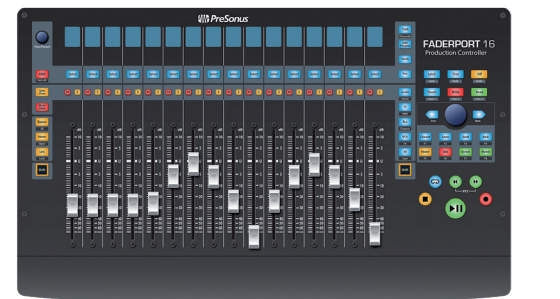

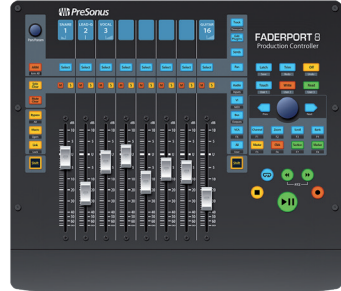

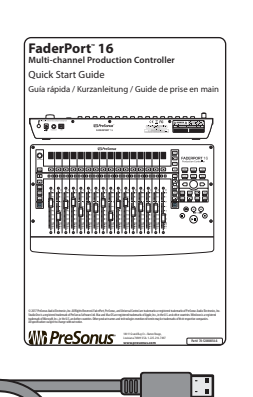

B

WID  $\mathbb{Z}$  0  $\mathbb{Z}$ 

**UUUUU** 

mmmm

USB-Kabel (1,8 m)

Kurzanleitung

Externes Netzteil

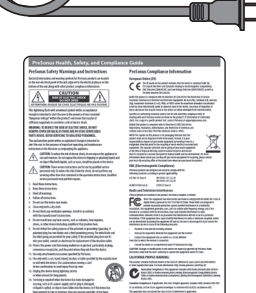

**Wit PreSonu** 

Hinweise zur Gesundheit, Sicherheit und Konformität von PreSonus

#### <span id="page-6-0"></span>1.5 **Das finden Sie in Ihrem My.PreSonus-Konto**

Nachdem Sie Ihren FaderPort registriert haben, können Sie die folgenden Inhalte herunterladen:

Aufnahmesoftware Studio One Artist DAW inkl. Inhalte

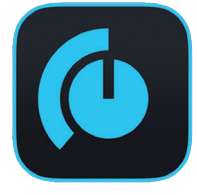

Universal Control (wird für Firmware-Aktualisierungen benötigt)

Besuchen Sie http://my.presonus.com und registrieren Sie Ihren FaderPort, um auf Ihre Downloads und Lizenzen zugreifen zu können.

#### 1.6 **Firmware-Aktualisierungen**

PreSonus ist um eine stetige Weiterentwicklung seiner Produkte bemüht. Im Rahmen dieser Weiterentwicklung stellen wir in regelmäßigen Abständen Firmware-Aktualisierungen zur Verfügung, die neue und verbesserte Funktionen bereitstellen und Probleme beheben, die in der Praxis aufgetreten sind. Aus diesem Grund empfiehlt es sich, dass Sie Universal Control nach der Registrierung Ihres FaderPort von Ihrem My.PreSonus-Konto herunterladen.

*Hinweis: Zum Zeitpunkt der Veröffentlichung dieses Handbuchs muss die Firmware zuerst aktualisiert werden, bevor Sie alle Funktionen von FaderPort nutzen können. Um die Firmware Ihres Geräts zu aktualisieren, müssen Sie Universal Control herunterladen und installieren.*

Während der Installation haben Sie die Möglichkeit, verschiedene PreSonus Audio-Treiber zu installieren. Zum Betrieb von FaderPort muss kein Treiber installiert werden.

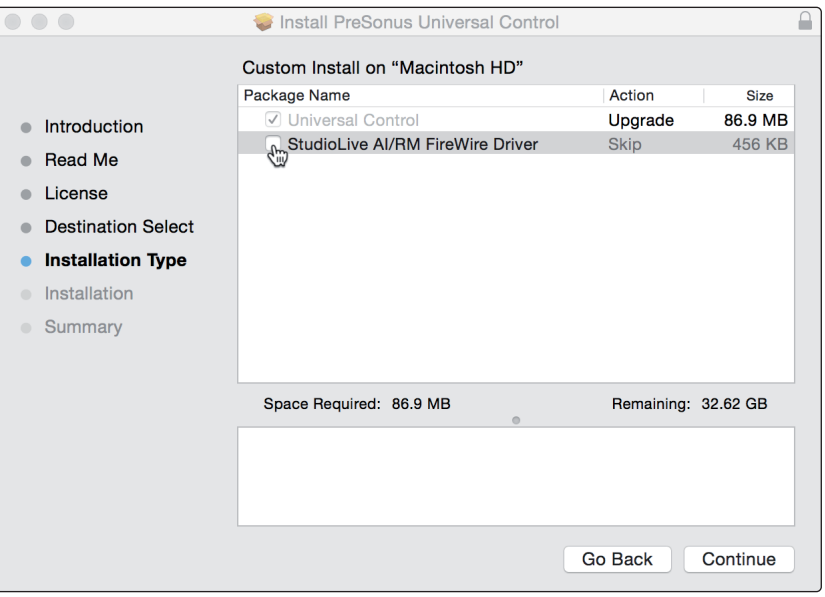

Schließen Sie Ihren FaderPort Controller nach Abschluss der Installation an Ihren Computer an.

#### **1 Übersicht 1.6 Firmware-Aktualisierungen**

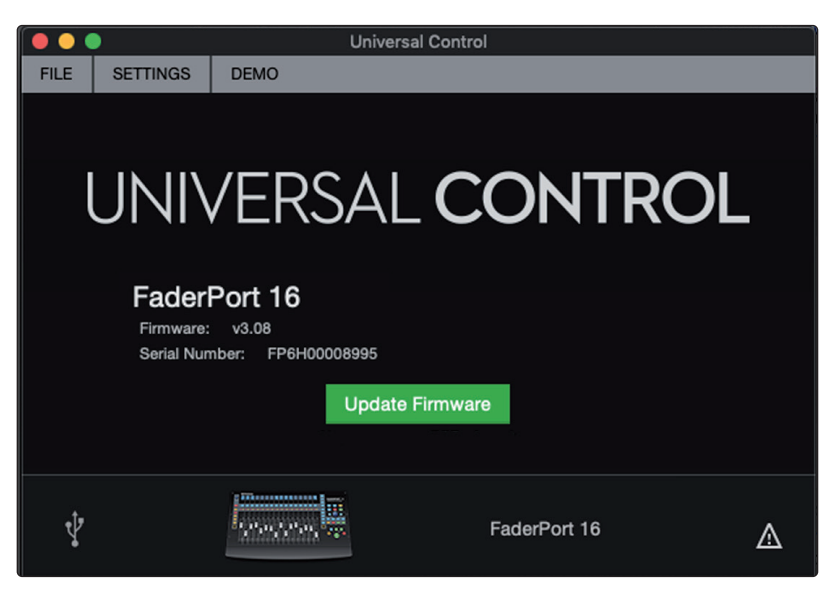

Sofern eine neue Firmware für Ihren FaderPort zur Verfügung steht, wird Sie Universal Control informieren, dass ein Update vorhanden ist. Klicken Sie auf die Schaltfläche zur Firmware-Aktualisierung, um mit dem Update zu beginnen. Dieser Vorgang kann etwa fünf Minuten dauern. Am Ende der Firmware-Aktualisierung werden Sie aufgefordert, Ihren FaderPort neu zu starten.

Nach dem Neustart muss der FaderPort eventuell neu kalibriert werden. Hierbei handelt es sich um einen automatischen Vorgang. Sie dürfen weder in den Vorgang der Fader-Kalibrierung eingreifen noch diesen unterbrechen.

*Hinweis: Während einer Firmware-Aktualisierung muss einer der Betriebsmodi angewählt sein.*

#### <span id="page-8-0"></span>**2 Studio One 2.1 Einführung**

#### **2 Studio One**

#### 2.1 **Einführung**

In der Voreinstellung ist Ihr FaderPort für den Betrieb mit Studio One vorkonfiguriert. Es ist keine weitere Einrichtung notwendig.

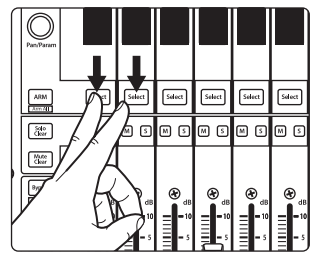

Sofern Sie einen anderen Betriebsmodus eingestellt haben und Ihren FaderPort wieder mit Studio One nutzen möchten, halten Sie beim Einschalten die ersten zwei Select-Tasten gedrückt.

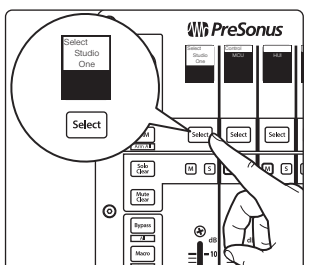

Drücken Sie die Select-Taste unter der Anzeige "Studio One".

*Hinweis: Der Modus Studio One ist für den Betrieb mit Studio One und allen anderen DAWs vorgesehen, die den FaderPort nativ unterstützen. Eine vollständige Liste aller DAW-Anwendungen mit nativer Unterstützung finden Sie auf www.presonus.com.*

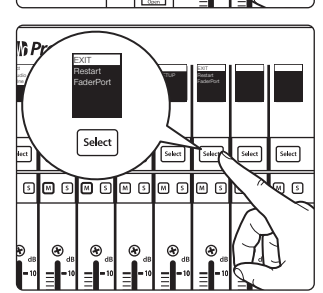

Sobald Sie den gewünschten Modus ausgewählt haben, drücken Sie die Select-Taste unter dem "Exit"-Feld, um Ihren FaderPort neu zu starten. Dieser Modus wird jedes Mal automatisch angewählt, wenn Sie Ihren FaderPort einschalten.

*Profi-Tipp: In diesem Startmenü können Sie zudem die Fader-Auflösung und -Geschwindigkeit des FaderPort Ihren persönlichen Vorlieben anpassen. Weitere Informationen zu den benutzerdefinierten Setups finden Sie in Abschnitt 10.*

Der FaderPort ist ein klassenkompatibles Gerät für MacOS® und Windows®. Schließen Sie Ihren FaderPort einfach an einem freien USB-Port Ihres Computers an. Es muss kein zusätzlicher Treiber installiert werden.

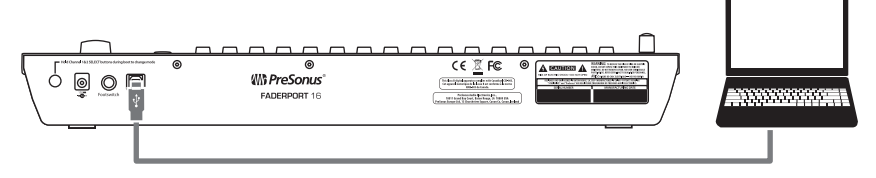

FaderPort wird beim Start von Studio One automatisch als neues Gerät hinzugefügt. Sollte Ihr FaderPort aus irgendeinem Grund nicht erkannt werden, können Sie ihn wie im Folgenden beschrieben manuell konfigurieren:

1. Klicken Sie auf der Startseite auf den Link "Configure External Devices".

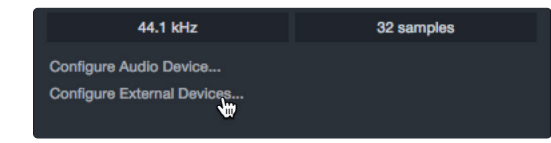

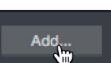

2. Klicken Sie auf die Schaltfläche "Hinzufügen".

#### **2 Studio One 2.1 Einführung**

3. Klicken Sie in der Herstellerliste auf der linken Seite auf den Eintrag "PreSonus" und wählen Sie dann Ihr FaderPort-Modell.

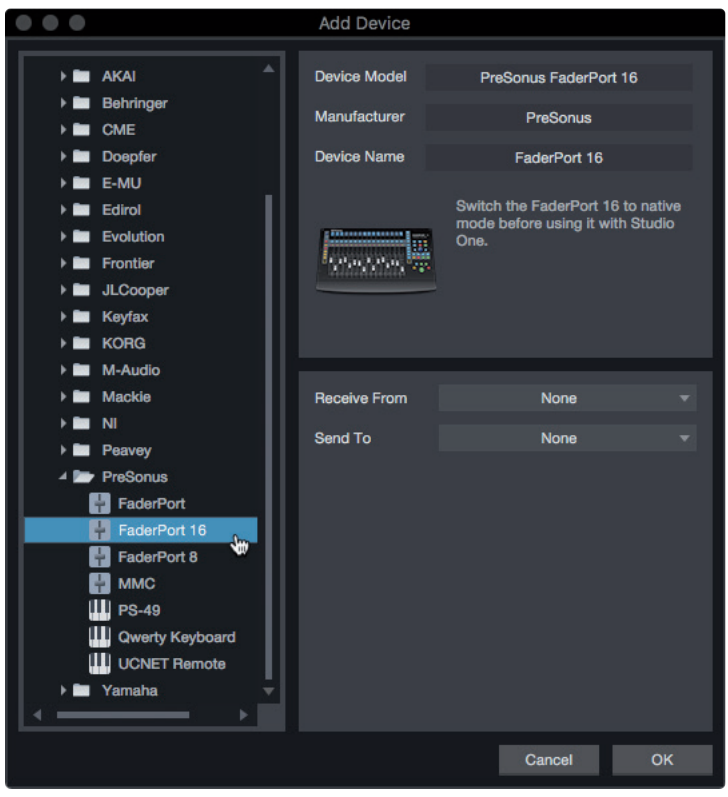

4. Tragen Sie in den Feldern "Send To" und "Receive From" jeweils "PreSonus FP16 Port 1" oder "PreSonus FP8" (je nach Modell) ein.

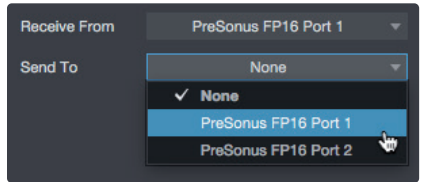

Ihr FaderPort ist jetzt zum Einsatz bereit.

#### <span id="page-10-0"></span>**2 Studio One 2.2. Bedienelemente in den Kanalzügen**

#### 2.2. **Bedienelemente in den Kanalzügen** 1. **Kanalname.** Zeigt den Kanalnamen. **1** kick 1 2. **Pegelanzeigen.** Zeigt den Signalpegel im Kanal. Um **2** 380 **3** diese Anzeige zu deaktivieren, drücken Sie gleichzeitig  $\overline{A}$ SHIFT und den Endlosregler im Session-Navigator. Pan/raram 3. **Wert.** Zeigt die aktuelle Pan-Position des Kanals. Wenn der Fader **5** bewegt wird, gibt dieser Wert die aktuelle Fader-Position an. 4. **Pan-Position.** Zeigt die aktuelle Pan-Position des Kanals. Select 5. **Pan/Param.** Steuert das Panning im aktuell ausgewählten **6** Kanal. Mit einem Druck auf den Endlosregler setzen Sie die Pan-Position wieder auf Center zurück.  $\mathbf{M}$  $\overline{\mathbf{s}}$ 6. **Select-Taste.** Mit dieser Taste wählen Sie den entsprechenden Kanal in **7** Studio One aus und gleichen die Farbe mit den Farb-Codes der Kanäle **8** ab, die Sie in Ihrer Session eingestellt haben. Halten Sie die Shift-Taste gedrückt, um mehrere Kanäle auszuwählen. *Weitere Informationen zu Zweitfunktionen und Modi finden Sie in Abschnitt 2.2.1*. 7. **Solo.** Drücken Sie diese Taste, um den Kanal isoliert abzuhören. Drücken und halten Sie sie, um die Solo-Funktion  $d\overline{B}$ nur für die Dauer des Tastendrucks zu aktivieren. 8. **Mute.** Drücken Sie diese Taste, um den Kanal stummzuschalten. Drücken und halten Sie sie, um die Mute-Schaltung nur für die Dauer des Tastendrucks zu aktivieren. 9. **Berührungsempfindlicher Fader.** Über den 100 mm **9**Motorfader steuern Sie je nach Modus die Kanallautstärke, den Aux-Send-Pegel, das Panning oder die Plug-In-Parameter. *(Weitere Informationen finden Sie in Abschnitt 2.6). Profi-Tipp: Halten Sie im Spur-Modus die Shift-Taste gedrückt und tippen Sie einen*   $10$ *Fader an, um die Lautstärke auf 0 dB zurückzusetzen.*

#### 2.2.1 **Select-Tasten-Modifikatoren**

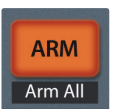

**Arm.** Halten Sie Sie die Arm-Taste gedrückt, um eine Spur über ihre Select-Taste aufnahmebereit zu schalten.

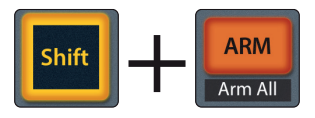

**Globale Aufnahmebereitschaft (Arm All).** Mit Shift + Arm schalten Sie alle Spuren aufnahmebereit.

#### 2.2.2 **Solo und Mute Clear**

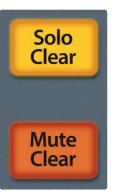

**Solo und Mute Clear.** Mit diesen Tasten heben Sie alle Solo- und Mute-Schaltungen auf.

#### <span id="page-11-0"></span>**2 Studio One 2.3 Transportsteuerung**

#### 2.3 **Transportsteuerung**

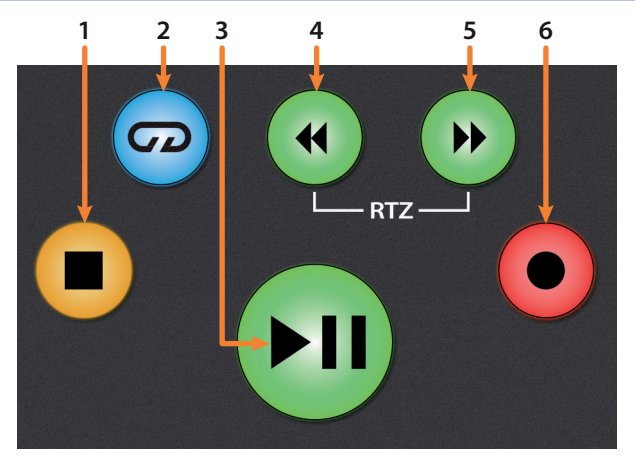

- 1. **Stopp.** Hält die Wiedergabe an. Drücken Sie die Taste zweimal, um den Wiedergabe-Cursor auf den Anfang zu setzen.
- 2. **Loop/Schleifenwiedergabe.** Aktiviert/deaktiviert die Schleifenwiedergabe.
- 3. **Wiedergabe / Pause.** Startet die Wiedergabe ab der aktuellen Position des Wiedergabe-Cursors. Drücken Sie die Taste nochmals, um die Wiedergabe anzuhalten.
- 4. **Rücklauf.** Drücken Sie die Taste einmal, um abhängig vom gewählten Modus schrittweise um einen Takt, eine Sekunde, einen Frame oder ein Sample zurückzuspulen. Halten Sie die Taste gedrückt, um weiter zurückzuspulen. Drücken Sie gleichzeitig die Tasten Rücklauf und Vorlauf, um zum Anfang zurückzuspringen.
- 5. **Vorlauf.** Drücken Sie Taste einmal, um abhängig vom gewählten Modus schrittweise um einen Takt, eine Sekunde, einen Frame oder ein Sample vorzuspulen. Halten Sie die Taste gedrückt, um weiter vorzuspulen.
- 6. **Aufnahme.** Drücken Sie die Taste, um die Aufnahme der aufnahmebereiten Kanäle an der aktuellen Position des Wiedergabe-Cursors zu starten.

#### <span id="page-12-0"></span>2.4 **Der Session-Navigator**

Die Bedienelemente des Session-Navigators ermöglichen eine schnelle Navigation und Steuerung innerhalb der Session. Mit jeder dieser Tasten werden dem Endlosregler mit Tastenfunktion sowie den Tasten Next und Prev direkt daneben entsprechende Funktionen zugewiesen.

*Profi-Tipp: Halten Sie zusätzlich Shift gedrückt, um auf die Funktionen F1–F8 zuzugreifen. Die Funktionen können vom Anwender festgelegt werden. Weitere Informationen finden Sie in Abschnitt 2.4.1.*

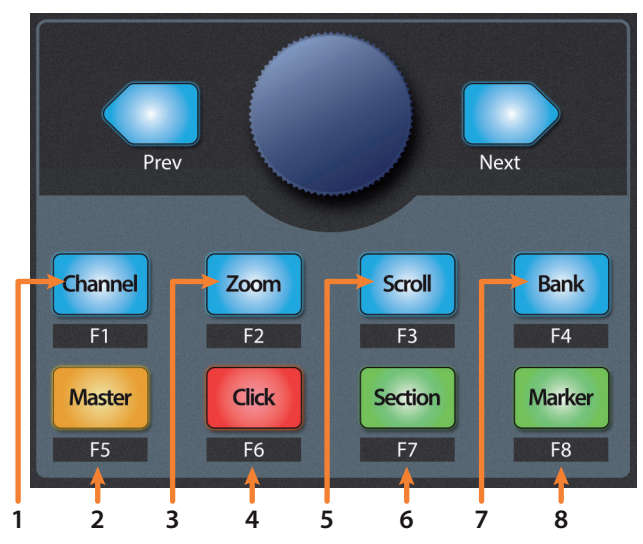

- 1. **Channel.** Mit dem Endlosregler blättern Sie zwischen den einzelnen Kanälen. Mit den Navigationstasten legen Sie die aktuell über den FaderPort abgebildete Fader-Bank fest, die je nach Modell acht oder sechzehn Kanäle umfasst.
- 2. **Master.** Der Endlosregler steuert die Master-Lautstärke. Drücken Sie den Endlosregler, um die Master-Lautstärke auf 0 dB zurückzusetzen. In diesem Modus dienen die Navigationstasten zum Umschalten der Bänke.
- 3. **Zoom.** Der Endlosregler steuert das horizontale Zoomen. Die Navigationstasten steuern das vertikale Zoomen. Drücken Sie den Endlosregler, um die letzte Zoom-Funktion (vertikal oder horizontal) rückgängig zu machen.
- 4. **Click.** Schaltet das Metronom an/aus. Das Metronom kann in jedem Modus de-/aktiviert werden.
- 5. **Scroll.** Der Endlosregler steuert das Scrollen auf der Zeitachse. Drücken Sie den Endlosregler, um die Zeitachse an die Fenstergröße anzupassen. Mit den Navigationstasten navigieren Sie durch die Spurliste.
- 6. **Section.** Der Endlosregler verschiebt das gewählte Event um den für Nudge eingestellten Wert. Mit den Navigationstasten navigieren Sie durch die Events in der Arranger-Spur.

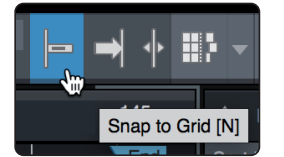

*Profi-Tipp: Aktivieren Sie die Option "An Raster ausrichten", um Events in größeren Rasterschritten zu verschieben. Für eine präzise Positionierung deaktivieren Sie die Option. In der Voreinstellung ist diese Schaltfläche am FaderPort der User-Funktion 2 zugewiesen. Einzelheiten dazu finden Sie in Abschnitt 2.4.1.*

- 7. **Bank.** Mit dem Endlosregler blättern Sie durch die Spurliste. Mit den Navigationstasten blättern Sie je nach Modell in 16-er- bzw. 8-er-Bänken durch die Kanäle. Drücken Sie den Endlosregler, um den ausgewählten Kanal auf dem FaderPort darzustellen.
- 8. **Marker.** Der Endlosregler bewegt den Wiedergabe-Cursor über die Zeitachse. Mit den Navigationstasten scrollen Sie durch die Marker. Drücken Sie den Endlosregler, um einen Marker zu setzen.

#### <span id="page-13-0"></span>**2 Studio One 2.5 Bedienelemente für die Automation**

#### 2.4.1 **Die Funktionen F1–F8**

Drücken Sie Shift zusammen mit einer beliebigen Taste im Session-Navigator des FaderPort, um die Zweitfunktion dieser Taste auszulösen. Ab Werk sind die Funktionstasten wie folgt belegt:

- **F1.** Inspector öffnen
- **F2.** Editor öffnen
- **F3.** Mixer öffnen
- **F4.** Browser öffnen
- **F5.** Scratch Pad öffnen (Studio One Pro)
- **F6.** Tempospur öffnen
- **F7.** Arranger-Spur öffnen (Studio One Pro)
- **F8.** Markerspur öffnen

*Profi-Tipp: Die ab Werk voreingestellte Zuordnung für die Funktionstasten kann über den FaderPort Device-Editor verändert werden. Weitere Informationen finden Sie in Abschnitt 2.8.2.*

#### 2.5 **Bedienelemente für die Automation**

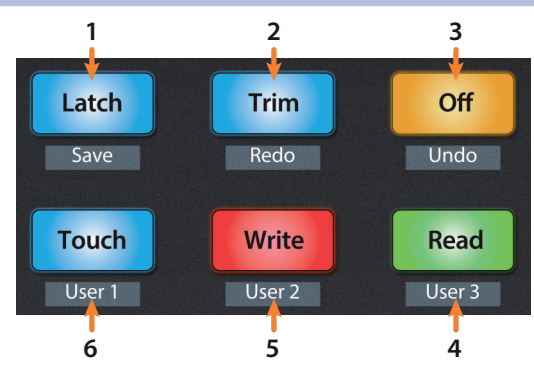

- 1. Latch / Save. Aktiviert die Funktion "Latch Automation" für die aktuell ausgewählte Spur bzw. das ausgewählte Plug-In. Drücken Sie gleichzeitig die SHIFT- und die Latch-Tasten, um Ihre Session zu speichern.
- 2. **Trim / Redo.** Zum Zeitpunkt der Veröffentlichung dieses Handbuchs steht die Funktion Trim Automation in Studio One nicht zur Verfügung. Drücken Sie gleichzeitig die SHIFT- und Trim-Tasten, um die letzte Aktion zu wiederholen.
- 3. **Off / Undo.** Deaktiviert die Automation für die aktuell ausgewählte Spur bzw. das ausgewählte Plug-In. Drücken Sie gleichzeitig die SHIFT- und Off-Tasten, um die letzte Aktion rückgängig zu machen.
- 4. **Read / User 3.** Aktiviert die Funktion "Read Automation" für die aktuell ausgewählte Spur bzw. das ausgewählte Plug-In. Drücken Sie gleichzeitig die SHIFT- und Read-Tasten, um die Funktion User 3 zu aktivieren. *Weitere Informationen finden Sie in Abschnitt 2.5.1*.
- 5. **Write / User 2.** Aktiviert die Funktion "Write Automation" für die aktuell ausgewählte Spur bzw. das ausgewählte Plug-In. Drücken Sie gleichzeitig die SHIFT- und Write-Tasten, um die Funktion User 2 zu aktivieren. *Weitere Informationen finden Sie in Abschnitt 2.5.1*.
- 6. **Touch / User 1.** Aktiviert die Funktion "Latch Automation" für die aktuell ausgewählte Spur bzw. das ausgewählte Plug-In. Drücken Sie gleichzeitig die SHIFT- und Touch-Tasten, um die Funktion User 1 zu aktivieren. *Weitere Informationen finden Sie in Abschnitt 2.5.1*.

#### <span id="page-14-0"></span>**2 Studio One 2.6 Fader-Modi**

#### 2.5.1 **User-Funktionen**

Ab Werk sind die drei User-Funktionen wie folgt belegt:

- **User 1.** Automation ein-/ausblenden
- **User 2.** Funktion ... An Raster ausrichten"
- **User 3.** Bildlauf Ein/Aus

Die User-Funktionen können im Fenster "Control Link" neu zugewiesen werden. *Weitere Informationen finden Sie in Abschnitt 2.8.2*.

#### 2.6 **Fader-Modi**

Die Fader des FaderPort dienen zur Einstellung der Pegel sowie zur Steuerung von Plug-In-Parametern, Send-Pegeln und Panning in allen Spuren.

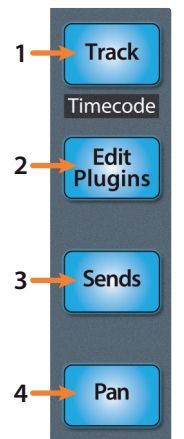

- 1. **Track.** Im Track-Modus werden die Kanalpegel über die Motorfader angezeigt und gesteuert. Drücken Sie die Track-Taste, um die Darstellung der Pegelanzeigen auf den Beschriftungsfeld-Displays ein- und auszuschalten. Drücken Sie Shift zusammen mit Track, um den Timecode auf den Beschriftungsfeldern einzublenden. Während Timecode aktiv ist, steuern die Fader weiterhin die Lautstärke.
- 2. **Plug-Ins bearbeiten.** Im Modus "Edit Plugins" steuern die Motorfader die Parametereinstellungen. Das Beschriftungsfeld zeigt dabei den über den Fader gesteuerten Parameter an. *Weitere Informationen finden Sie in den Abschnitten 2.6.1*.
- 3. **Sends.** Im Sends-Modus steuern die Motorfader die jeweiligen Send-Pegel der Kanäle. *Weitere Informationen finden Sie in Abschnitt 2.6.2*.
- 4. **Pan.** Im Pan-Modus wird über die Motorfader das Panning angezeigt und gesteuert. In den übrigen Modi wird die Stereoposition der aktuell ausgewählten Kanäle über den Pan/Param-Regler links neben den Beschriftungsfeldern gesteuert. Durch Drücken der Pan-Taste wird zudem die Darstellung der Pegelanzeigen auf den Beschriftungsfeld-Displays ein- und ausgeschaltet. Drücken Sie gleichzeitig Shift und Pan, um das Input-Gain-Mode zu aktivieren. *Weitere Informationen finden Sie in Abschnitt 2.6.4*.

#### 2.6.1 **Plug-Ins bearbeiten**

Edit<br>Plugins  $\overline{\phantom{a}}$  $\overline{\phantom{a}}$  $\sim$  $\overline{c}$ **EADER** [Sends  $544a$ salect Select [Select]  $\sqrt{2m}$ @ ල |ග ග |o o 0o

So steuern Sie Plug-Ins in Studio One:

1. Drücken Sie die Taste "Edit Plugins", um die Inserts im gewählten Kanal darzustellen.

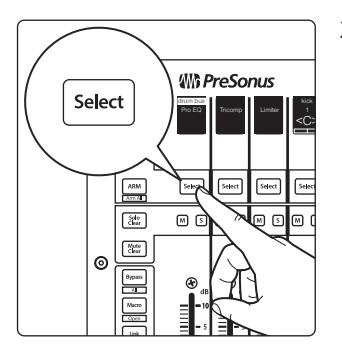

2. Drücken Sie die Select-Taste unter dem Beschriftungsfeld mit dem Namen des gewünschten Plug-Ins.

3. Die Fader und Select-Tasten steuern die Parameter, die auf den Beschriftungsfeldern dargestellt werden.

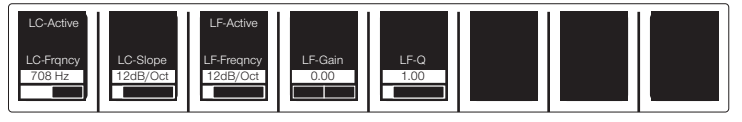

#### <span id="page-15-0"></span>**Autofill-Modus**

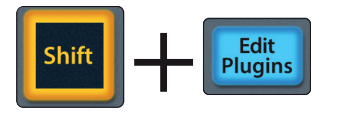

Ihr FaderPort bietet eine alternative Methode, um Plug-In-Parameter Fadern und Auswahltasten des FaderPort zuzuweisen. Im Autofill-Modus werden alle verfügbaren Parameter des aktuell ausgewählten Plug-Ins den Bedienelementen des FaderPort zugewiesen – falls notwendig auch über mehrere Fader-Bänke hinweg. Um den Autofill-Modus zu aktivieren, drücken Sie an Ihrem FaderPort gleichzeitig die Tasten Shift + "Edit Plugins". Alternativ können Sie den Modus auch in Studio One im Fenster "Control Link" ein-/ausschalten (siehe Abschnitt 2.8.2).

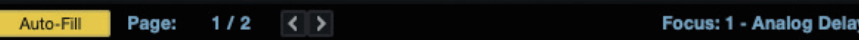

- 1. Über die Tasten Next und Prev des Session-Navigators schalten Sie zwischen mehreren Parameter-Seiten um.
- 2. Drücken Sie die Taste Edit Plugins erneut, um zur Ansicht Insert Select zurückzukehren.

#### **Bypass-Optionen**

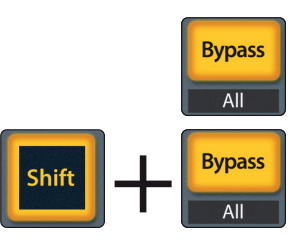

Halten Sie die Bypass-Taste gedrückt, um alle Plug-Ins im gewählten Kanal auf Bypass zu setzen.

 Drücken Sie SHIFT + Bypass, um alle Plug-Ins im gewählten Kanal zu deaktivieren.

- 
- 2.6.2 **Sends-Modus**

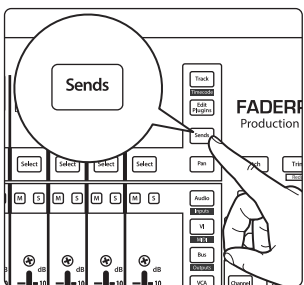

Ihr FaderPort bietet zwei Möglichkeiten für die Anzeige und Steuerung Ihrer Busund FX-Sends: individuell und global.

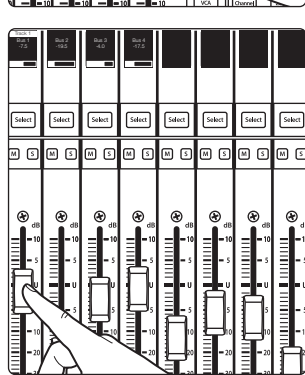

Drücken Sie die Sends-Taste einmal, um die Send-Pegel für alle Sends im aktuell ausgewählten Kanal zu steuern.

Drücken Sie die Sends-Taste erneut, um die Send-Pegel für alle fokussierten Kanäle im ersten Insert-Bus zu steuern.

<span id="page-16-0"></span>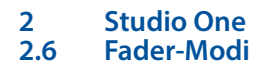

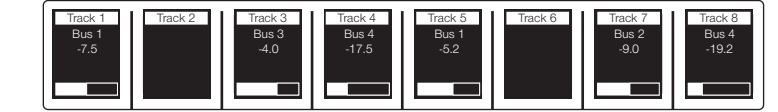

Durch wiederholtes Drücken der Sends-Taste schalten Sie nacheinander durch die verfügbaren Sends, bis der letzte verwendete Slot erreicht ist. Nach dem letzten Send werden erneut alle Sends des aktuell ausgewählten Kanals eingeblendet, sodass Sie Ihre Einstellungen überprüfen können.

#### 2.6.3 **Sends-Modus für Cue-Mischungen**

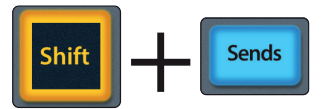

Ihr FaderPort bietet zwei Möglichkeiten für die Anzeige und Steuerung der Sends für Ihre Cue-Mischung: individuell und global. Halten Sie die Shift-Taste und drücken Sie die Sends-Taste einmal, um die Send-Pegel für alle Sends im gewählten Kanal zu steuern.

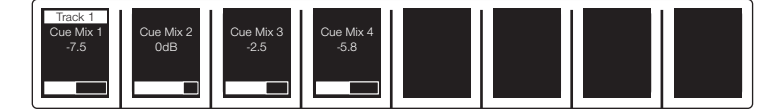

Halten Sie die Shift-Taste und drücken Sie die Sends-Taste erneut, um die Send-Pegel der ersten Cue-Mischung für alle fokussierten Kanäle zu steuern.

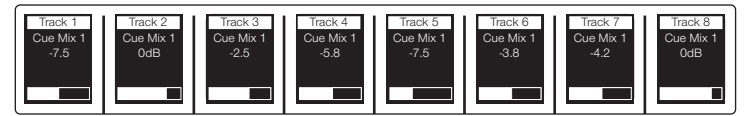

Durch wiederholtes Drücken der Tastenkombination Shift + Sends schalten Sie nacheinander durch die verfügbaren Sends der Cue-Mischung, bis der letzte verwendete Slot erreicht ist. Nach dem letzten Send werden erneut alle Sends des aktuell ausgewählten Kanals eingeblendet, sodass Sie Ihre Einstellungen überprüfen können.

#### 2.6.4 **Input-Gain-Modus**

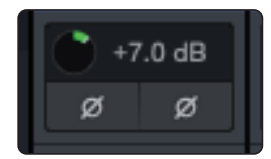

Drücken Sie gleichzeitig die Shift- und Pan-Tasten, um den Input-Gain-Modus zu starten. In diesem Modus können Sie die Eingangsverstärkung für alle Kanäle Ihrer Studio One Konsole über die Fader Ihres FaderPort steuern.

Berühren Sie die Fader, um den aktuellen dB-Wert einzublenden.

#### <span id="page-17-0"></span>**2 Studio One 2.7 Mix-Verwaltung**

#### **FaderPort™ Mehrkanal-Produktions-Controller Bedienungsanleitung**

*Hinweis: Um die Eingangspegelregler in der Konsole von Studio One einzublenden, aktivieren Sie im Optionsmenü die Option "Eingangsbedienelemente".*

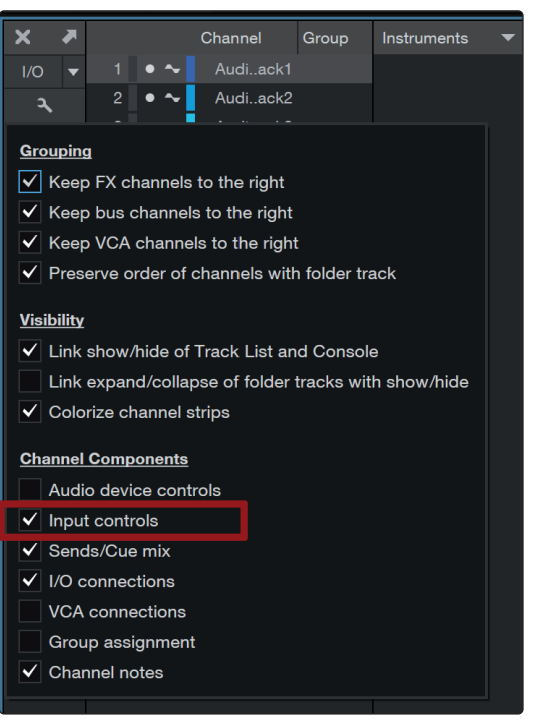

#### 2.7 **Mix-Verwaltung**

Über die Tasten zur Mix-Verwaltung filtern Sie die Kanaltypen, die Sie über Ihren FaderPort darstellen/steuern möchten:

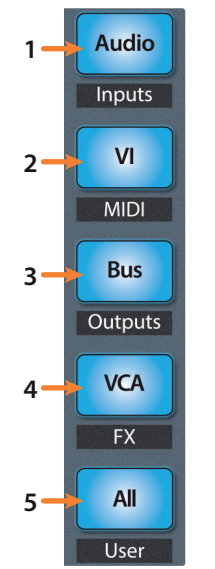

1. **Audio / Inputs.** Drücken Sie diese Taste, um nur Audiospuren darzustellen. Drücken Sie Shift + Audio, um alle Eingangskanäle einzublenden.

2. **VI / MIDI.** Drücken Sie diese Taste, um nur Instrumentenspuren darzustellen. *Hinweis: In dieser Ansicht werden sowohl die MIDI-Spuren als auch die Spuren der virtuellen Instrumente eingeblendet*.

3. **Bus / Outputs.** Drücken Sie diese Taste, um nur die Busse darzustellen. Drücken Sie Shift + Audio, um alle Ausgangskanäle einzublenden.

4. **VCA / FX.** Drücken Sie diese Taste, um nur die VCAs darzustellen. Drücken Sie Shift + VCA, um alle Effektkanäle einzublenden.

5. **All / User.** Drücken Sie diese Taste, um alle Studio-One-Kanäle (Mixer und Ausgänge) darzustellen.

Drücken Sie Shift + All, um die User Remote Bank darzustellen.

#### 2.8 **Erweiterte Steuerungsfunktionen für Studio One**

#### 2.8.1 **Link-Modus**

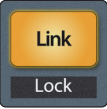

**Link.** Bei aktiver Link-Taste steuern Sie mit dem Endlosregler Pan/Param jeweils den Parameter, der sich unter dem Mauszeiger befindet. Drücken Sie SHIFT + Link, um den aktuellen Parameter dauerhaft zu steuern.

## <span id="page-18-0"></span>**2 Studio One**

#### 2.8.2 **Control Link**

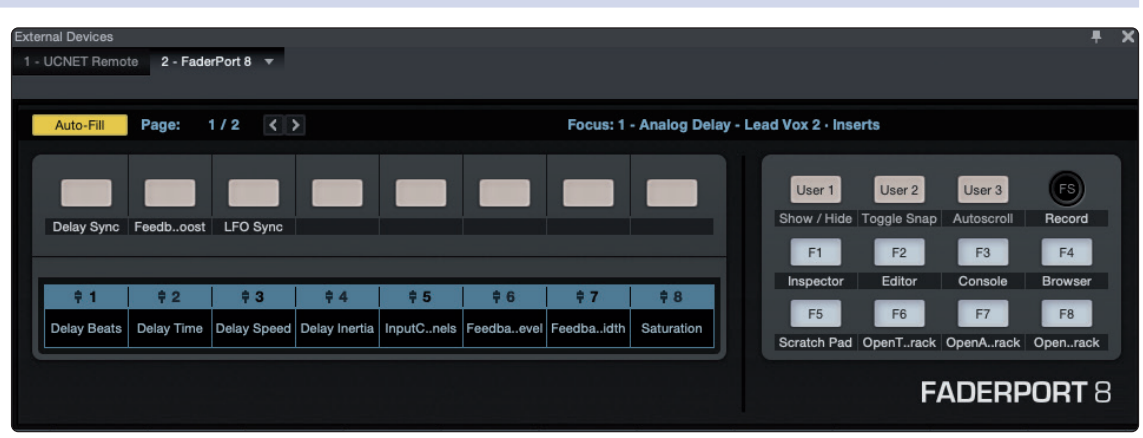

Studio One enthält einen speziellen Geräteeditor für Ihren FaderPort. Mit dem Control Link Editor können Sie benutzerdefinierte Parameter-Verknüpfungen anlegen und bearbeiten. Um die voreingestellten Parameter-Zuordnungen zu editieren, klicken Sie auf das Auswahlmenü im Fenster "Control Link", um den FaderPort-Editor einzublenden.

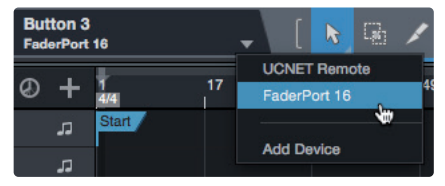

Klicken Sie mit der rechten Maustaste auf ein beliebiges Bedienelement Ihres FaderPort und ordnen Sie mit "Befehl zuweisen" die gewünschte Funktion zu.

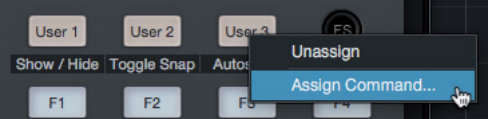

Im Modus Control Link können Sie die Parameter auswählen, die im Plug-In-Modus für jedes Plug-In dargestellt werden. Alternativ ziehen Sie die gewünschten Parameter von links oben in der Werkzeugleiste oder aus dem Plug-In Editor in den FaderPort Geräte-Editor.

*Weitere Informationen zur Bedienung von Control Link finden Sie im Studio One Referenzhandbuch.*

#### 2.8.3 **Makro-Steuerung (Kanaleditor)**

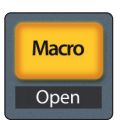

**Macro.** Drücken Sie diese Taste, um die Makro-Controller im Kanal-Editor für den am FaderPort ausgewählten Kanal einzublenden (nur Studio One Pro).

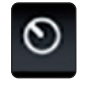

*Profi-Tipp: Mit dem leistungsfähigen Kanal-Editor von Studio One Pro können Sie einem Endlosregler mehrere Parameter mit jeweils eigenen Bedienelementen für den Regelbereich, die Polarität und die Kennlinie zuweisen. So können Sie beispielsweise zusätzliche XY-Vektorpads mit eigenen Parametern anlegen u.v.m.*

## <span id="page-19-0"></span>**3 Pro Tools (HUI)**

#### **3.1 Einführung**

## **3 Pro Tools (HUI)**

## 3.1 **Einführung**

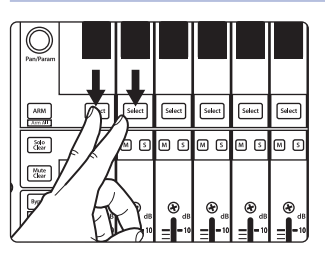

In der Voreinstellung ist Ihr FaderPort für den Einsatz mit Studio One konfiguriert. Um den FaderPort mit Pro Tools zu verwenden, halten Sie beim Einschalten des FaderPort die ersten beiden Select-Tasten gedrückt.

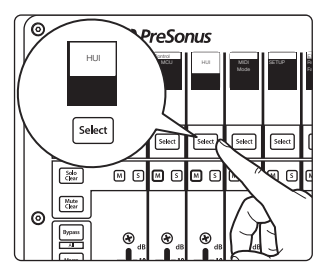

In dem eingeblendeten Boot-Modus-Screen wählen Sie den gewünschten Betriebsmodus aus. Sofern Sie Ihren FaderPort mit Pro Tools nutzen, drücken Sie die Select-Taste unter dem Beschriftungsfeld "HUI".

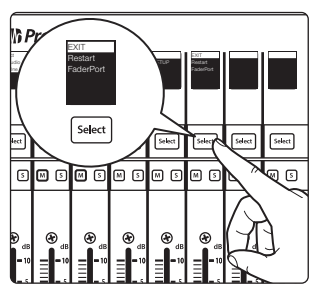

Sobald Sie den gewünschten Modus ausgewählt haben, drücken Sie die Select-Taste unter dem "Exit"-Feld, um Ihren FaderPort neu zu starten. Dieser Modus wird jedes Mal automatisch angewählt, wenn Sie Ihren FaderPort einschalten.

Wenn Sie die Betriebsart zu einem späteren Zeitpunkt wechseln möchten, schalten Sie das Gerät erneut ein und halten dabei die beiden ersten Select-Tasten gedrückt.

*Profi-Tipp: In diesem Menü können Sie zudem die Fader-Auflösung und -Geschwindigkeit des FaderPort entsprechend Ihren persönlichen Vorlieben anpassen. Weitere Informationen zu den benutzerdefinierten Setups finden Sie in Abschnitt 10.*

Der FaderPort ist ein klassenkompatibles Gerät für MacOS® und Windows®. Schließen Sie Ihren FaderPort einfach an einem freien USB-Port Ihres Computers an. Es muss kein zusätzlicher Treiber installiert werden.

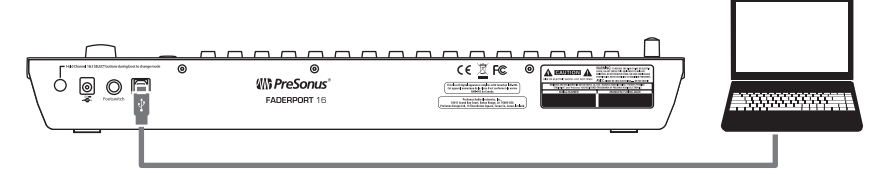

Sobald Sie Ihren FaderPort mit Ihrem Computer verbunden haben, starten Sie Pro Tools, um den FaderPort als HUI-Gerät einzurichten. Für einen FaderPort 16 müssen Sie in Pro Tools zwei HUI-Geräte einrichten, ein FaderPort 8 wird als einzelnes HUI-Gerät konfiguriert.

1. Öffnen Sie den Eintrag "Setups | Peripherals".

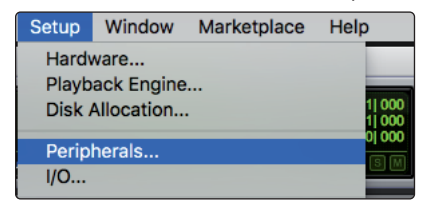

2. Legen Sie im Menü "MIDI-Controllers" ein HUI-Gerät an.

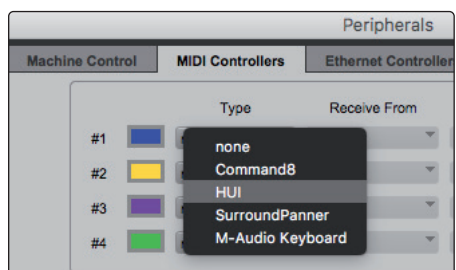

#### <span id="page-20-0"></span>**3 Pro Tools (HUI) 3.2. Kanalzug**

3. Tragen Sie in den Feldern "Receive From" und "Send To" jeweils "PreSonus FP16 Port 1" bzw. "PreSonus FP8" (je nach Modell) ein. Der Wert für "#Ch's" sollte bei beiden Modellen auf 8 eingestellt werden.

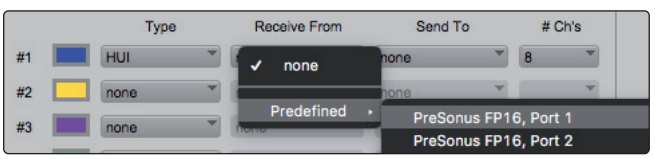

4. **NUR FaderPort 16:** Legen Sie ein zweites HUI-Gerät an und wählen Sie für die Felder "Receive From" und "Send To" jeweils den Eintrag "PreSonus FP16 Port 2" und für "#Ch's" den Wert 8.

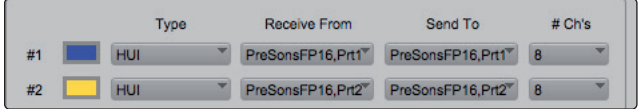

5. Klicken Sie auf "OK".

Ihr FaderPort ist jetzt einsatzbereit. Wir wünschen viel Spaß!

#### 3.2. **Kanalzug**

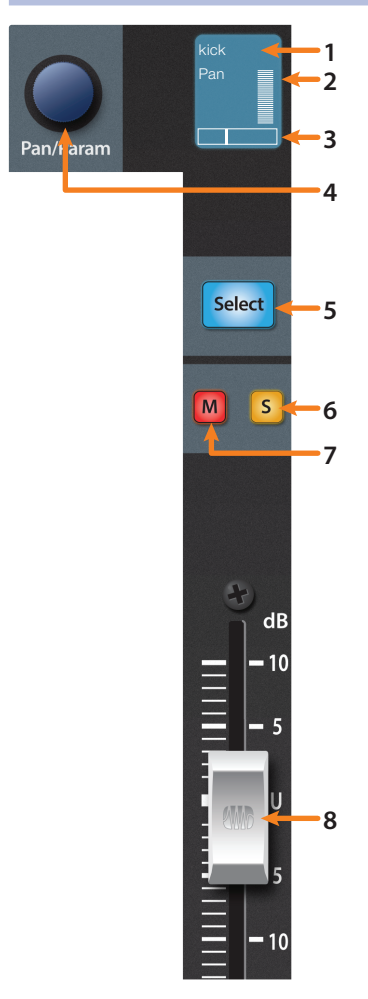

- 1. **Kanalname.** Zeigt den Kanalnamen. Wenn Sie den Fader bewegen, wird hier zudem der aktuelle Fader-Wert eingeblendet. Diese Funktion lässt sich über die Macro-Taste ein-/ausschalten.
- 2. **Pegelanzeigen.** Zeigt den Signalpegel im Kanal. Um diese Anzeige zu deaktivieren, drücken Sie gleichzeitig SHIFT und den Endlosregler im Session-Navigator.
- 3. **Pan-Position.** Zeigt die aktuelle Pan-Position des Kanals.
- 4. **Pan/Param.** Über diesen Endlosregler mit Schaltfunktion steuern Sie im Track-Modus das Panning im aktuell ausgewählten Kanal. Bei Stereokanälen ist er in der Voreinstellung dem linken Pan-Regler zugeordnet. Drücken Sie den Endlosregler, um auf den rechten Pan-Regler zuzugreifen.
- 5. **Select-Taste.** Drücken Sie diese Taste, um den entsprechenden Kanal in Pro Tools auszuwählen. Im ausgewählten Kanal stehen Ihnen dann verschiedene Bearbeitungsfunktionen zur Verfügung. *Lesen Sie dazu den Abschnitt 3.2.1*.
- 6. **Mute.** Drücken Sie diese Taste, um den Kanal stummzuschalten.
- 7. **Solo.** Drücken Sie diese Taste, um den Kanal isoliert abzuhören.
- 8. **Berührungsempfindlicher Fader.** Über den 100 mm Motorfader steuern Sie je nach Modus die Kanallautstärke, den Aux-Send-Pegel, das Panning oder die Plug-In-Parameter. *Weitere Informationen finden Sie in Abschnitt 3.6.*

#### <span id="page-21-0"></span>3.2.1 **Select-Tasten-Modifikatoren**

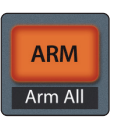

**Arm.** Halten Sie Sie die Arm-Taste gedrückt, um eine Spur über ihre Select-Taste aufnahmebereit zu schalten.

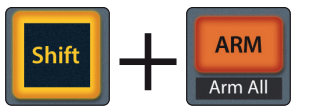

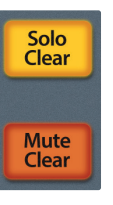

**Globale Aufnahmebereitschaft (Arm All).** Mit Shift + Arm schalten Sie alle Spuren aufnahmebereit. Drücken Sie die Tastenkombination erneut, um die Aufnahmebereitschaft in allen Spuren aufzuheben.

**Solo und Mute Clear.** Diese Tasten löschen alle Solo- und Stummschaltungen in den aktuell dargestellten Kanälen.

#### 3.2.2 **Select-Tasten-Bearbeitungsmodi**

Für ausgewählte Tracks stehen verschiedene leistungsfähige Bearbeitungsfunktionen zur Verfügung. Jede Funktion hängt vom aktuell gewählten Fader-Modus ab.

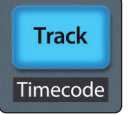

#### **Track-Modus**

• **Pan.** Im Track-Modus steuert der Pan/Parameter-Endlosregler die Stereoposition für die ausgewählte Spur. Wie bereits erwähnt steuert der Endlosregler bei Stereokanälen in der Voreinstellung das Panning für den linken Kanal. Um das Panning für den rechten Kanal anzupassen, drücken Sie den Endlosregler.

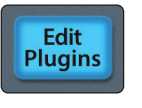

#### **Edit Plugins**

• **Inserts.** Im Bearbeitungsmodus "Edit Plugins", werden die im ausgewählten Kanal geladenen Plug-Ins angezeigt. *Weitere Informationen finden Sie in Abschnitt 3.6.1*.

#### **Sends**

• **Sends.** Im Sends-Modus werden die Send-Slots A–E aller Kanäle eingeblendet. *Weitere Informationen finden Sie in Abschnitt 3.6.2*.

#### 3.3 **Transportsteuerung**

**Sends** 

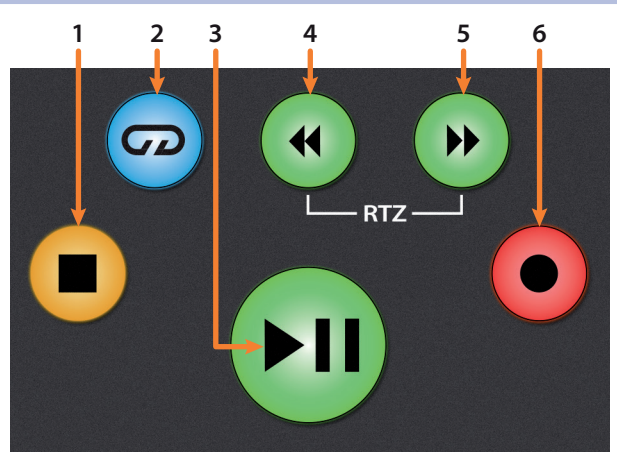

- 1. **Stopp.** Hält die Wiedergabe an.
- 2. **Loop/Schleifenwiedergabe.** Aktiviert/deaktiviert die Schleifenwiedergabe.
- 3. **Wiedergabe / Pause.** Startet die Wiedergabe ab der aktuellen Position des Wiedergabe-Cursors.

#### <span id="page-22-0"></span>**3 Pro Tools (HUI) 3.4 Der Session-Navigator**

- 4. **Rücklauf.** Drücken Sie die Taste einmal, um abhängig vom gewählten Modus schrittweise um einen Takt, eine Sekunde, einen Frame oder ein Sample zurückzuspulen. Drücken und halten Sie sie, um eine feinere Auflösung zu verwenden. Drücken Sie gleichzeitig die Tasten Rücklauf und Vorlauf, um zum Anfang zurückzuspringen.
- 5. **Vorlauf.** Drücken Sie Taste einmal, um abhängig vom gewählten Modus schrittweise um einen Takt, eine Sekunde, einen Frame oder ein Sample vorzuspulen. Drücken und halten Sie sie, um mit einer feineren Auflösung vorzuspulen.
- 6. **Aufnahme.** Drücken Sie diese Taste, um die Aufnahmebereitschaft zu aktivieren. Drücken Sie Start, um mit der Aufnahme der aufnahmebereit geschalteten Kanäle an der aktuellen Position des Wiedergabe-Cursors zu beginnen.

#### 3.4 **Der Session-Navigator**

Die Bedienelemente des Session-Navigators ermöglichen eine schnelle Navigation und Steuerung innerhalb der Session. Mit jeder dieser Tasten werden dem Endlosregler mit Tastenfunktion sowie den Tasten Next und Prev direkt daneben entsprechende Funktionen zugewiesen.

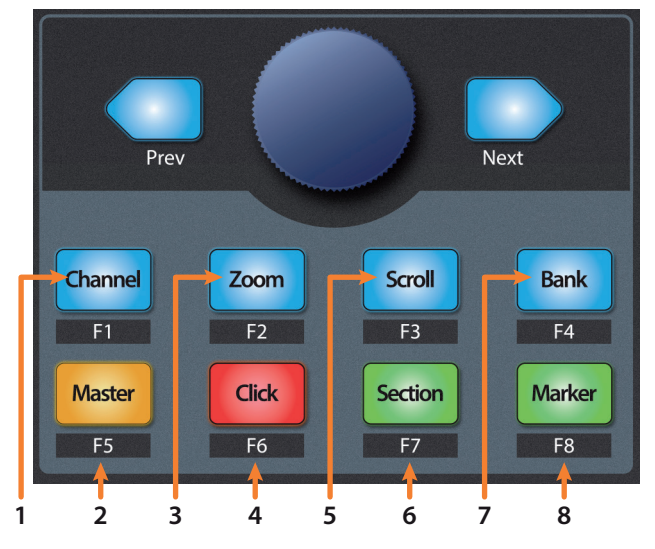

- 1. **Channel.** Mit dem Endlosregler und den Navigationstasten schalten Sie die über den FaderPort gesteuerte Fader-Bank um einen Kanal vor/zurück.
- 2. **Master.** Diese Funktion steht in HUI-Modus nicht zur Verfügung.
- 3. **Zoom.** Mit dem Endlosregler und den Navigationstasten steuern Sie die horizontale Zoom-Funktion.
- 4. **Click.** Schaltet das Metronom an bzw. aus. *Hinweis: Diese Funktion steht nur zur Verfügung, sofern für die Pro Tools-Session ein Click-Track angelegt wurde.*
- 5. **Scroll.** Drücken Sie die Taste einfach, um das Audio-Scrubbing zu aktivieren. Drücken Sie die Taste zweimal, um ein schnelleres Audio-Scrubbing zu aktivieren. Drücken Sie die Stopp-Taste oder eine andere Session-Navigator-Taste, um Scrubbing zu deaktivieren.
- 6. **Section.** Diese Funktion steht in HUI-Modus nicht zur Verfügung.
- 7. **Bank.** Mit dem Endlosregler und den Navigationstasten blättern Sie in 16-er oder 8-er Bänken (modellabhängig) durch die Kanäle.
- 8. **Marker.** Der Endlosregler und die Navigationstasten dienen zur Navigation zwischen den Markern 1–9. Drücken Sie den Endlosregler, um einen Marker zu setzen. Drücken Sie Shift und Marker, um zwischen den Werkzeugen umzuschalten.

## <span id="page-23-0"></span>**3 Pro Tools (HUI)**

#### **3.5 Bedienelemente für die Automation**

#### 3.4.1 **Die Funktionen F1–F8**

Wenn Sie Shift zusammen mit einer der Session-Navigator-Tasten drücken, haben Sie Zugriff auf folgende Funktionen:

- **F1.** Aktiviert die Write-Automation für die Lautstärke.
- **F2.** Aktiviert die Write-Automation für die Stummschaltung.
- **F3.** Aktiviert die Write-Automation für Pan und Send Pan.
- **F4.** Aktiviert die Write-Automation für den Send-Pegel.
- **F5.** Aktiviert die Write-Automation für das Plug-In.
- **F6.** Aktiviert die Write-Automation für die Send-Stummschaltung.
- F7. Schaltet im Bearbeitungsmodus "Edit Plugins" zwischen den Fader-Modi "Fixed" und "Velocity" um.
- **F8.** Blättert durch die Werkzeuge.

#### 3.5 **Bedienelemente für die Automation**

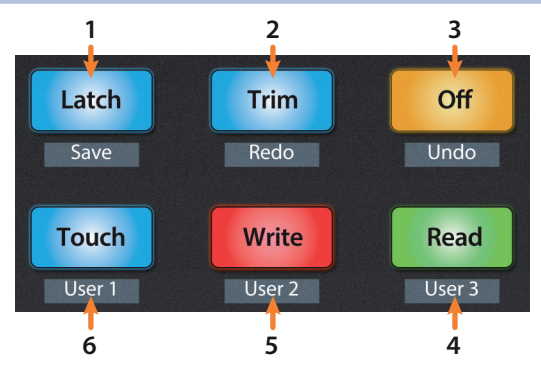

- 1. **Latch / Save.** Aktiviert die Funktion Latch Automation für die aktuell ausgewählte Spur. Drücken Sie zweimal gleichzeitig die SHIFT- und die Latch-Tasten, um Ihre Session zu speichern.
- 2. **Trim / Redo.** De-/aktiviert Trim-Automation für die Automationsmodi Latch, Write und Touch. Zum Zeitpunkt der Veröffentlichung dieses Handbuchs steht die Redo-Funktion im HUI-Betriebsmodus nicht zur Verfügung.
- 3. **Off / Undo.** Schaltet die Automation für die aktuell ausgewählte Spur an/aus. Drücken Sie gleichzeitig die SHIFT- und Off-Tasten, um die letzte Aktion rückgängig zu machen.
- 4. **Read / User 3.** Aktiviert das Schreiben von Automationsdaten in der aktuell ausgewählten Spur.
- 5. **Write / User 2.** Aktiviert das Schreiben der Automation für die aktuell ausgewählte Spur.
- 6. **Touch / User 1.** Aktiviert die Funktion Touch Automation für die aktuell ausgewählte Spur.

*Hinweis: Zum Zeitpunkt der Veröffentlichung dieses Handbuchs stehen die User-Funktionen in Pro Tools nicht zur Verfügung.*

#### <span id="page-24-0"></span>3.6 **Fader-Modi**

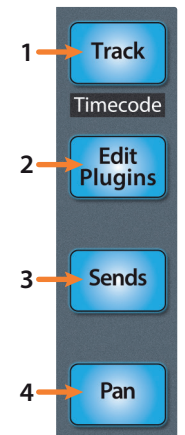

Die Fader des FaderPort dienen zur Einstellung der Pegel sowie zur Steuerung von Plug-In-Parametern, Send-Pegeln und Panning in allen Spuren.

- 1. **Track.** Im Track-Modus werden die Kanalpegel über die Motorfader angezeigt und gesteuert. Drücken Sie Shift zusammen mit Track, um den Timecode auf den Beschriftungsfeldern einzublenden. *Weitere Informationen finden Sie in Abschnitt 3.6.4*.
	- 2. **Edit Plugins.** Im Modus "Edit Plugins" steuern die Motorfader die Parametereinstellungen. Das Beschriftungsfeld zeigt dabei den über den Fader gesteuerten Parameter an. *Weitere Informationen finden Sie in Abschnitt 3.6.1*.
	- 3. **Sends.** Im Sends-Modus werden die Kanalpegel über die Motorfader gesteuert. *Weitere Informationen finden Sie in Abschnitt 3.6.2*.
- 4. **Pan.** Im Pan-Modus wird über die Motorfader das Panning angezeigt und gesteuert. In den übrigen Modi wird die Stereoposition der aktuell ausgewählten Kanäle über den Pan/Param-Regler links neben den Beschriftungsfeldern gesteuert. *Weitere Informationen finden Sie in Abschnitt 3.6.3*.

#### 3.6.1 **Plug-Ins bearbeiten**

Wenn Sie mit Pro Tools im HUI-Modus arbeiten, können Sie Edit Plugins aktivieren, um anschließend die Parameter und Schaltflächen für das fokussierte Plug-In über die Fader und die Select-Tasten 1–4 zu steuern. Das Beschriftungsfeld über jedem Fader blendet den Parameter ein, der über die Fader und Select-Tasten gesteuert wird.

*Hinweis: Seit Pro Tools 8.0.5 werden von Avid keine neuen Versionen von HUI unterstützt, HUI ist aber weiterhin als Legacy-Protokoll in Pro Tools enthalten. Die Unterstützung für "Edit Plugins" ist stark vom jeweiligen Plug-In-Entwickler abhängig und kann daher nicht in allen Fällen garantiert werden.*

1. Drücken Sie die Edit-Plugins-Taste.

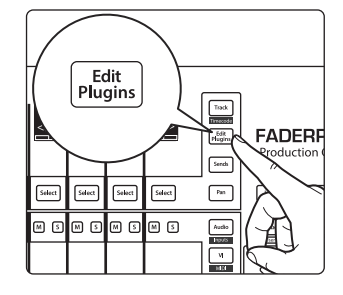

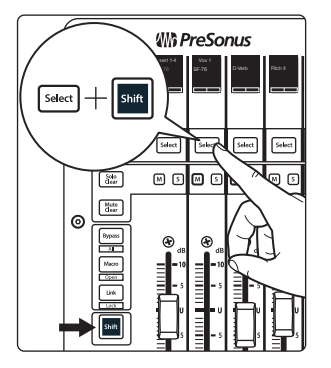

2. Drücken Sie SHIFT und die Select-Taste des Kanals, den Sie steuern möchten.

*Hinweis für Anwender eines FaderPort 16: Aufgrund von Einschränkungen des HUI-Protokolls kann in einer Bank mit 16 Kanälen nur auf die ersten acht Kanäle zugegriffen werden. Um beispielsweise auf die Kanäle 9 bis 16 zuzugreifen, müssen Sie die Kanäle 9 bis 16 einzeln auf die Kanäle 17 bis 24 verschieben.*

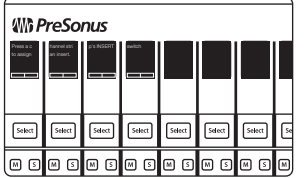

3. Klicken Sie in Pro Tools auf das Plug-In, das Sie editieren möchten.

#### <span id="page-25-0"></span>**3 Pro Tools (HUI) 3.6 Fader-Modi**

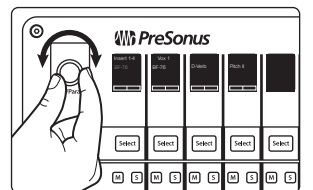

- 4. Mit Hilfe des Endlosreglers wählen Sie die Inserts 1 bis 4 oder Insert 5 zur Bearbeitung aus.
- 5. Drücken Sie die Select-Taste unter dem Plug-In, das Sie editieren möchten. Drücken Sie den Pan/Param-Regler, um zur Insert-Ansicht zurückzukehren. Bei Parametern mit mehreren Seiten könne Sie mit dem Pan/Param-Regler blättern.

*Profi-Tipp: Mit der VCA-Taste können Sie das ausgewählte Plug-In in Pro Tools ein-/ ausblenden.*

6. Wählen und bearbeiten Sie die gewünschten Parameter und Einstellungen mit den Fadern und Select-Tasten.

Drücken Sie die Bypass-Taste, um das fokussierte Plug-In auf Bypass zu schalten.

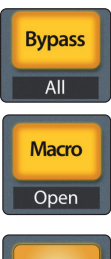

Drücken Sie die Macro-Taste, um Änderungen der Plug-In-Parameter zu vergleichen.

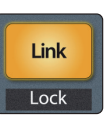

Drücken Sie die Link-Taste, um Plug-Ins auszutauschen. Sobald die Link-Taste blinkt, drücken Sie die Select-Taste unter dem Plug-In, das Sie austauschen möchten. Blättern Sie anschließend mit dem Pan/Param-Regler durch die Plug-Ins. Drücken Sie den Pan/Param-Regler, um die Auswahl zu bestätigen.

#### 3.6.2 **Sends-Modus**

**Sends** 

Wenn Sie den Sends-Modus aktivieren, steuern Sie mit den Fadern und Select-Tasten die Kanal-Sends in Pro Tools. Das Beschriftungsfeld über jedem Fader blendet den Send ein, der über die Fader und Select-Tasten gesteuert wird. Drücken Sie die Mute-Taste unter dem Send, den Sie stummschalten möchten.

- 1. Drücken Sie Taste "Sends", um den Sends-Modus zu öffnen. Die Send-Slots A – E werden nun auf den Beschriftungsfeldern dargestellt.
- 2. Drücken Sie die Select-Taste unter dem beschrifteten Send-Slot, den Sie steuern möchten, und stellen Sie mit den Fadern die Sendpegel für jeden Kanal ein.
- 3. Drücken Sie die Sends-Taste erneut, um zum Auswahlmodus für den Send-Slot zurückzukehren.
- 4. Drücken Sie die Select-Taste unter dem Exit-Feld (je nach Modell Kanal 8 oder 16), um zum Spur-Modus zurückzukehren.

#### 3.6.3 **Pan-Modus**

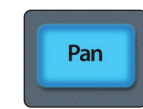

Drücken Sie die Pan-Taste, um das Panning aller Spuren über die Fader einzustellen. Bei Stereokanälen ist in der Voreinstellungen das linke Pan aktiv. Drücken Sie den Pan/Param-Regler, um zum rechten Pan-Regler umzuschalten.

#### 3.6.4 **Timecode**

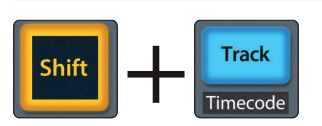

Drücken Sie Shift zusammen mit Track, um den Timecode auf den Beschriftungsfeldern einzublenden. Der Timecode-Typ entspricht dabei der in Pro Tools gewählten Einstellung. Während Timecode aktiv ist, steuern die Fader weiterhin die Lautstärke.

#### <span id="page-26-0"></span>**3 Pro Tools (HUI) 3.7 Session-Einstellungen**

User

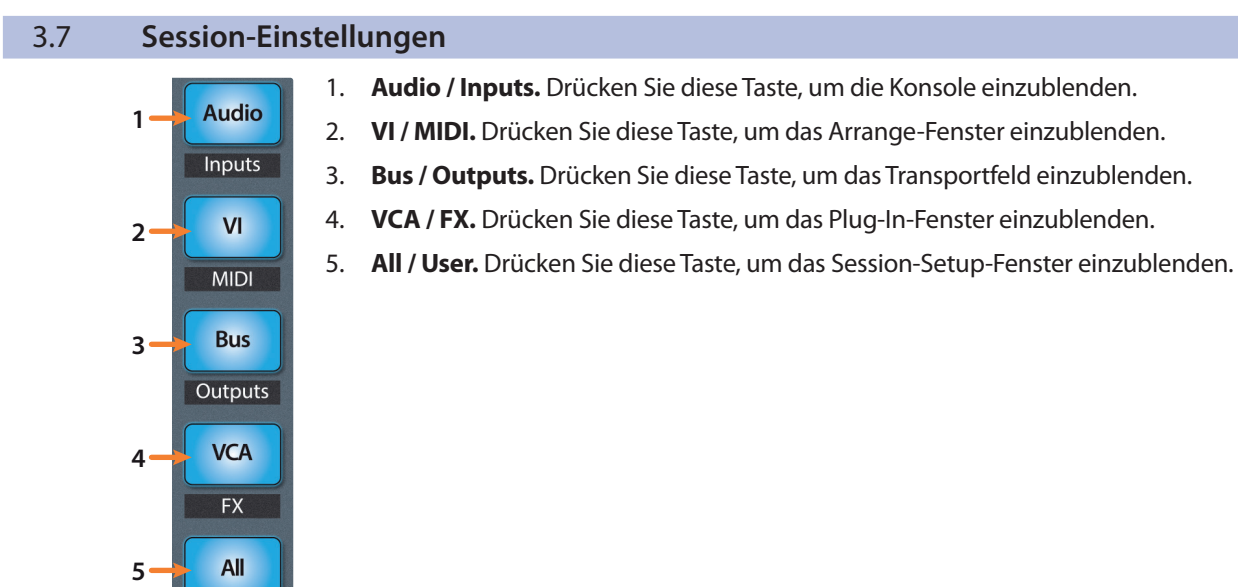

#### <span id="page-27-0"></span>**4 Logic (MCU) 4.1 Einführung**

## **4 Logic (MCU)**

#### 4.1 **Einführung**

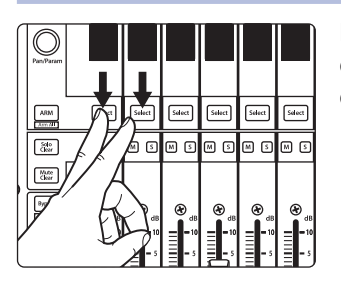

In der Voreinstellung ist Ihr FaderPort für den Einsatz mit Studio One konfiguriert. Um den FaderPort mit Logic zu verwenden, halten Sie beim Einschalten des FaderPort die ersten beiden Select-Tasten gedrückt.

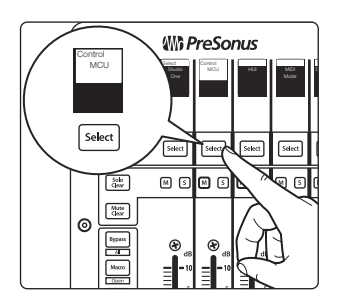

In dem eingeblendeten Boot-Modus-Screen wählen Sie den gewünschten Betriebsmodus aus. Drücken Sie die Select-Taste unter dem MCU-Feld, um die speziellen MCU-Modi einzublenden.

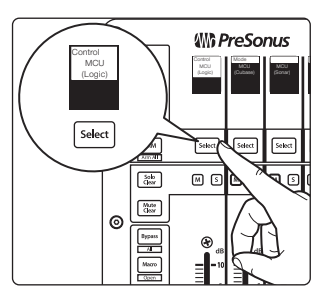

Um Ihren FaderPort mit Logic zu nutzen, drücken Sie die Select-Taste unter dem Beschriftungsfeld "MCU (Logic)".

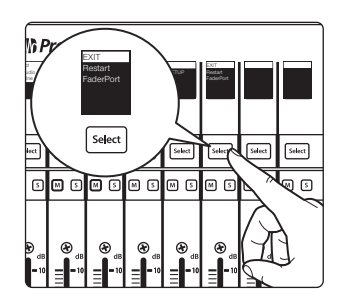

Sobald Sie den gewünschten Modus ausgewählt haben, drücken Sie die Select-Taste unter dem "Exit"-Feld, um Ihren FaderPort neu zu starten. Dieser Modus wird jedes Mal automatisch angewählt, wenn Sie Ihren FaderPort einschalten.

Wenn Sie die Betriebsart zu einem späteren Zeitpunkt wechseln möchten, schalten Sie das Gerät erneut ein und halten dabei die beiden ersten Select-Tasten gedrückt.

*Profi-Tipp: In diesem Menü können Sie zudem die Fader-Auflösung und -Geschwindigkeit des FaderPort entsprechend Ihren persönlichen Vorlieben anpassen. Weitere Informationen zu den benutzerdefinierten Setups finden Sie in Abschnitt 10.*

Der FaderPort ist ein klassenkompatibles Gerät für MacOS® und Windows®. Schließen Sie Ihren FaderPort einfach an einem freien USB-Port Ihres Computers an. Es muss kein zusätzlicher Treiber installiert werden.

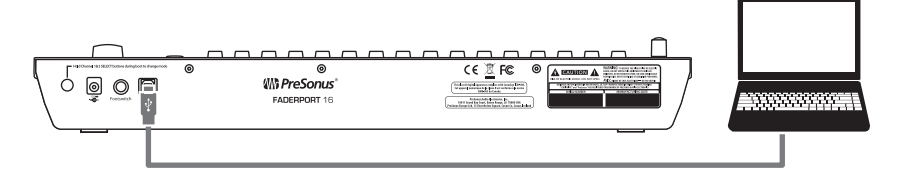

Sobald Sie Ihren FaderPort mit Ihrem Computer verbunden haben, starten Sie Logic. Für einen FaderPort 16 werden automatisch zwei Geräte angelegt: eines vom Typ Mackie Control Universal und eines vom Typ Mackie Control Extender. Für einen FaderPort 8 wird automatisch nur ein Gerät vom Typ Mackie Control Universal angelegt. Sollte die automatische Konfiguration nicht erfolgen, müssen Sie die entsprechenden Geräte manuell anlegen.

#### **4 Logic (MCU) 4.1 Einführung**

#### **FaderPort™ Mehrkanal-Produktions-Controller Bedienungsanleitung**

1. Sofern die erweiterten Einstellungen nicht aktiviert sind, öffnen Sie das Menü "Logic Pro | Preferences | Advanced Tools...".

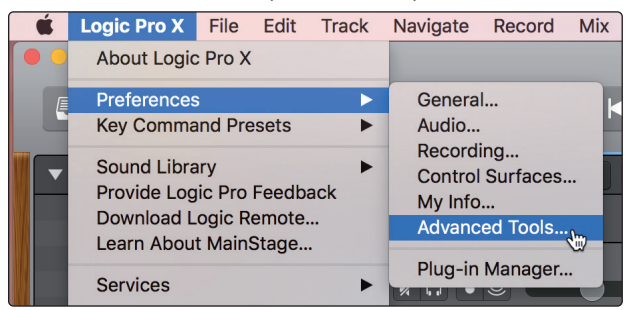

2. Aktivieren Sie die Option "Show Advanced Tools".

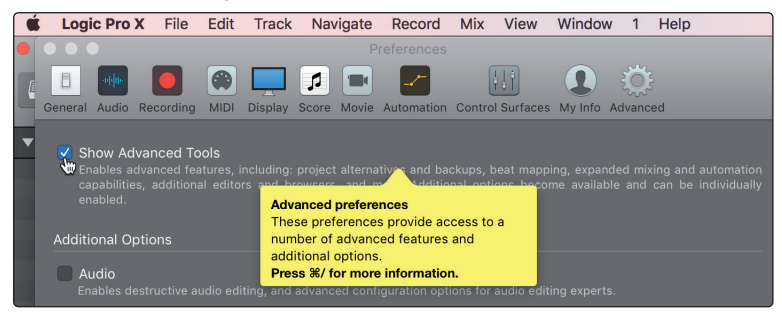

3. Öffnen Sie das Menü "Logic Pro | Control Surfaces | Setup...".

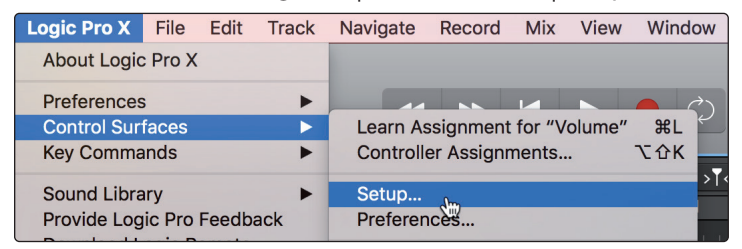

4. Wählen Sie im Kontextmenü den Eintrag "New | Install...".

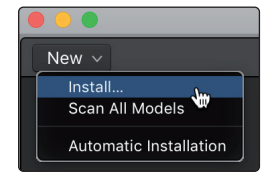

5. Wählen Sie in der Liste den Eintrag "Mackie Control".

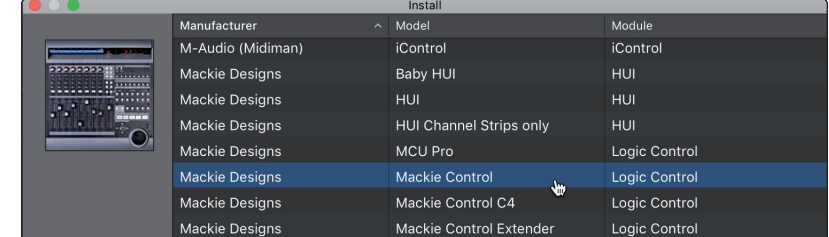

6. Klicken Sie auf "Add".

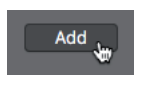

#### **4 Logic (MCU) 4.1 Einführung**

7. Klicken Sie im Fenster "Control Surface Setup" mit der rechten Maustaste auf "Mackie Control" und wählen Sie den Eintrag "Show/Hide Inspector".

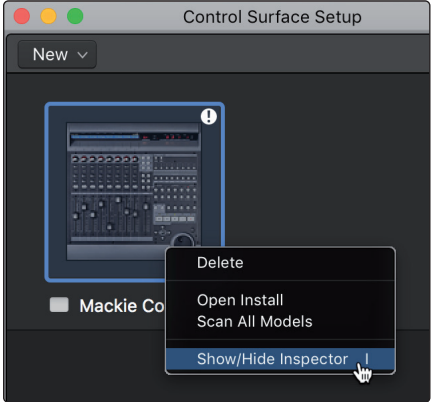

8. Stellen Sie im Inspector als Input und Output Port jeweils "PreSonus FP16 Port 1" bzw. "PreSonus FP8" (je nach Modell) ein.

**Für Anwender eines FaderPort 8:** Ihr FaderPort 8 ist jetzt einsatzbereit!

**Für Anwender eines FaderPort 16:** Fahren Sie mit den nächsten Schritten fort, um die Einrichtung abzuschließen.

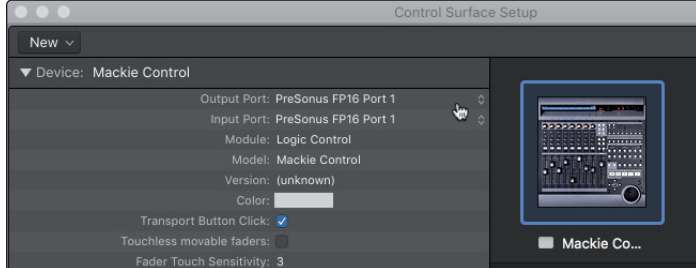

9. Wählen Sie im Kontextmenü den Eintrag "New | Install...".

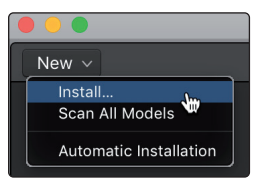

10. Wählen Sie in der Geräteliste den Eintrag "Mackie Control Extender".

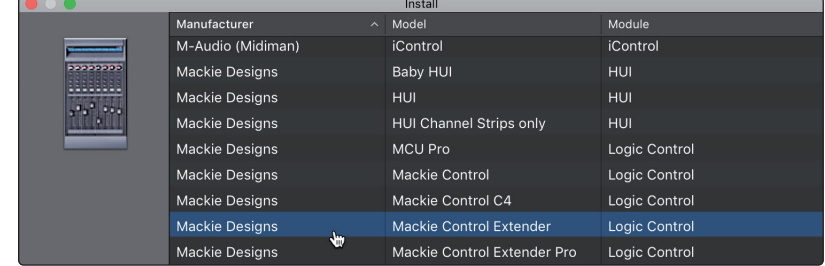

11. Klicken Sie auf "Add".

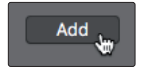

#### <span id="page-30-0"></span>**4 Logic (MCU) 4.2. Kanalzug**

12. Stellen Sie im Inspector als Input und Output Port jeweils "PreSonus FP16 Port 2" ein.

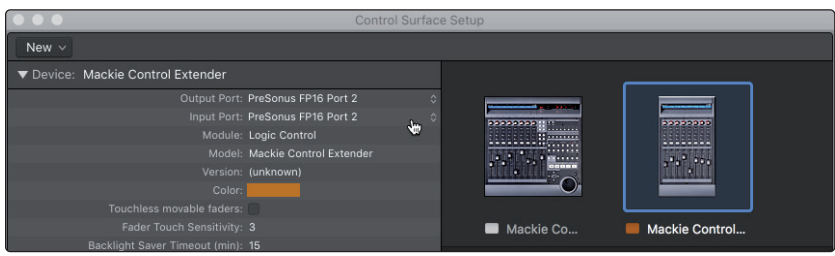

#### Ihr FaderPort 16 ist jetzt einsatzbereit. Wir wünschen viel Spaß!

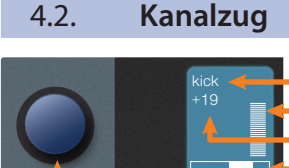

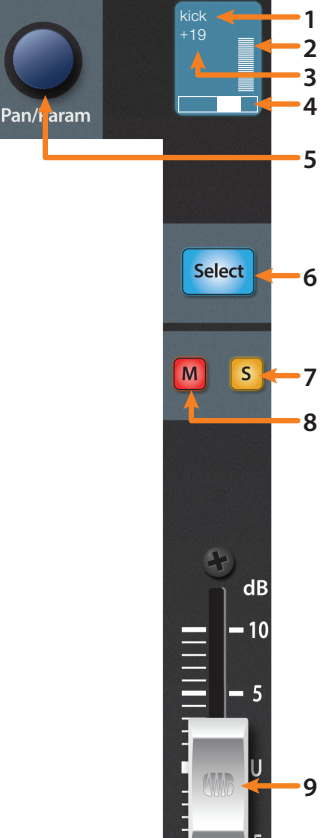

- 1. **Channel Name. (Kanalname)** Zeigt den Kanalnamen.
- 2. **Pegelanzeigen.** Zeigt den Signalpegel im Kanal. Um diese Anzeige zu de-/aktivieren, drücken Sie im Session-Navigator gleichzeitig SHIFT und den Endlosregler.
- 3. **Wert.** Zeigt die aktuelle Pan-Position des Kanals. Wenn der Fader bewegt wird, gibt dieser Wert die aktuelle Fader-Position an.
- 4. **Pan-Position.** Zeigt die aktuelle Pan-Position des Kanals.
- 5. **Pan/Param.** Steuert das Panning im aktuell ausgewählten Kanal.
- 6. **Select-Taste.** Drücken Sie dieses Taste, um den entsprechenden Kanal in Logic auszuwählen. *Weitere Informationen zu Zweitfunktionen und Modi finden Sie in Abschnitt 4.2.1*.
- 7. **Solo.** Drücken Sie diese Taste, um den Kanal isoliert abzuhören.
- 8. **Mute.** Drücken Sie diese Taste, um den Kanal stummzuschalten.
- 9. **Berührungsempfindlicher Fader.** Über den 100 mm Motorfader steuern Sie je nach Modus die Kanallautstärke, den Aux-Send-Pegel, das Panning oder die Plug-In-Parameter. *(Weitere Informationen finden Sie in Abschnitt 4.6).*

*Profi-Tipp: Um den Pegel eines beliebigen Kanals schnell auf 0 dB abzusenken, halten Sie die linke Shift-Taste gedrückt und drücken die Select-Taste des Kanals.*

#### 4.2.1 **Zusatzfunktionen**

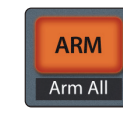

**Arm.** Halten Sie Sie die Arm-Taste gedrückt, um eine Spur über ihre Select-Taste aufnahmebereit zu schalten.

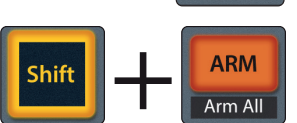

**Globale Aufnahmebereitschaft (Arm All).** Mit Shift (rechts) + Arm schalten Sie alle Spuren der fokussierten Bank aufnahmebereit.

*Profi-Tipp: Die rechte Shift-Taste lässt sich wahlweise mit und ohne Rastfunktion nutzen. Drücken Sie sie, um sie einzurasten, und halten Sie sie länger als zwei Sekunden, um sie nur für die Dauer des Tastendrucks zu aktivieren.*

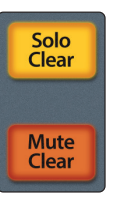

**Solo und Mute Clear.** Diese Tasten löschen alle Solo- und Stummschaltungen in den aktuell dargestellten Kanälen.

#### <span id="page-31-0"></span>**4 Logic (MCU) 4.3 Transportsteuerung**

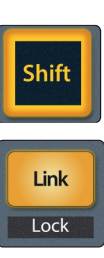

**Macro** Open

**Shift (Links).** Diese Taste entspricht der Shift-Taste eines MCU-Controllers und bietet Zugriff auf die auf den Tasten angegebene Zweitfunktion.

**Link.** Diese Taste funktioniert genauso wie die Control-Taste eines MCU. Drücken Sie die Taste, um die Gruppierung von Kanalgruppen temporär zu deaktivieren.

**Macro.** Diese Taste funktioniert genauso wie die Option-Taste eines MCU. Halten Sie die Taste gedrückt, während Sie einen beliebigen Parameter bearbeiten, um diesen automatisch auf den Minimalwert (beim Absenken) bzw. Maximalwert (beim Anheben) zu setzen.

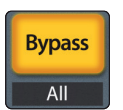

**Bypass.** Diese Taste funktioniert genauso wie die CMD/ALT-Taste eines MCU. Halten Sie die Taste gedrückt, während Sie einen Parameter bearbeiten, um die Feineinstellung zu aktivieren.

#### 4.2.2 **Panning**

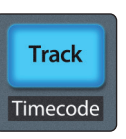

 Bei aktivem Track-Modus steuert der Pan/Parameter-Endlosregler die Stereoposition für die ausgewählte Spur.

#### 4.3 **Transportsteuerung**

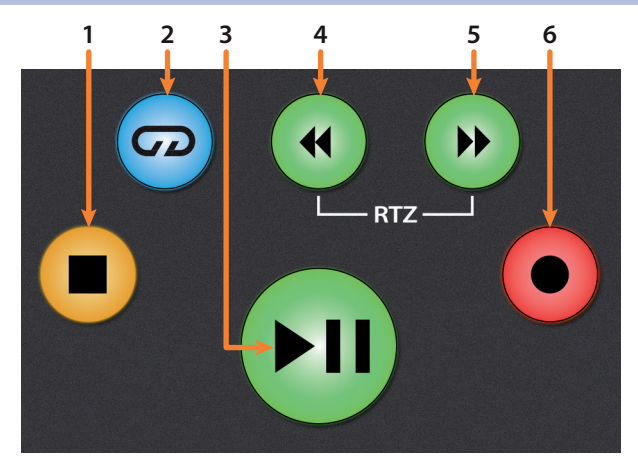

- 1. **Stopp.** Hält die Wiedergabe an. Drücken Sie die Taste erneut, um zum Startpunkt des Projekts zurückzukehren oder um im Schleifenmodus den Beginn der nächsten Loop-Auswahl anzufahren.
- 2. **Loop/Schleifenwiedergabe.** Aktiviert die Schleifen-/Loop-Wiedergabe.

Halten Sie gleichzeitig die Loop- und die Rücklauftaste gedrückt, um die aktuelle Wiedergabeposition als Startpunkt für die Schleifenwiedergabe festzulegen.

Halten Sie gleichzeitig die Loop- und die Vorlauftaste gedrückt, um die aktuelle Wiedergabeposition als Endpunkt für die Schleifenwiedergabe festzulegen.

- 3. **Wiedergabe / Pause.** Startet die Wiedergabe ab der aktuellen Position des Wiedergabe-Cursors. Drücken Sie die Taste nochmals, um die Wiedergabe erneut an der vorherigen Position zu starten. Halten Sie die Shift-Taste gedrückt und drücken Sie die Wiedergabetaste, um die Wiedergabe anzuhalten.
- 4. **Rücklauf.** Drücken und halten Sie diese Taste, um den Wiedergabe-Cursor auf der Zeitachse rückwärts zu bewegen. Drücken Sie die Taste wiederholt, um die Rücklaufgeschwindigkeit zu erhöhen.

#### <span id="page-32-0"></span>**4 Logic (MCU) 4.4 Der Session-Navigator**

- 5. **Vorlauf.** Drücken und halten Sie diese Taste, um den Wiedergabe-Cursor auf der Zeitachse vorwärts zu bewegen. Drücken Sie die Taste wiederholt, um die Rücklaufgeschwindigkeit zu erhöhen.
- 6. **Aufnahme.** Startet die Aufnahme der aufnahmebereiten Kanäle an der aktuellen Position des Wiedergabe-Cursors.

#### 4.4 **Der Session-Navigator**

Die Bedienelemente des Session-Navigators ermöglichen eine schnelle Navigation und Steuerung innerhalb der Session. Mit jeder dieser Tasten werden dem Endlosregler mit Tastenfunktion sowie den Tasten Next und Prev direkt daneben entsprechende Funktionen zugewiesen.

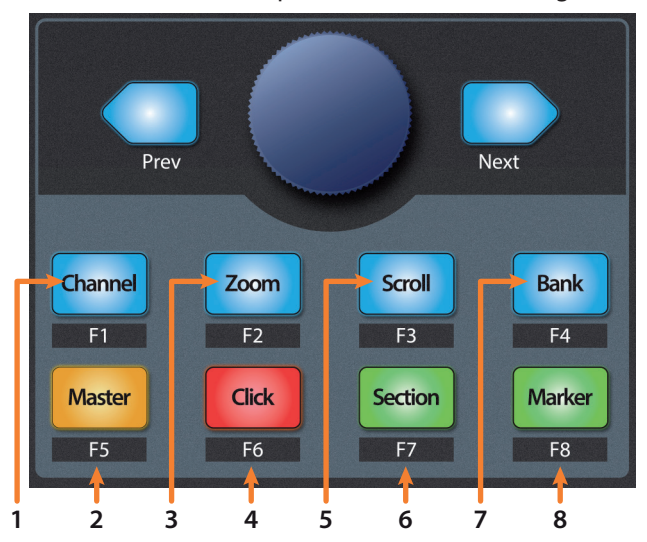

- 1. **Channel.** Über den Endlosregler und die Navigationstasten verschieben Sie die aktuelle Bank um einen Kanal.
- 2. **Master.** Der Endlosregler steuert die Master-Lautstärke.
- 3. **Zoom.** Die Navigationstasten steuern das vertikale Zoomen. Halten Sie die Macro-Taste gedrückt, um mit den Navigationstasten nur die ausgewählte Spur vertikal zu zoomen. Bedienen Sie bei gehaltener Macro-Taste den Endlosregler, um die Spurhöhe zurückzusetzen.

Wenn Sie im Zoom-Modus die linke Shift-Taste gedrückt halten, können Sie mit dem Endlosregler und den Navigationstasten die Pfeiltasten der Tastatur emulieren:

- **Prev.** Pfeiltaste Auf.
- **Next.** Pfeiltaste Ab.
- **Endlosregler im Uhrzeigersinn.** Pfeiltaste Rechts.
- **Endlosregler entgegen dem Uhrzeigersinn.** Pfeiltaste Links.
- 4. **Click.** Aktiviert das Metronom. Drücken Sie gleichzeitig die linke Shift- und die Click-Taste, um gleichzeitig den External-Sync-Modus und die Ausgabe von MMC-Befehlen zu de-/aktivieren.
- 5. **Scroll.** Drücken Sie die Taste einmal, um die Wiedergabeposition um einen Takt nach vorne zu verschieben. Drücken Sie die Taste erneut, um Scrubbing zu aktivieren. Bei aktivierter Scrubbing-Funktion blinkt die Scroll-Taste.

Halten Sie die Loop-Taste in der Transportsektion gedrückt, um mit dem Endlosregler einen Loop-Bereich festzulegen, der bei der aktuellen Wiedergabeposition beginnt.

6. **Section.** Mit dem Endlosregler wählen Sie die nächste bzw. vorherige Region aus. Die Navigationstasten sowie die Vorlauf/ Rücklauf-Tasten steuern die Nudge-Funktion für Regionen.

#### <span id="page-33-0"></span>**4 Logic (MCU) 4.4 Der Session-Navigator**

7. **Bank.** Mit dem Endlosregler und den Navigationstasten wählen Sie die vorherige bzw. nächste Bank aus.

Halten Sie die Macro-Taste gedrückt und drehen Sie den Endlosregler im Uhrzeigersinn, um zur letzten Kanal-Bank des aktuellen Projekts zu springen. Drehen Sie den Endlosregler entgegen dem Uhrzeigersinn, um zur ersten Kanal-Bank Ihres Projekts zu springen.

8. **Marker.** Der Endlosregler verschiebt die Wiedergabeposition auf der Zeitleiste nach vorne bzw. hinten. Mit den Navigationstasten blättern Sie durch die Marker. Halten Sie die Marker-Taste gedrückt, um den Temporary-Marker-Modus zu aktivieren und wählen Sie anhand der Beschriftungsfelder aus. Halten Sie gleichzeitig die linke Shift- und die Marker-Taste gedrückt, um den Large-Marker-Modus dauerhaft zu aktivieren. *Weitere Informationen dazu finden Sie in Abschnitt 4.4.2*.

#### 4.4.1 **Die Funktionen F1–F8**

Drücken Sie gleichzeitig die rechte Shift-Taste und eine der Session-Navigator-Tasten, um eines der ersten acht Screensets auszuwählen. Diese Tasten können über den Key Commands Editor von Logic neu zugewiesen werden:

- **F1.** Screenset 1
- **F2.** Screenset 2
- **F3.** Screenset 3
- **F4.** Screenset 4
- **F5.** Screenset 5
- **F6.** Screenset 6
- **F7.** Screenset 7
- **F8.** Screenset 8

Halten Sie die rechte Shift-Taste zwei Sekunden lang gedrückt, um sie einzurasten, und drücken Sie dann die linke Shift-Taste, um folgende Zweitfunktionen aufzurufen:

- **F1 + linke Shift-Taste.** Arrange-Fenster öffnen / schließen
- **F2 + linke Shift-Taste.** Mixer öffnen / schließen
- **F3 + linke Shift-Taste.** Event-Liste öffnen / schließen
- **F4 + linke Shift-Taste.** Notationseditor öffnen / schließen
- **F5 + linke Shift-Taste.** Hyper-Editor öffnen / schließen
- **F6 + linke Shift-Taste.** Pianorollen-Editor öffnen / schließen
- **F7 + linke Shift-Taste.** Transport-Fenster öffnen / schließen
- **F8 + linke Shift-Taste.** Audio-Bin öffnen / schließen

Halten Sie die rechte Shift-Taste zwei Sekunden lang gedrückt, um sie einzurasten, und drücken Sie dann die Bypass-Taste, um folgende Zweitfunktionen aufzurufen:

- **F1 + Bypass.** Ausschneiden
- **F2 + Bypass.** Kopieren
- **F3 + Bypass.** Einfügen
- **F4 + Bypass.** Löschen
- **F5 + Bypass.** Alles auswählen
- **F6 + Bypass.** Alle folgenden auswählen
- **F7 + Bypass.** Gleiche Regionen/Events auswählen
- **F8 + Bypass.** Locator-Punkte auswählen

#### <span id="page-34-0"></span>**4 Logic (MCU) 4.4 Der Session-Navigator**

#### 4.4.2 **Large/Temporary-Marker-Modus**

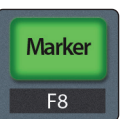

Wie weiter oben erwähnt, können Sie durch Drücken und Halten der Marker-Taste in Logic den Modus "Temporary Marker" aktivieren. Drücken und halten Sie die Marker-Taste, um den Large-Marker-Modus zu aktivieren.

#### **Large-Marker-Modus**

Im Modus "Large Marker" steuern die Select-Tasten die folgenden Funktionen:

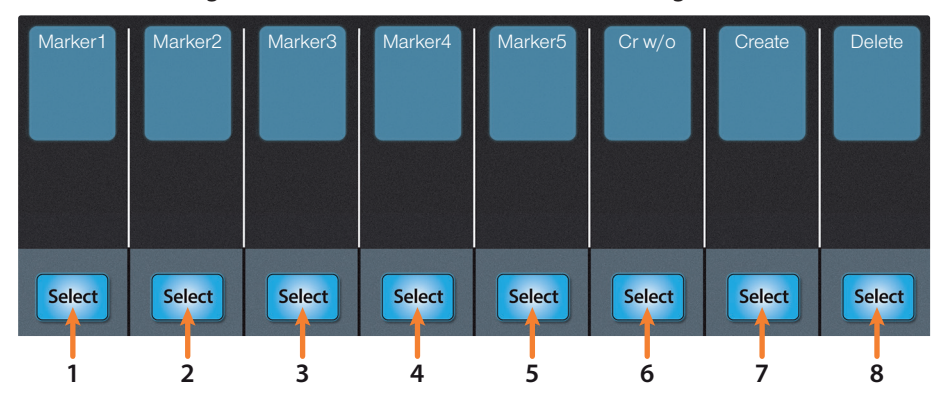

- 1. **Select 1** Marker 1
- 2. **Select 2** Marker 2
- 3. **Select 3** Marker 3
- 4. **Select 4** Marker 4
- 5. **Select 5** Marker 5
- 6. **Select 6** Erzeugt einen Marker an der aktuellen Wiedergabeposition
- 7. **Select 7** Erzeugt einen neuen Marker am nächstgelegenen Takt
- 8. **Select 8** Löscht den nächstgelegenen Marker

#### **Temporary-Marker-Modus**

Im Modus "Large Marker" steuern die Select-Tasten die folgenden Funktionen:

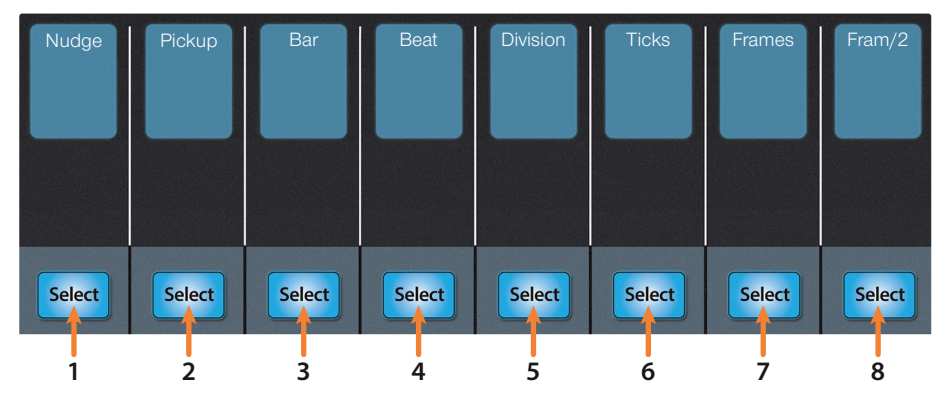

- 1. **Nudge.** Halten Sie die Select-Taste unter "Nudge" gedrückt und bearbeiten Sie die Einstellung mit dem Pan/Param-Regler.
- 2. **Pickup.** Drücken Sie die Select-Taste unter "Pickup", um die ausgewählte Region auf die Wiedergabeposition zu verschieben.
- 3. **Bar.** Drücken Sie die Select-Taste unter "Bar" und verschieben Sie die ausgewählte Region mit dem Pan/Param-Regler in Schritten von einem Takt.
- 4. **Beat.** Drücken Sie die Select-Taste unter "Bar" und verschieben Sie die ausgewählte Region mit dem Pan/Param-Regler in Schritten von einem Beat**.**
- 5. **Division.** Drücken Sie die Select-Taste unter "Division" und verschieben Sie die ausgewählte Region mit dem Pan/Param-Regler in Schritten von einer Zählzeit.

#### <span id="page-35-0"></span>**4 Logic (MCU) 4.5 Bedienelemente für die Automation**

- 6. **Ticks.** Drücken Sie die Select-Taste unter "Ticks" und verschieben Sie die ausgewählte Region mit dem Pan/Param-Regler in Schritten von einem Tick.
- 7. **Frames.** Drücken Sie die Select-Taste unter "Frames" und verschieben Sie die ausgewählte Region mit dem Pan/ Param-Regler in Schritten von einem SMPTE-Frame.
- 8. **Fram/2.** Drücken Sie die Select-Taste unter "Fram/2" und verschieben Sie die ausgewählte Region mit dem Pan/Param-Regler in Schritten von einem halben SMPTE-Frame.

#### 4.5 **Bedienelemente für die Automation**

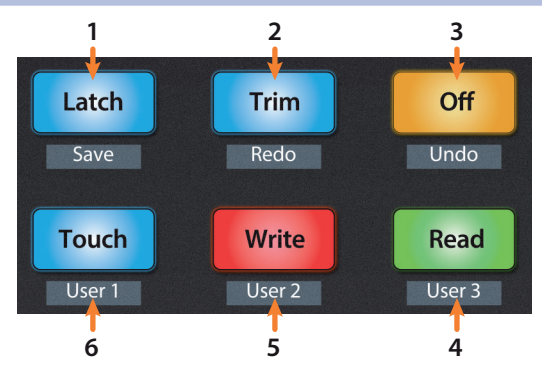

- 1. **Latch / Save.** Aktiviert die Funktion Latch Automation für die aktuell ausgewählte Spur. Drücken Sie gleichzeitig die SHIFT- und die Latch-Tasten, um Ihre Session zu speichern. Halten Sie die Shift-, Macro- und Latch-Tasten gedrückt, um das Menü "Speichern unter" einzublenden.
- 2. **Trim / Redo.** De-/aktiviert Trim in den Modi Latch und Touch. Drücken Sie gleichzeitig die SHIFT- und Trim-Tasten, um die letzte Aktion zu wiederholen.
- 3. **Rückgängig.** Drücken Sie gleichzeitig die SHIFT- und Off-Tasten, um die letzte Aktion rückgängig zu machen. Drücken Sie die Shift-, Macro- und Off-Tasten, um den Undo-Verlauf von Logic zu öffnen.
- 4. **Read.** Aktiviert das Schreiben von Automationsdaten in der aktuell ausgewählten Spur. Drücken Sie die Taste nochmals, um die Automation für die aktuell ausgewählte Spur auszuschalten.
- 5. **Write.** Aktiviert das Schreiben der Automation für die aktuell ausgewählte Spur. Halten Sie gleichzeitig Shift und Write gedrückt, um beliebige Menüs mit "Abbrechen" zu verlassen.
- 6. **Touch.** Aktiviert die Touch-Automation in der ausgewählten Spur. Halten Sie gleichzeitig Shift und Touch gedrückt, um in beliebigen Menüs die "Eingabetaste" auszulösen.

*Profi-Tipp: Um den Automation-Modus für alle Kanäle zu ändern, halten Sie die Macro-Taste gedrückt während Sie den gewünschten Automations-Modus aktivieren.*
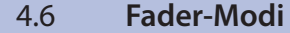

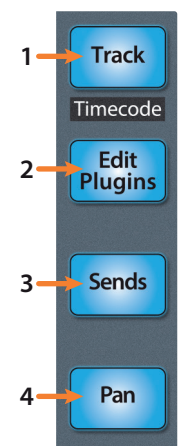

Die Fader des FaderPort dienen zur Einstellung der Pegel sowie zur Steuerung von Plug-In-Parametern, Send-Pegeln und des Pannings in allen Kanälen.

- 1. **Track.** Im Track-Modus werden die Kanalpegel über die Motorfader angezeigt und gesteuert. Drücken Sie Shift zusammen mit Track, um den Timecode auf den Beschriftungsfeldern einzublenden. *Weitere Informationen finden Sie in Abschnitt 4.6.2*.
	- 2. **Plug-Ins bearbeiten.** Im Modus "Edit Plugins" steuern die Motorfader die Plug-In-Parameter. Das Beschriftungsfeld zeigt dabei den über den Fader gesteuerten Parameter an. *Weitere Informationen finden Sie in Abschnitt 4.6.1*.
	- 3. **Sends.** Im Sends-Modus steuern die Motorfader die Send-Parameter. *Weitere Informationen finden Sie in Abschnitt 4.6.3*.
	- 4. **Pan.** Im Pan-Modus wird über die Motorfader das Panning angezeigt und gesteuert. In den übrigen Modi wird die Stereoposition der aktuell ausgewählten Kanäle über den Pan/ Param-Regler links neben den Beschriftungsfeldern gesteuert.

Drücken Sie gleichzeitig die linke Shift- und die Pan-Taste, um den Swap-Modus zu aktivieren. Im Swap-Modus wird die Kanallautstärke über den Pan/Param-Regler gesteuert und das Panning über den Fader.

Halten Sie gleichzeitig die Link- und Pan-Tasten gedrückt, um den Zero-Modus zu aktivieren. In diesem Modus werden alle Fader auf unendlich gesetzt und *bewegen sich nicht*. Diese Funktion ist praktisch, wenn der FaderPort in der Nähe von Mikrofonen positioniert ist und Sie verhindern möchten, dass das mechanische Laufgeräusch der Fader zu hören ist.

## 4.6.1 **Edit Plug-Ins**

Der FaderPort bietet zwei verschiedene Modi zur Plug-In-Steuerung in Logic: Kanal- und Plug-In-Mixer-Ansicht.

### **Aktivieren der Plug-In-Mixer-Ansicht:**

1. Drücken Sie Edit Plugins einmal. In Screen 1 wird "P1" eingeblendet.

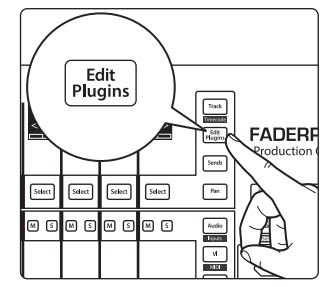

⁄ ම **Wh PreSonus** Audio6  $\bigcirc$ BsAmpP1  $5$ dect  $s$  $\boxed{\text{Select}}$  $Set$ </u> [selec **BOOOOOOO**  $\begin{smallmatrix} 3^k \\ 4k \end{smallmatrix}$  $\frac{\text{MSE}}{\text{GSE}}$  $\frac{1}{\sqrt{2}}$ 

Dadurch wird der erste Insert-Slot für jeden Kanal in Ihrer Logic-Session eingeblendet.

### **4 Logic (MCU) 4.6 Fader-Modi**

### **FaderPort™ Mehrkanal-Produktions-Controller Bedienungsanleitung**

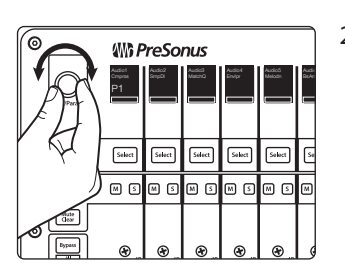

- 2. Mit dem Endlosregler Pan/Param blättern Sie durch die Liste der verfügbaren Slots. Die Slot-Position (1 bis 14) wird links unten im ersten Beschriftungsfeld eingeblendet. Drücken Sie den Pan/Param-Regler, um ihn als Pfeiltaste Links (gegen den Uhrzeigersinn) bzw. Rechts (im Uhrzeigersinn) zu nutzen.
- 3. Drücken Sie die Select-Taste unter dem Plug-In, das Sie editieren möchten.

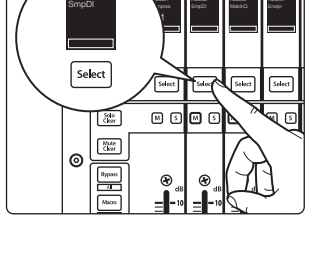

**Wh PreSonus** 

Audio2

- elay Left D  $\mathbb O$ 4410 sa 200.9 m P1 Select [Select]  $\sqrt{\sqrt{2}}$ Select **Select**  $\sqrt{56}$  $\frac{\zeta(b)}{\zeta(a)}$ © © © © © © © © © ©  $\frac{M_2\hbar c}{d\hbar\omega}$  $\epsilon$ Bypass<br>Maco<br>Maco
- 4. Nun werden die Plug-In-Parameter auf den Beschriftungsfeldern dargestellt und Sie können jeden Parameter mit dem entsprechenden Fader steuern. Mit dem Endlosregler Pan/Param blättern Sie durch die Liste der anderen, in diesem Kanal aktiven Plug-Ins. Sofern in Screen 1 P1 markiert ist (Voreinstellung), können Sie mit dem Pan/Param-Regler die nächste (im Uhrzeigersinn) bzw. vorherige (entgegen dem Uhrzeigersinn) Parameterseite anwählen. Drücken Sie den Pan/ Param-Regler, um den nächsten (im Uhrzeigersinn) bzw. vorherigen (entgegen dem Uhrzeigersinn) Plug-In-Slot des ausgewählten Kanals auszuwählen.

# **Aktivieren der Plug-In-Kanalansicht:**

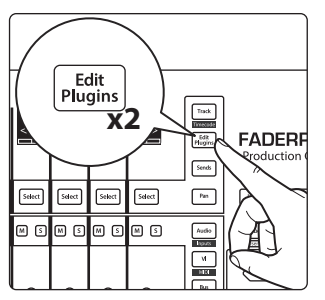

1. Drücken Sie Edit Plugins einmal. In Screen 1 wird "PL" eingeblendet. Nun wird jeder Insert-Slot im aktuell ausgewählten Kanal auf den Beschriftungsfeldern dargestellt.

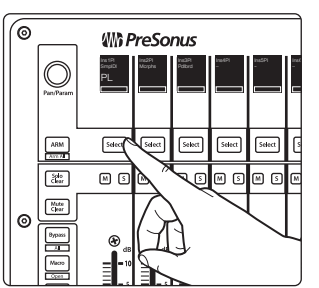

2. Drücken Sie die Select-Taste unterhalb des Insert-Slots, dessen Plug-In-Parameter Sie bearbeiten möchten. Mit Hilfe der Navigationstasten greifen Sie auf zusätzliche Parameter zu.

*Profi-Tipp: Um im Edit-Plug-In-Modus ein Plug-In auf Bypass zu schalten, drücken Sie die Mute-Taste, während Sie die linke Shift-Taste gedrückt halten.*

# 4.6.2 **Timecode**

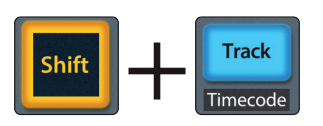

Drücken Sie Shift zusammen mit Track, um den Timecode auf den Beschriftungsfeldern einzublenden. In der Voreinstellung werden Takte und Beats dargestellt. Halten Sie die rechte Shift-Taste gedrückt und schalten Sie mit der All-Taste zwischen den Darstellungsoptionen Takte und Beats bzw. Zeit um. Während Timecode aktiv ist, lassen sich die Kanäle weiterhin über die Fader aussteuern.

### **4 Logic (MCU) 4.7 Mix-Einstellungen**

### **FaderPort™ Mehrkanal-Produktions-Controller Bedienungsanleitung**

### 4.6.3 **Sends**

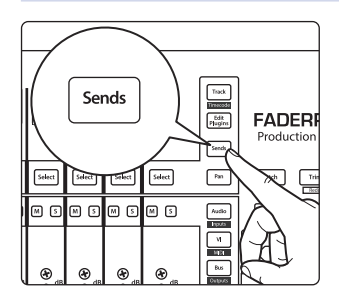

Drücken Sie die Sends-Taste, um zwischen der Send-Mixer-Ansicht zur globalen Bearbeitung eines Send-Parameters (Destination, Level, Position oder Mute) für alle Kanalzüge und der Send-Kanal-Ansicht zur Bearbeitung der Send-Parameter des ausgewählten Kanalzugs umzuschalten.

Um in der Send-Mixer-Ansicht den gewünschten Parameter auszuwählen, drücken Sie den Pan/Param-Regler. S1 wird markiert und Sie können zwischen den Send-Parametern Destination, Level, Pre/Post oder Mute umschalten. Drücken Sie den Pan/ Param-Regler erneut, um zur voreingestellten Send-Mixer-Ansicht zurückzukehren. In den meisten Fällen sollten Sie den Parameter "Send Level" wählen.

Drücken Sie in der Send-Mixer-Ansicht die Mute-Taste eines Kanals, um den zugehörigen Kanal-Send stummzuschalten.

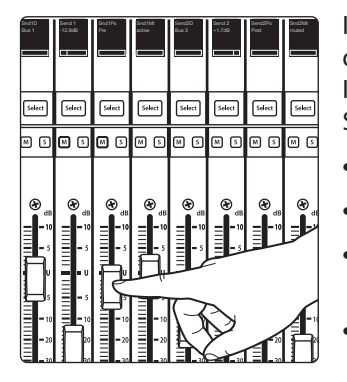

In dieser Ansicht werden alle Send-Kanäle mit den folgenden vier Parametern dargestellt. Für weitere Send-Slots drücken Sie zunächst den Pan/Param-Regler. Im ersten Screen wird "SE" angezeigt. Sofern "SE" angezeigt wird, können Sie den Pan/Param-Regler drehen, um zusätzliche Slots anzuwählen.

- **Send Destination.** Blendet das aktuelle Ziel ein.
- **Send Level.** Steuern Sie mit dem Fader den Sendpegel.
- **Send-Pre/Post-Auswahl.** Schalten Sie mit dem Fader zwischen der Pre- und Post-Position für den Send-Abgriff des Faders um.
- **Send Active/Mute.** De-/aktivieren Sie den Send mit dem Fader.

### 4.7 **Mix-Einstellungen**

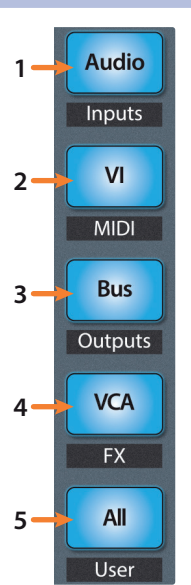

- 1. **Audio / Inputs.** Drücken Sie diese Taste, um nur Audiospuren darzustellen. Drücken Sie Shift + Audio, um alle Eingangskanäle einzublenden.
- 2. **VI / MIDI.** Drücken Sie diese Taste, um nur Instrumentenspuren darzustellen. Drücken Sie Shift + VI, um alle MIDI-Spuren einzublenden.
- 3. **Bus / Outputs.** Drücken Sie diese Taste, um nur Busse darzustellen. Drücken Sie Shift + Audio, um alle Ausgangskanäle einzublenden.
- 4. **VCA / FX.** Blendet Aux-Kanäle ein.
- 5. **All / User.** Drücken Sie diese Taste, um alle Kanäle einzublenden. Die User-Ansicht steht in Logic nicht zur Verfügung.

# **5 Cubase / Nuendo (MCU)**

# **5.1 Einführung**

# **5 Cubase / Nuendo (MCU)**

# 5.1 **Einführung**

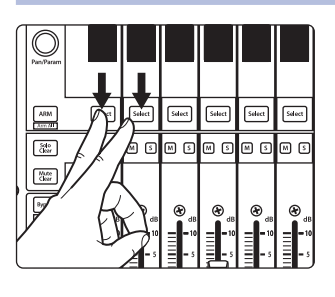

In der Voreinstellung ist Ihr FaderPort für den Einsatz mit Studio One konfiguriert. Um den FaderPort mit Cubase zu verwenden, halten Sie beim Einschalten des FaderPort die ersten beiden Select-Tasten gedrückt.

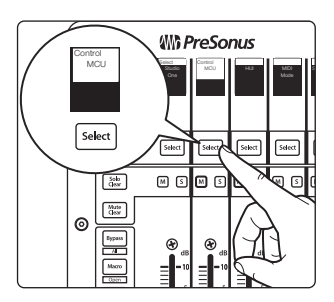

In dem eingeblendeten Boot-Modus-Screen wählen Sie den gewünschten Betriebsmodus aus. Drücken Sie die Select-Taste unter dem MCU-Feld, um die speziellen MCU-Modi einzublenden.

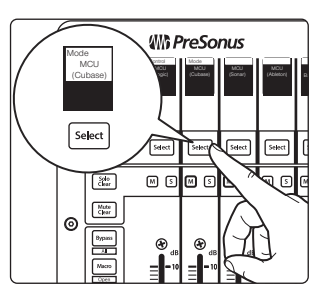

Um Ihren FaderPort mit Cubase zu nutzen, drücken Sie die Select-Taste unter dem Beschriftungsfeld "MCU (Cubase)".

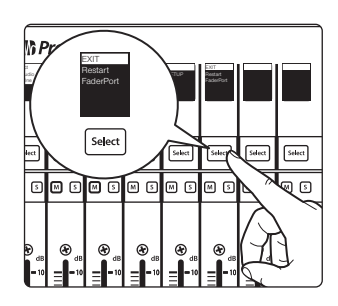

Sobald Sie den gewünschten Modus ausgewählt haben, drücken Sie die Select-Taste unter dem "Exit"-Feld, um Ihren FaderPort neu zu starten. Dieser Modus wird jedes Mal automatisch angewählt, wenn Sie Ihren FaderPort einschalten.

Wenn Sie die Betriebsart zu einem späteren Zeitpunkt wechseln möchten, schalten Sie das Gerät erneut ein und halten dabei die beiden ersten Select-Tasten gedrückt.

*Profi-Tipp: In diesem Menü können Sie zudem die Fader-Auflösung und -Geschwindigkeit des FaderPort entsprechend Ihren persönlichen Vorlieben anpassen. Weitere Informationen zu den benutzerdefinierten Setups finden Sie in Abschnitt 10.*

Der FaderPort ist ein klassenkompatibles Gerät für MacOS® und Windows®. Schließen Sie Ihren FaderPort einfach an einem freien USB-Port Ihres Computers an. Es muss kein zusätzlicher Treiber installiert werden.

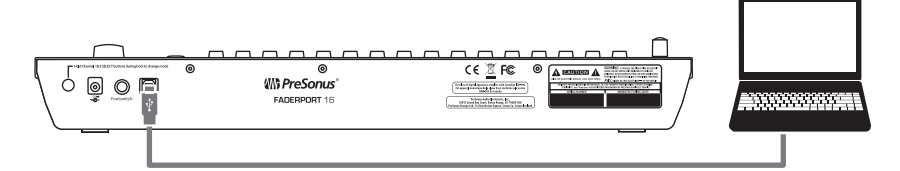

Sobald Sie Ihren FaderPort mit Ihrem Computer verbunden haben, starten Sie Cubase bzw. Nuendo und richten den FaderPort dort als Mackie Control Universal Device ein:

**Für Anwender eines FaderPort 16:** Da das Protokoll Mackie Control Universal für 8 Kanäle entwickelt wurde, müssen Sie zwei Mackie-Control-Geräte erzeugen: Eines wird dann der linken und das andere der rechten Bank zugeordnet.

Nach dem Anschluss an einen Computer werden für den FaderPort 16 zwei MIDI-Ports angegeben. Im MCU-Modus (Cubase) wird über

#### **5 Cubase / Nuendo (MCU) 5.1 Einführung**

MIDI-Port 1 die linke Bank mit acht Fadern gesteuert. MIDI-Port 2 steuert die rechte Bank mit acht Fadern sowie die Tasten.

1. Wählen Sie Studio | Studio Setup.

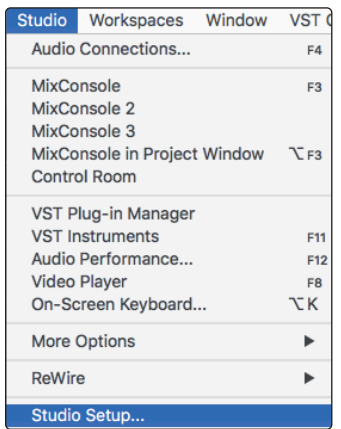

2. Klicken Sie im Setup-Fenster auf die Schaltfläche "Hinzufügen/ Entfernen", um das erste Mackie-Control-Gerät hinzuzufügen.

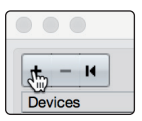

3. Wählen Sie aus dem Auswahlmenü die Option "Mackie Control" aus.

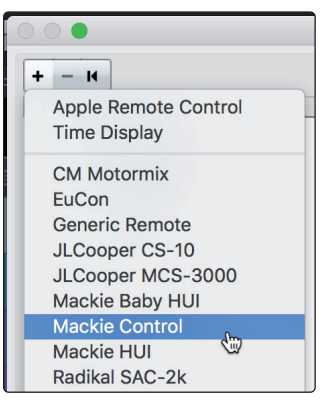

4. Stellen Sie den MIDI-Ein- und -Ausgang auf "PreSonus FP16 Port 2" oder "PreSonus FP8" (modellabhängig) ein.

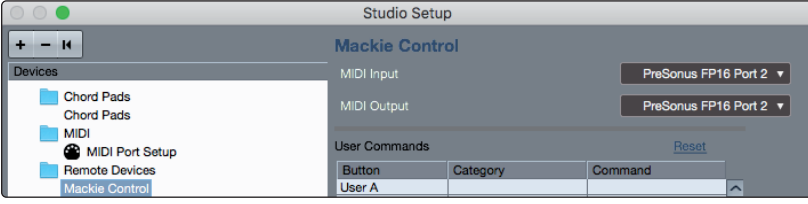

5. Klicken Sie auf "Übernehmen".

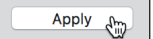

**Besitzer eines FaderPort 8 können gleich zu Schritt 10 springen.**

**Für Anwender eines FaderPort 16: Fahren Sie mit den nächsten Schritten fort, um die Einrichtung abzuschließen.**

6. Klicken Sie im Setup-Fenster auf die Schaltfläche "Hinzufügen/ Entfernen", um das zweite Mackie-Control-Gerät hinzuzufügen.

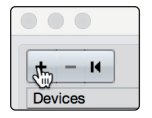

#### **5 Cubase / Nuendo (MCU) 5.1 Einführung**

### **FaderPort™ Mehrkanal-Produktions-Controller Bedienungsanleitung**

7. Wählen Sie aus dem Auswahlmenü die Option "Mackie Control" aus.

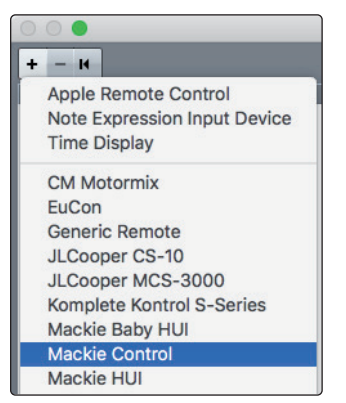

8. Stellen Sie den MIDI-Ein- und -Ausgang für die Mackie Control 2 auf "PreSonus FP16 Port 1" ein.

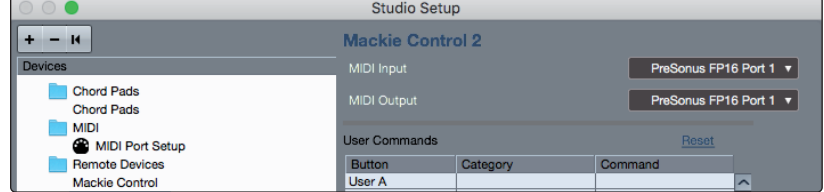

9. Klicken Sie auf "Übernehmen".

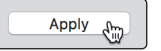

*Hinweis: Die Reihenfolge der Ports ist für eine korrekte Funktion entscheidend. Das erste Mackie-Control-Gerät muss auf Port 2 und das zweite Mackie-Control-Gerät auf Port 1 eingestellt werden.*

10. Öffnen Sie die MIDI-Anschlusseinstellungen und stellen Sie sicher, dass die Option "In All MIDI" für die beiden Ports des FaderPort 16 oder den einzelnen Port des FaderPort 8 nicht ausgewählt ist und klicken Sie auf "OK".

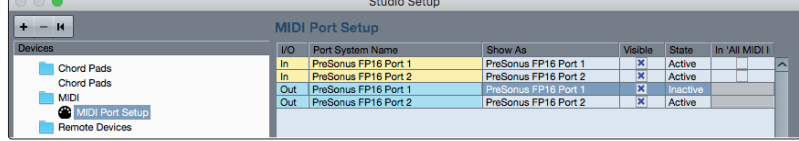

Unabhängig davon, ob Sie mit dem FaderPort 16 oder FaderPort 8 arbeiten, müssen Sie das (die) Mackie-Control-Gerät(e) in den Kompatibilitätsmodus schalten. Dazu wählen Sie sowohl die Mackie Control als auch die Mackie Control 2 (nur FaderPort 16) im Menü "Studio | More Options" aus.

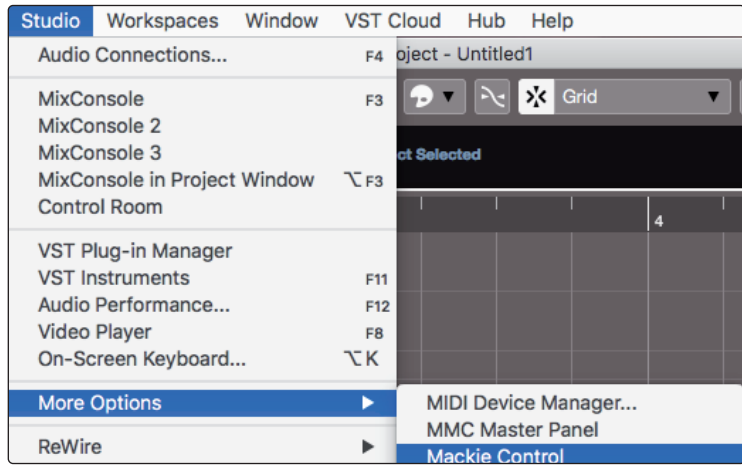

### **5 Cubase / Nuendo (MCU) 5.2. Kanalzug**

Über die zugehörigen Auswahlmenüs wählen Sie nun den Eintrag "Cubase".

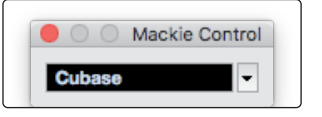

Ihr FaderPort ist jetzt einsatzbereit. Wir wünschen viel Spaß!

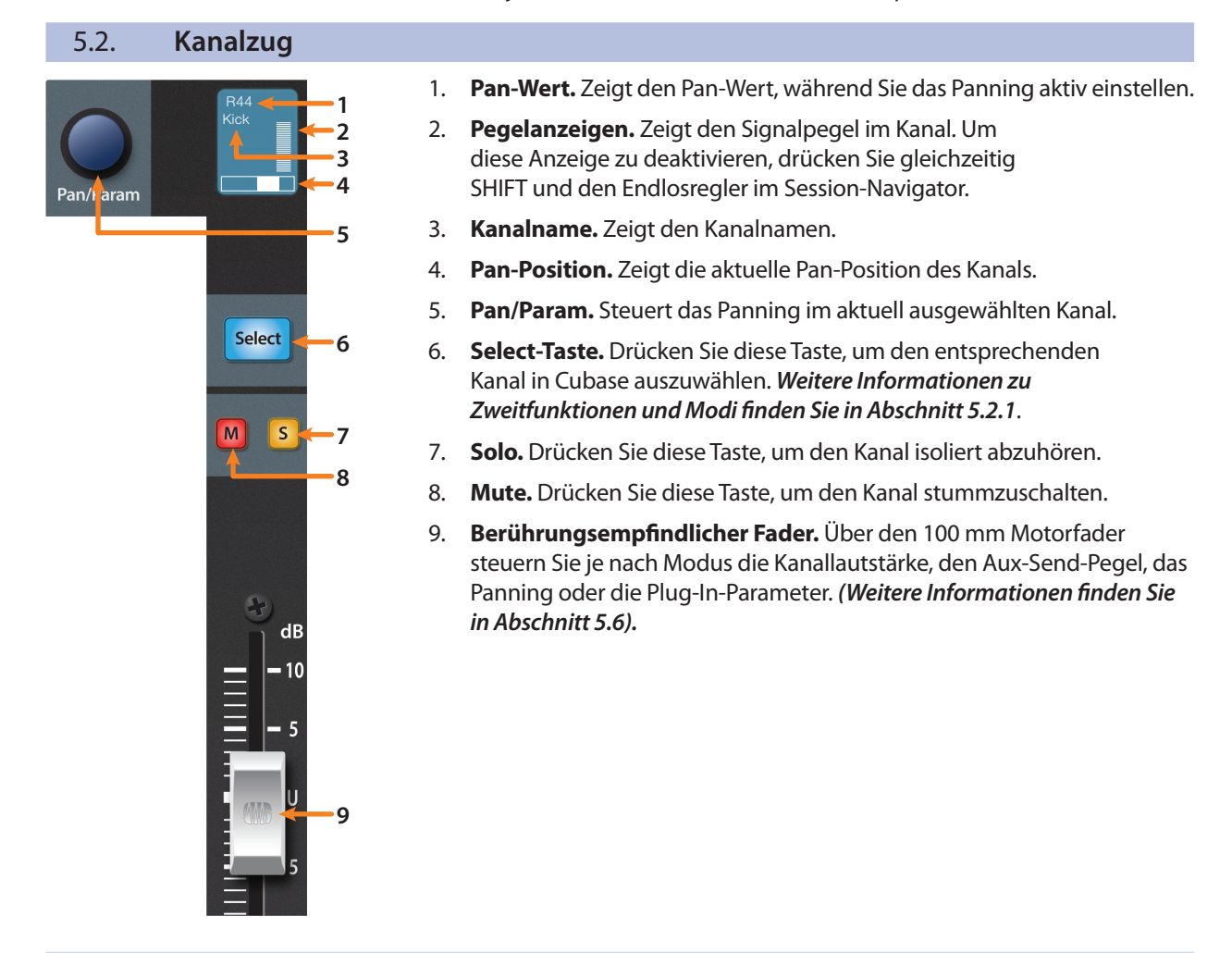

# 5.2.1 **Select-Tasten-Modifikatoren**

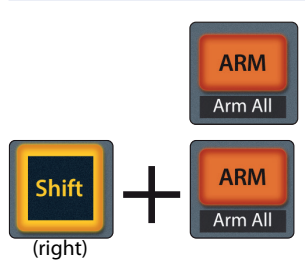

**Arm.** Halten Sie Sie die Arm-Taste gedrückt, um eine Spur über ihre Select-Taste aufnahmebereit zu schalten.

**Globale Aufnahmebereitschaft (Arm All).** Mit Shift (rechts) + Arm schalten Sie die aktuell dargestellte Bank mit Kanälen aufnahmebereit.

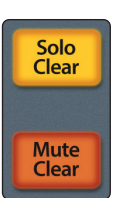

**Solo und Mute Clear.** Diese Tasten löschen alle Solo- und Stummschaltungen in den aktuell dargestellten Kanälen.

### 5.2.2 **Select-Tasten-Bearbeitungsmodi**

Für ausgewählte Tracks stehen verschiedene leistungsfähige Bearbeitungsfunktionen zur Verfügung. Die einzelnen Funktionen hängen dabei vom aktuellen Fader-Modus ab.

### **Track-Modus**

• **Pan.** Bei aktivem Track-Modus steuert der Pan/Parameter-Endlosregler die Stereoposition für die ausgewählte Spur.

## **Edit Plugins Plugins**

Inserts. Im Bearbeitungsmodus "Edit Plugins", werden die im ausgewählten Kanal geladenen Plug-Ins angezeigt. *Weitere Informationen finden Sie in Abschnitt 5.6.1*.

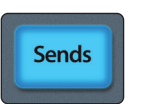

**Track** 

Timecode

Edit

#### **Sends**

• **Sends.** Im Sends-Modus werden die Aux-Sends des ausgewählten Kanals angezeigt.

### 5.3 **Transportsteuerung**

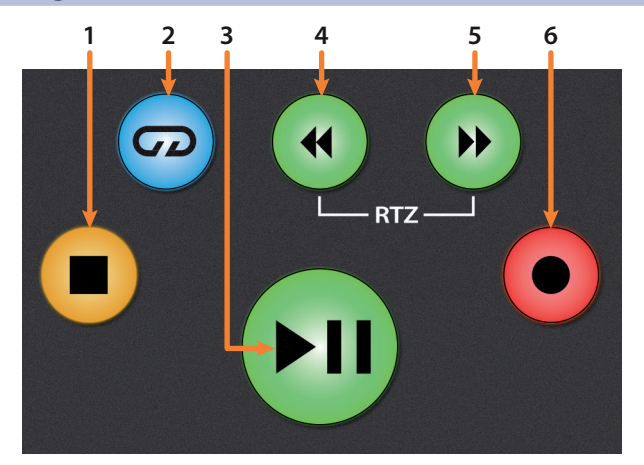

- 1. **Stopp.** Hält die Wiedergabe an. Durch zweimaliges Drücken wechseln Sie zur ursprünglichen Wiedergabeposition.
- 2. **Loop/Schleifenwiedergabe.** Aktiviert/deaktiviert die Schleifenwiedergabe.
- 3. **Wiedergabe / Pause.** Startet die Wiedergabe ab der aktuellen Position des Wiedergabe-Cursors. Die Pause-Funktion steht in Cubase nicht zur Verfügung.
- 4. **Rücklauf.** Drücken und halten Sie diese Taste, um den Wiedergabe-Cursor auf der Zeitachse rückwärts zu bewegen. Drücken Sie gleichzeitig die Tasten Rücklauf und Vorlauf, um zum Anfang zurückzuspringen.
- 5. **Vorlauf.** Drücken und halten Sie diese Taste, um den Wiedergabe-Cursor auf der Zeitachse vorwärts zu bewegen.
- 6. **Aufnahme.** Startet die Aufnahme der aufnahmebereiten Kanäle an der aktuellen Position des Wiedergabe-Cursors.

### 5.4 **Der Session-Navigator**

Die Bedienelemente im Session-Navigator erleichtern die Navigation in Ihrer Session und vereinfachen Ihren Workflow. Mit jeder dieser Tasten werden dem Endlosregler mit Tastenfunktion sowie den Tasten Next und Prev direkt daneben entsprechende Funktionen zugewiesen. Drücken Sie Shift zusammen mit einer dieser Tasten, um auf die Funktionen F1–F8 zuzugreifen.

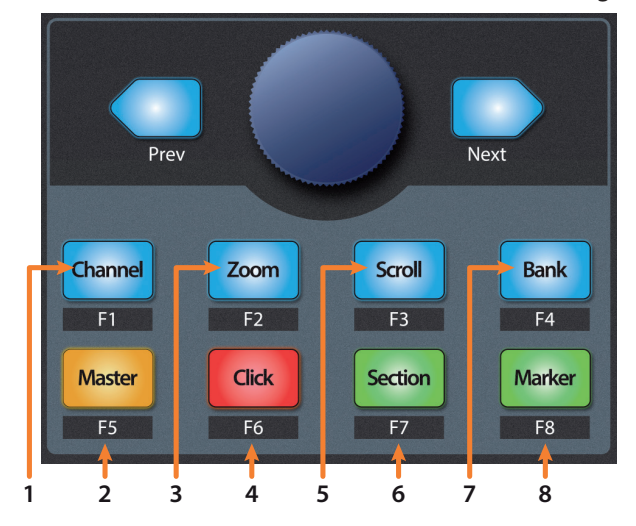

- 1. **Channel.** Der Endlosregler dient zum Blättern und zur Auswahl einzelner Kanäle. Über die Navigationstasten verschieben Sie die aktuelle Bank um einen Kanal.
- 2. **Master.** Der Endlosregler steuert die Lautstärke im Master-Bus. Über die Navigationstasten schalten Sie zwischen Links-/Rechts- und Vorne-/Hinten-Panning um.
- 3. **Zoom.** Der Endlosregler steuert das horizontale Zoomen. Die Navigationstasten steuern das vertikale Zoomen.

*Profi-Tipp: Das Zoomen steht für jedes aktive und nicht nur für das Arrange-Fenster zur Verfügung.*

- 4. **Click.** Zum Zeitpunkt der Veröffentlichung dieses Handbuchs ist hier keine Funktion hinterlegt.
- 5. **Scroll.** Mit dem Endlosregler bewegen Sie sich in Schritten von 1/16-tel Note auf der Zeitachse. Mit Hilfe der Navigationstasten können Sie die Geschwindigkeit erhöhen.
- 6. **Section.** Aktiviert die Scrubbing-Funktion für den Endlosregler und die Navigationstasten.
- 7. **Bank.** Mit dem Endlosregler und den Navigationstasten blättern Sie in 16-er oder 8-er Bänken (modellabhängig) durch die Kanäle.
- 8. **Marker.** Der Endlosregler und die Navigationstasten dienen zur Navigation zwischen den Markern. Drücken Sie den Endlosregler, um einen Marker zu setzen.

### 5.4.1 **Funktionen F1 – F8**

Wenn Sie Shift gedrückt halten, können Sie mit den Session-Navigator-Tasten zwischen den ersten acht Konfigurationen zur Kanaldarstellung umschalten:

- **F1.** Konfiguration 1 zur Kanaldarstellung
- **F2.** Konfiguration 2 zur Kanaldarstellung
- **F3.** Konfiguration 3 zur Kanaldarstellung
- **F4.** Konfiguration 4 zur Kanaldarstellung
- **F5.** Konfiguration 5 zur Kanaldarstellung
- **F6.** Konfiguration 6 zur Kanaldarstellung
- **F7.** Konfiguration 7 zur Kanaldarstellung
- **F8.** Konfiguration 8 zur Kanaldarstellung

#### **5 Cubase / Nuendo (MCU) 5.5 Bedienelemente für die Automation**

**4**

Pan

# 5.5 **Bedienelemente für die Automation**

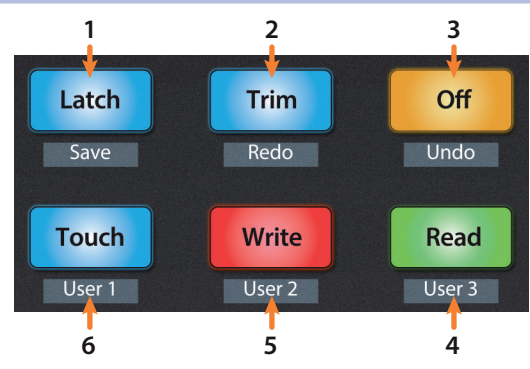

- 1. **Latch / Save.** Speichert die Session bei aktivem oder inaktivem SHIFT.
- 2. **Trim / Redo.** Wiederholt die letzte Aktion bei aktivem oder inaktivem SHIFT.
- 3. **Off / Undo.** Macht die letzte Aktion bei aktivem oder inaktivem SHIFT rückgängig.
- 4. **Read.** Aktiviert das Schreiben von Automationsdaten in der aktuell ausgewählten Spur. Drücken Sie die Taste nochmals, um die Automation für die aktuell ausgewählte Spur auszuschalten.
- 5. **Write.** Aktiviert das Schreiben der Automation für die aktuell ausgewählte Spur. Drücken Sie die Taste nochmals, um auf den Automationsmodus "Lesen" umzuschalten.
- 6. **Touch.** Drücken Sie diese Taste, um bei aktivem Mixerfenster das Arrangement-Fenster in den Vordergrund zu holen.

#### 5.6 **Fader-Modi** Die Fader des FaderPort dienen zur Einstellung der Pegel sowie zur Steuerung von Plug-In-Parametern, Send-Pegeln und des Pannings. 1. **Track.** Im Track-Modus werden die Kanalpegel über die Motorfader **Track** angezeigt und gesteuert. Drücken Sie Shift zusammen mit Track, **1** um den Timecode auf den Beschriftungsfeldern einzublenden. Timecode *Hinweis: Zum Zeitpunkt der Veröffentlichung dieses Handbuchs hat die Timecode-*Edit *Darstellung in Cubase keine Funktion.* **2 Plugins** 2. **Edit Plugins.** Im Modus "Edit Plugins" können Sie über die Motorfader Plug-Ins für Insert-Effekte auswählen und Insert-Effekte auf Bypass schalten. Das Beschriftungsfeld zeigt dabei den über den Fader gesteuerten Sends **3** Parameter an. *Weitere Informationen finden Sie in Abschnitt 5.6.1*.

- 3. **Sends.** Im Sends-Modus steuern die Motorfader die jeweiligen Send-Pegel im ausgewählten Kanal.
- 4. **Pan.** Im Pan-Modus wird über die Motorfader das Panning angezeigt und gesteuert. In den übrigen Modi wird die Stereoposition der aktuell ausgewählten Kanäle über den Pan/ Param-Regler links neben den Beschriftungsfeldern gesteuert.

### **5 Cubase / Nuendo (MCU) 5.7 Mix-Einstellungen**

## 5.6.1 **Edit Plug-Ins**

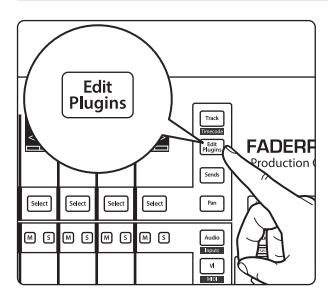

Drücken Sie Edit Plugins, um die Insert-Slots des aktuell ausgewählten Kanals einzublenden und zu bearbeiten. Die Bedienelemente sind dann wie folgt belegt:

- **Fader 1 (FaderPort 8) / Fader 9 (FaderPort 16).** Insert-Slot auswählen.
- **Fader 2 (FaderPort 8) / Fader 10 (FaderPort 16).** Ausgewählten Insert-Effekt an-/abschalten.
- **Fader 3 (FaderPort 8) / Fader 11 (FaderPort 16).** Durch die verfügbaren Plug-Ins blättern.

*Profi-Tipp: Für die bestmögliche Steuerung laden Sie das Plug-In, das Sie bedienen möchten, bevor Sie den Edit-Plugins-Modus aufrufen.*

Drücken Sie zweimal "Edit Plugins", um auf die EQ-Sektion des integrierten Kanalzugs zuzugreifen.

Drücken Sie "Edit Plugins" ein drittes Mal, um auf die Dynamik-Sektion des integrierten Kanalzugs zuzugreifen.

# 5.7 **Mix-Einstellungen**

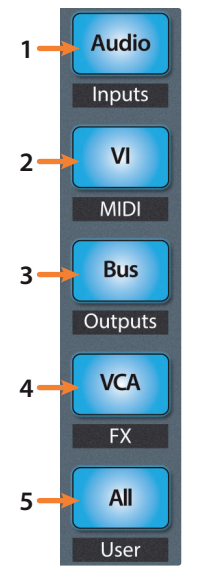

- 1. **Audio / Inputs.** Blendet den Master-Kanal ein und bietet dieselben Funktionen wie "Edit Plugins" Weitere Informationen finden Sie in Abschnitt 5.6.1.
- 2. **VI / MIDI.** Zum Zeitpunkt der Veröffentlichung dieses Handbuchs hat diese Schaltfläche in Cubase keine Funktion.
- 3. **Bus / Outputs.** Blendet die FX-Bus-Inserts ein.
- 4. **VCA / FX.** Durch Drücken öffnen/schließen Sie das Mixer-Fenster in Cubase.
- 5. **All / User.** Durch Drücken öffnen/schließen Sie die Kanaleinstellungen in Cubase.

#### **6 Sonar (MCU) 6.1 Einführung**

### **FaderPort™ Mehrkanal-Produktions-Controller Bedienungsanleitung**

# **6 Sonar (MCU)**

# 6.1 **Einführung**

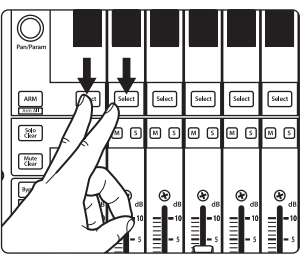

FaderPort ist ab Werk für die Steuerung von Studio One ausgelegt. Um in den Modus zur Steuerung von Sonar zu wechseln, halten Sie beim Einschalten die beiden ersten Select-Tasten gedrückt.

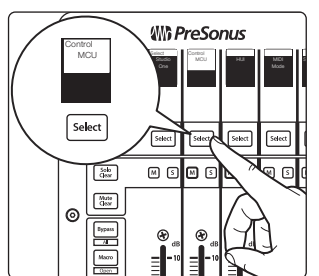

Nun wird der Boot-Modus-Screen geöffnet, in dem Sie die gewünschte Betriebsart auswählen können. Drücken Sie die Select-Taste unter dem MCU-Feld, um die speziellen MCU-Modi einzublenden.

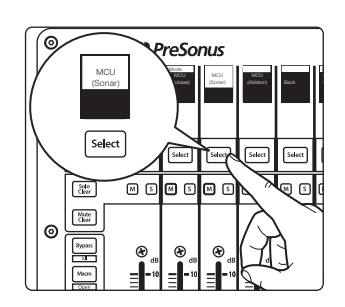

Um den FaderPort mit Sonar zu nutzen, wählen Sie den Eintrag "MCU (Sonar)" durch Drücken der Select-Taste unter dem zugehörigen Beschriftungsfeld.

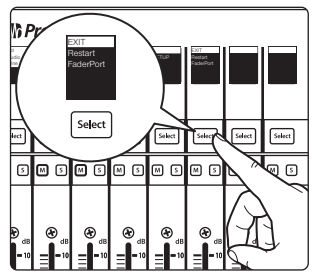

Sobald Sie den gewünschten Modus ausgewählt haben, drücken Sie die Select-Taste unter dem "Exit"-Feld, um Ihren FaderPort neu zu starten. Dieser Modus wird jedes Mal automatisch angewählt, wenn Sie Ihren FaderPort einschalten.

Wenn Sie die Betriebsart zu einem späteren Zeitpunkt wechseln möchten, schalten Sie das Gerät erneut ein und halten dabei die beiden ersten Select-Tasten gedrückt.

*Profi-Tipp: In diesem Menü können Sie zudem die Fader-Auflösung und -Geschwindigkeit des FaderPort entsprechend Ihren persönlichen Vorlieben anpassen. Weitere Informationen zu den benutzerdefinierten Setups finden Sie in Abschnitt 10.*

Der FaderPort ist ein klassenkompatibles Gerät für MacOS® und Windows®. Schließen Sie Ihren FaderPort einfach an einem freien USB-Port Ihres Computers an. Es muss kein zusätzlicher Treiber installiert werden.

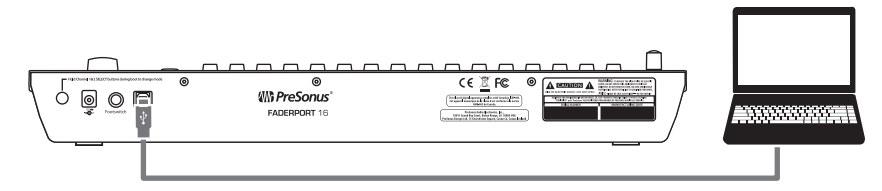

Sobald Sie Ihren FaderPort mit Ihrem Computer verbunden haben, starten Sie Sonar und richten den FaderPort als Mackie Control Universal Device ein:

### **6 Sonar (MCU) 6.1 Einführung**

**Für Anwender eines FaderPort 16:** Da das Protokoll Mackie Control Universal für 8 Kanäle entwickelt wurde, müssen Sie zwei Mackie-Control-Geräte erzeugen: eine Mackie Control und eine Mackie ControlXT.

1. Öffnen Sie in Sonar das Menü "Bearbeiten | Voreinstellungen | MIDI | Geräte" und klicken Sie das Feld "PreSonus FP16" oder "PreSonus FP8" an. **Anwender eines FaderPort 16** müssen zusätzlich die Felder "MIDIIN2 (PreSonus FP16)" als MIDI-Eingänge sowie "PreSonus FP16" und "MIDIOUT2 (PreSonus FP16)" als MIDI-Ausgänge anwählen.

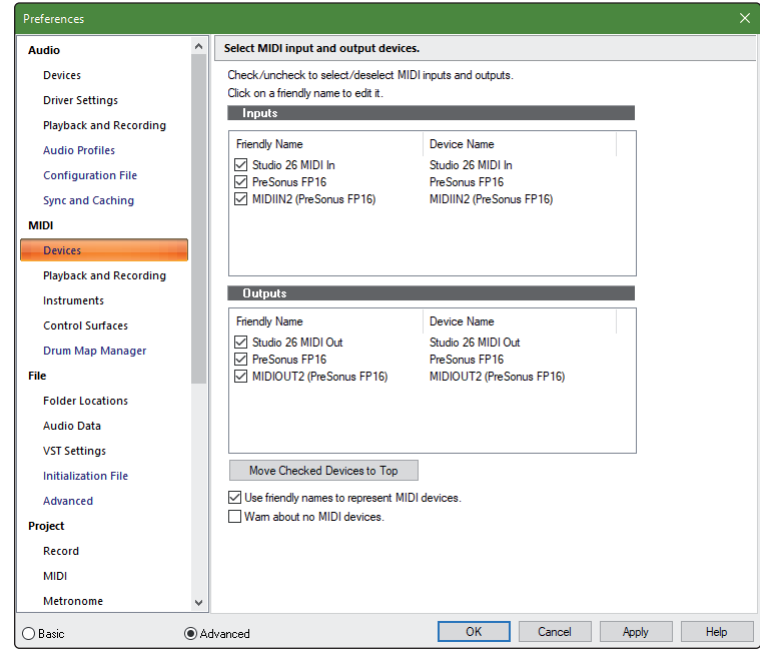

Klicken Sie abschließend auf "Anwenden".

- 2. Klicken Sie dann im Bereich Bedienfelder auf den gelben Stern, um einen neuen Controller/Bedienfeld hinzuzufügen.
- 3. Wählen Sie Mackie Control als Controller/Bedienfeld.
- 4. Wählen Sie "MIDIIN1 (PreSonus FP16)" oder "MIDIIN (PreSonus FP8)" als Eingangs-Port und "MIDIOUT1 (PreSonus FP16)" oder "MIDIOUT (PreSonus FP8)" als Ausgangs-Port an.

Für Anwender eines FaderPort 8: Klicken Sie auf "Anwenden" und anschließend auf "OK". Ihr FaderPort 8 ist jetzt einsatzbereit.

**Für Anwender eines FaderPort 16:** Fahren Sie mit den nächsten Schritten fort, um die Einrichtung abzuschließen.

- 5. Klicken Sie dann im Bereich Bedienfelder auf den gelben Stern, um einen neuen Controller/Bedienfeld hinzuzufügen.
- 6. Wählen Sie Mackie ControlXT als Controller/Bedienfeld.

### **6 Sonar (MCU) 6.1 Einführung**

7. Wählen Sie "MIDIIN2 (PreSonus FP16)" als Eingangs-Port und "MIDIOUT2 (PreSonus FP16)" als Ausgangs-Port an.

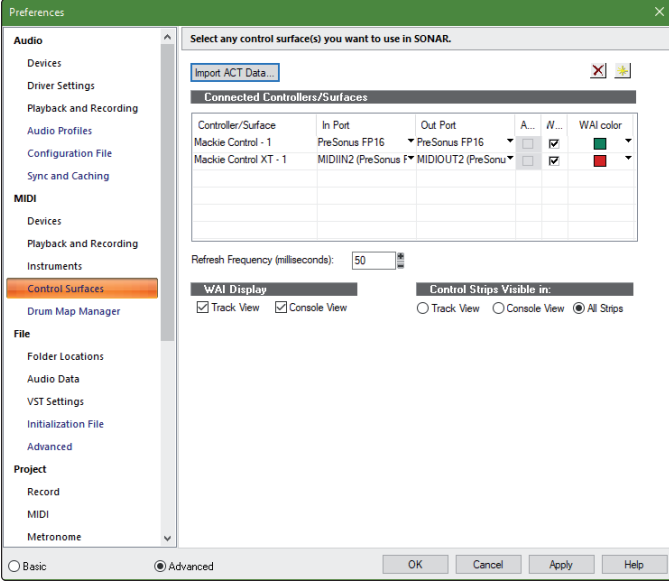

- 8. Klicken Sie auf "Anwenden" und anschließend auf "OK".
- 9. Klicken Sie auf die Schaltfläche ACT-Panel.
- 10. Klicken Sie auf die Schaltfläche für die Eigenschaften der Bedienoberfläche.
- 11. Im Fenster mit den Eigenschaften der Bedienoberfläche klicken Sie auf die Schaltfläche "Configure Layout".

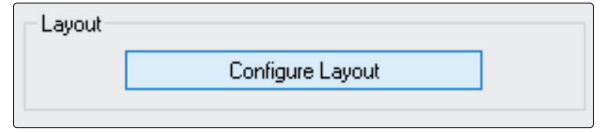

12. Drücken Sie die Marker-Taste auf Ihrem FaderPort 16.

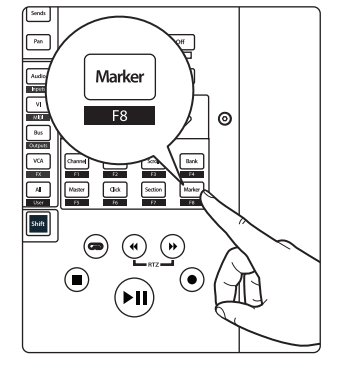

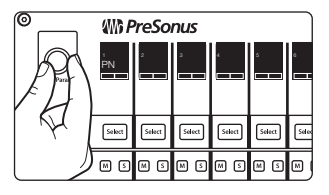

13. Drehen Sie den Endlosregler Pan/Param schrittweise nach rechts, bis die Beschriftungsfelder 1-16 darstellen.

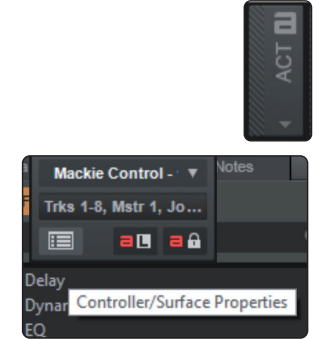

### **6 Sonar (MCU) 6.2. Kanalzug**

14. Klicken Sie in Sonar auf die Schaltfläche "Press Again When Done" und schließen Sie das Fenster.

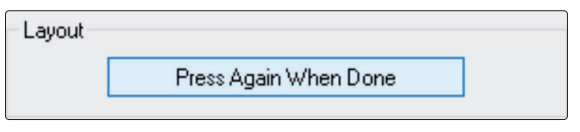

Ihr FaderPort 16 ist jetzt einsatzbereit. Wir wünschen viel Spaß!

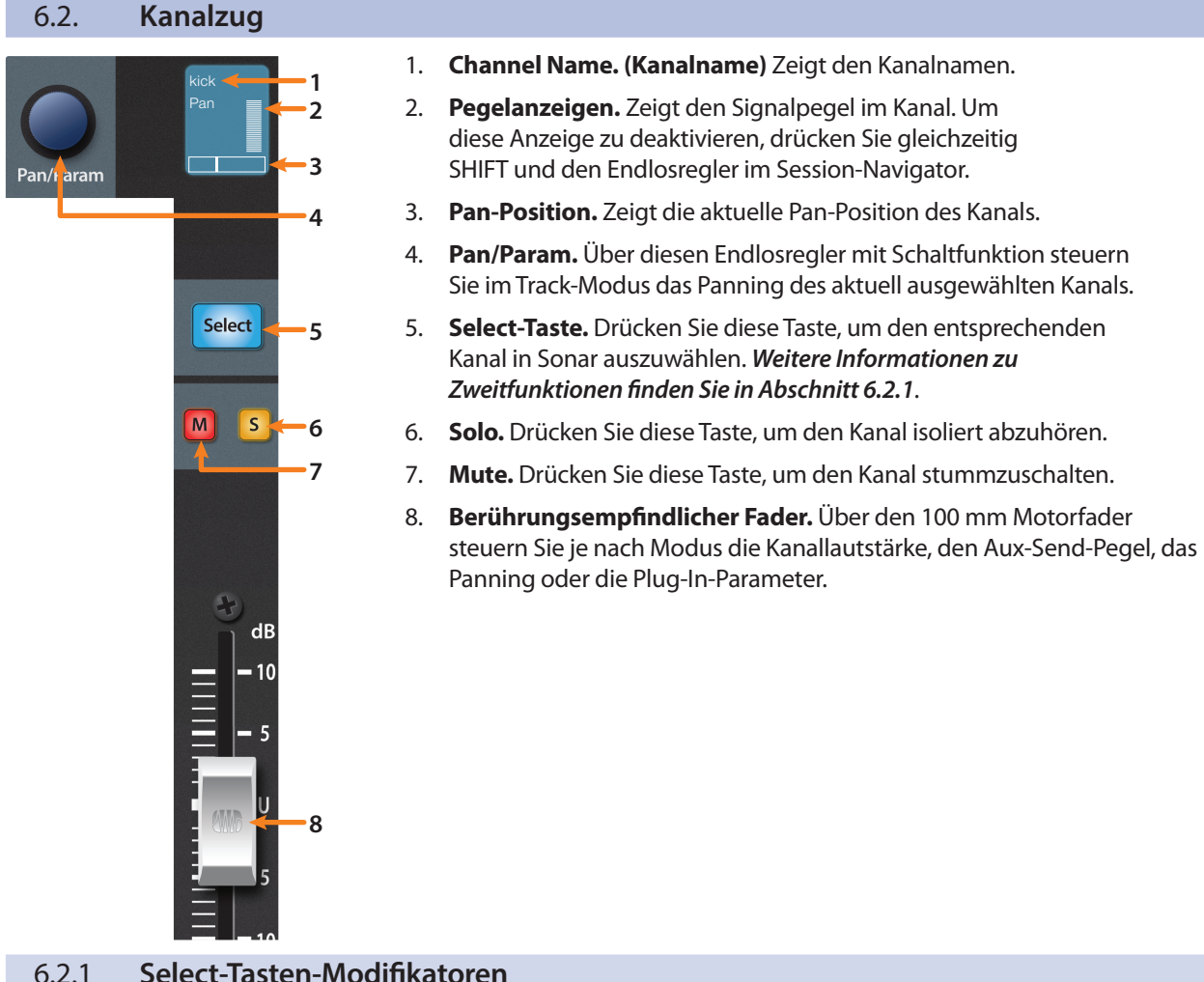

# 6.2.1 **Select-Tasten-Modifikatoren**

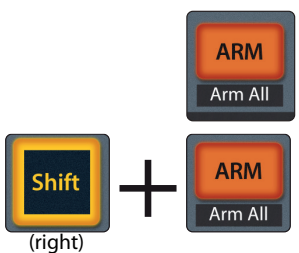

**Arm.** Halten Sie Sie die Arm-Taste gedrückt, um eine Spur über ihre Select-Taste aufnahmebereit zu schalten.

**Globale Aufnahmebereitschaft (Arm All).** Mit Shift (rechts) + Arm schalten Sie die aktuell dargestellte Bank mit Kanälen aufnahmebereit.

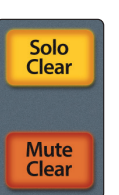

**Solo und Mute Clear.** Diese Tasten löschen alle Solo- und Stummschaltungen in den aktuell dargestellten Kanälen.

#### **6 Sonar (MCU) 6.3 Transportsteuerung**

# 6.3 **Transportsteuerung**

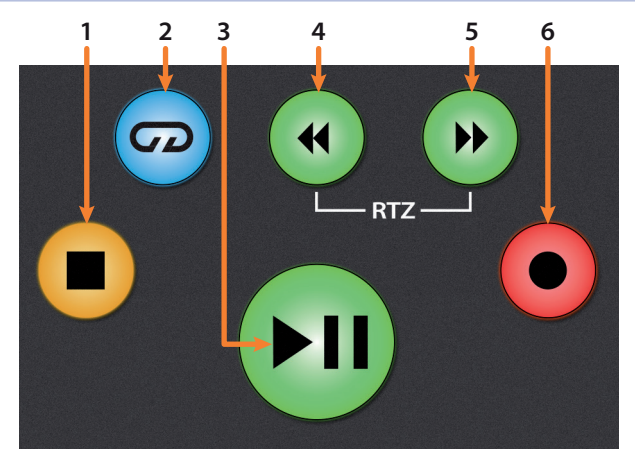

- 1. **Stopp.** Hält die Wiedergabe an.
- 2. **Loop/Schleifenwiedergabe.** Aktiviert/deaktiviert die Schleifenwiedergabe.
- 3. **Wiedergabe / Pause.** Startet die Wiedergabe ab der aktuellen Position des Wiedergabe-Cursors. Drücken Sie die Taste nochmals, um die Wiedergabe anzuhalten.
- 4. **Rücklauf.** Drücken Sie die Taste einmal, um abhängig vom gewählten Modus schrittweise um einen Takt, eine Sekunde, einen Frame oder ein Sample zurückzuspulen. Halten Sie die Taste gedrückt, um schneller zurückzuspulen.
- 5. **Vorlauf.** Drücken Sie Taste einmal, um abhängig vom gewählten Modus schrittweise um einen Takt, eine Sekunde, einen Frame oder ein Sample vorzuspulen. Halten Sie die Taste gedrückt, um schneller vorzuspulen.
- 6. **Aufnahme.** Startet die Aufnahme der aufnahmebereiten Kanäle an der aktuellen Position des Wiedergabe-Cursors.

### 6.4 **Der Session-Navigator**

Die Bedienelemente im Session-Navigator erleichtern die Navigation in Ihrer Session und vereinfachen Ihren Workflow. Mit jeder dieser Tasten werden dem Endlosregler mit Tastenfunktion sowie den Tasten Next und Prev direkt daneben entsprechende Funktionen zugewiesen. Halten Sie zusätzlich Shift gedrückt, um auf die Sonar-Funktionen F1–F8 zuzugreifen.

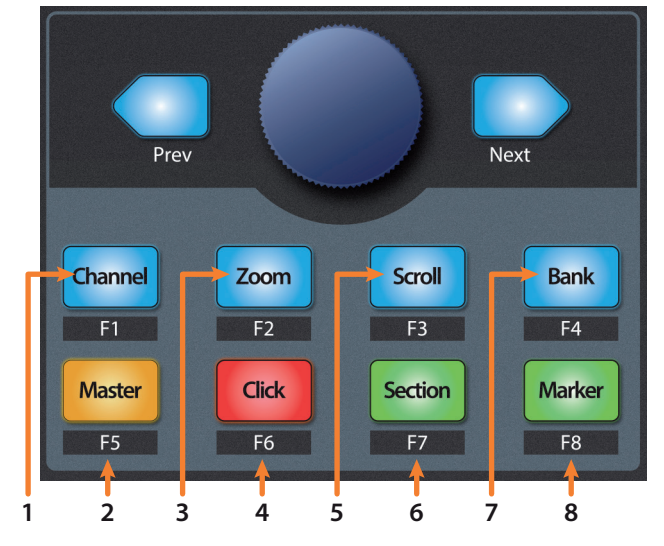

- 1. **Channel.** Der Endlosregler und die Navigationstasten dienen zum Blättern und zur Auswahl einzelner Kanäle.
- 2. **Master.** Blättern Sie mit den Navigationstasten zwischen den Kanälen. Zum Zeitpunkt der Veröffentlichung dieses Handbuchs kann der Master-Fader in Sonar nicht gesteuert werden.

### **6 Sonar (MCU) 6.5 Bedienelemente für die Automation**

- 3. **Zoom.** Der Endlosregler steuert das horizontale Zoomen. Die Navigationstasten steuern das vertikale Zoomen.
- 4. **Click.** Zum Zeitpunkt der Veröffentlichung dieses Handbuchs hat die Click-Taste in Sonar keine Funktion.
- 5. **Scroll.** Mit dem Endlosregler und den Navigationstasten navigieren Sie auf der Zeitachse.
- 6. **Section.** Über den Endlosregler und die Navigationstasten verschieben Sie die aktuelle Bank um einen Kanal.
- 7. **Bank.** Mit dem Endlosregler und den Navigationstasten blättern Sie in 16-er oder 8-er Bänken (modellabhängig) durch die Kanäle.
- 8. **Marker.** Der Endlosregler und die Navigationstasten dienen zur Navigation zwischen den Markern. Drücken Sie den Endlosregler, um einen Marker zu setzen.

*Hinweis: Zum Zeitpunkt der Veröffentlichung dieses Handbuchs stehen die Funktionen F1 – F8 in Sonar nicht zur Verfügung.*

# 6.5 **Bedienelemente für die Automation**

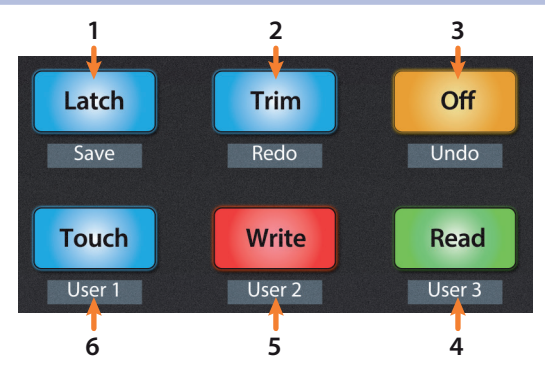

- 1. **Latch / Save.** Drücken Sie gleichzeitig die SHIFT- und die Latch-Tasten, um Ihre Session zu speichern. Zum Zeitpunkt der Veröffentlichung dieses Handbuchs hat die Automationstaste Latch in Sonar keine Funktion.
- 2. **Trim / Redo.** Drücken Sie gleichzeitig die SHIFT- und Trim-Tasten, um die letzte Aktion zu wiederholen. Zum Zeitpunkt der Veröffentlichung dieses Handbuchs hat die Automationstaste Trim in Sonar keine Funktion.
- 3. **Off / Undo.** Drücken Sie gleichzeitig die SHIFT- und Off-Tasten, um die letzte Aktion rückgängig zu machen.
- 4. **Read / User 3.** Zum Zeitpunkt der Veröffentlichung dieses Handbuchs hat diese Taste in Sonar keine Funktion.
- 5. **Write / User 2.** Zum Zeitpunkt der Veröffentlichung dieses Handbuchs hat diese Taste in Sonar keine Funktion.
- 6. **Touch / User 1.** Zum Zeitpunkt der Veröffentlichung dieses Handbuchs hat diese Taste in Sonar keine Funktion.

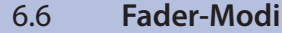

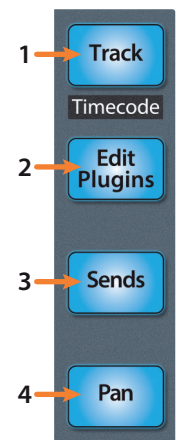

Die Fader des FaderPort dienen zur Einstellung der Pegel sowie zur Steuerung von Plug-In-Parametern, Send-Pegeln und Panning in allen Spuren.

- 1. **Track.** Im Track-Modus werden die Kanalpegel über die Motorfader angezeigt und gesteuert. Drücken Sie Shift zusammen mit Track, um den Timecode auf den Beschriftungsfeldern einzublenden. *Weitere Informationen finden Sie in Abschnitt 6.6.4*.
- 2. **Edit Plugins.** Wenn Edit Plugins aktiv ist, steuern die Motorfader die jeweiligen Plug-In-Parameter in den Insert-Slots im aktuell ausgewählten Kanal. *Weitere Informationen finden Sie in Abschnitt 6.6.1*.
- 3. **Sends.** Im Sends-Modus steuern die Motorfader die Send-Pegel des Effekts im ersten Send-Slot des Kanals. Drücken Sie die Taste zweimal, um nur die Send-Pegel des ausgewählten Kanals zu steuern. *Weitere Informationen finden Sie in Abschnitt 6.6.2*.
- 4. **Pan.** Im Pan-Modus wird das Panning über die Motorfader angezeigt und gesteuert. Drücken Sie die Taste zweimal, um die Stereoposition des Sends und das Gesamt-Panning des Kanals zu steuern. In den übrigen Modi wird die Stereoposition der aktuell ausgewählten Kanäle über den Pan/Param-Regler links neben den Beschriftungsfeldern gesteuert. *Weitere Informationen finden Sie in Abschnitt 6.6.3*.

## 6.6.1 **Edit-Plugins-Modus**

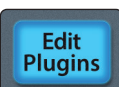

Durch Drücken von "Edit Plugins" wird der jeweils erste Insert-Slot in jedem Kanal im zugehörigen Beschriftungsfeld dargestellt.

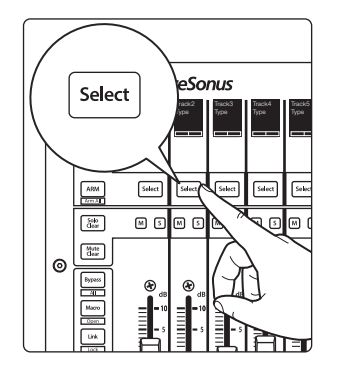

Drücken Sie die Select-Taste unterhalb eines Insert-Slots, um das Plug-In zu aktivieren bzw. deaktivieren.

6.6.2 **Sends-Modus**

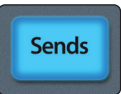

Drücken Sie die Sends-Taste, um den jeweils ersten Send jeder Spur der Session auszusteuern.

Drücken Sie die Taste zweimal, um alle Sends (Level, Pre/ Post, Pan, etc.) der ausgewählten Spur zu bearbeiten.

#### 6.6.3 **Pan-Modus**

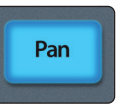

Drücken Sie die Pan-Taste, um das Panning aller Spuren über die Fader einzustellen. Drücken Sie die Taste Pan erneut, um die Stereoposition der Sends und das Gesamt-Panning des ausgewählten Kanals zu bearbeiten.

### 6.6.4 **Timecode**

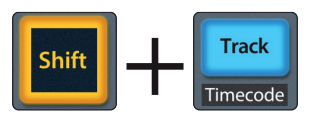

Drücken Sie Shift zusammen mit Track, um den Timecode auf den letzten vier Beschriftungsfeldern einzublenden. Die Art des Timecodes entspricht dabei der Einstellung in Sonar. Während Timecode aktiv ist, lassen sich die Kanäle weiterhin über die Fader aussteuern.

### **6 Sonar (MCU) 6.7 Mix-Einstellungen**

# 6.7 **Mix-Einstellungen**

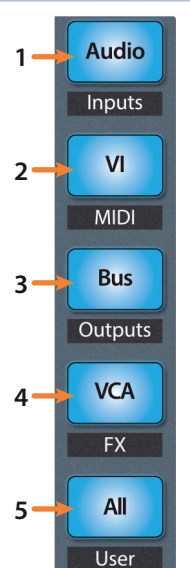

- 1. **Audio / Inputs.** Drücken Sie diese Taste, um nur Audiospuren darzustellen. Drücken Sie Shift + Audio, um einen neuen Audiokanal zu erstellen.
- 2. **VI / MIDI.** Drücken Sie diese Taste, um alle MIDI-Spuren einzublenden. Drücken Sie Shift + VI, um eine neue MIDI-Spur zu erstellen.
- 3. **Bus / Outputs.** Drücken Sie diese Taste, um alle Aux-Wege einzublenden.
- 4. **VCA / FX.** Zum Zeitpunkt der Veröffentlichung dieses Handbuchs hat diese Schaltfläche keine Funktion.
- 5. **All / User.** Zum Zeitpunkt der Veröffentlichung dieses Handbuchs hat diese Schaltfläche keine Funktion.

# **7 Ableton Live (MCU)**

# **7.1 Einführung**

# **7 Ableton Live (MCU)**

# 7.1 **Einführung**

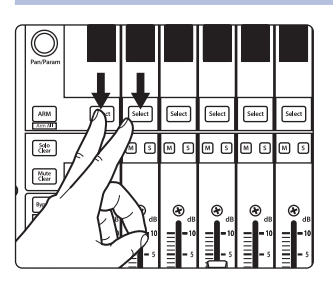

In der Voreinstellung ist Ihr FaderPort für den Einsatz mit Studio One konfiguriert. Um den FaderPort mit Ableton Live zu verwenden, halten Sie beim Einschalten des FaderPort die ersten beiden Select-Tasten gedrückt.

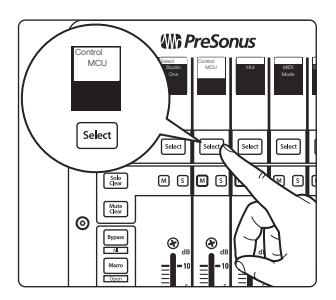

In dem eingeblendeten Boot-Modus-Screen wählen Sie den gewünschten Betriebsmodus aus. Drücken Sie die Select-Taste unter dem MCU-Feld, um die speziellen MCU-Modi einzublenden.

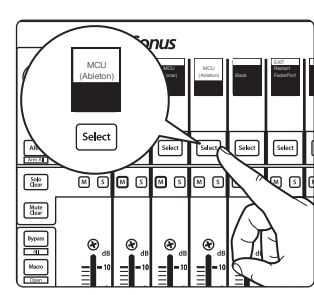

Um Ihren FaderPort mit Ableton Live zu nutzen, drücken Sie die Select-Taste unter dem Beschriftungsfeld "MCU (Ableton)".

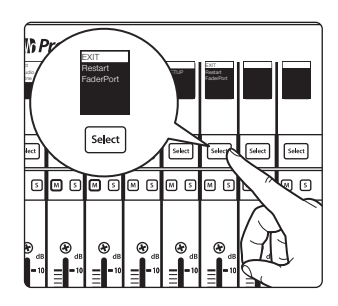

Sobald Sie den gewünschten Modus ausgewählt haben, drücken Sie die Select-Taste unter dem "Exit"-Feld, um Ihren FaderPort neu zu starten. Dieser Modus wird jedes Mal automatisch angewählt, wenn Sie Ihren FaderPort einschalten.

Wenn Sie die Betriebsart zu einem späteren Zeitpunkt wechseln möchten, schalten Sie das Gerät erneut ein und halten dabei die beiden ersten Select-Tasten gedrückt.

*Profi-Tipp: In diesem Menü können Sie zudem die Fader-Auflösung und -Geschwindigkeit des FaderPort entsprechend Ihren persönlichen Vorlieben anpassen. Weitere Informationen zu den benutzerdefinierten Setups finden Sie in Abschnitt 10.*

Der FaderPort ist ein klassenkompatibles Gerät für MacOS® und Windows®. Schließen Sie Ihren FaderPort einfach an einem freien USB-Port Ihres Computers an. Es muss kein zusätzlicher Treiber installiert werden.

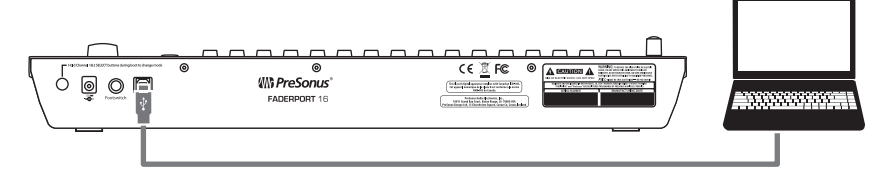

Sobald Sie Ihren FaderPort mit Ihrem Computer verbunden haben, starten Sie Live und richten den FaderPort als Mackie Control Universal Device ein.

**Für Anwender eines FaderPort 16:** Da das Protokoll Mackie Control Universal für 8 Kanäle entwickelt wurde, müssen Sie zwei Mackie-Control-Geräte erzeugen: eine Mackie Control und eine Mackie ControlXT.

1. Wählen Sie "Live | Voreinstellungen".

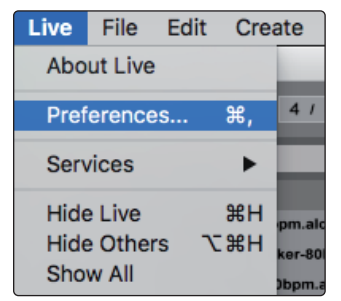

2. Wählen Sie im Reiter "Link MIDI" als Bedienoberfläche 1 "Mackie Control" und als Eingang und Ausgang "PreSonus FP16 (Port 1)" oder "PreSonus FP8".

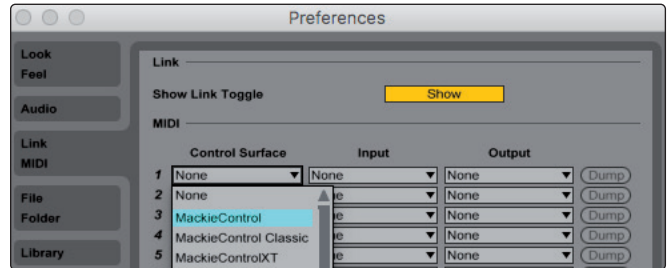

3. Stellen Sie sicher, dass die Optionen Track, Sync und Remote für den Ein- und Ausgang von "MackieControl" aktiviert sind.

**Für Anwender eines FaderPort 8:** Ihr FaderPort 8 ist jetzt einsatzbereit.

**Für Anwender eines FaderPort 16:** Fahren Sie mit den nächsten Schritten fort, um die Einrichtung abzuschließen.

4. Wählen Sie als Bedienoberfläche 2 "Mackie ControlXT" und als Eingang und Ausgang "PreSonus FP16 (Port 2)".

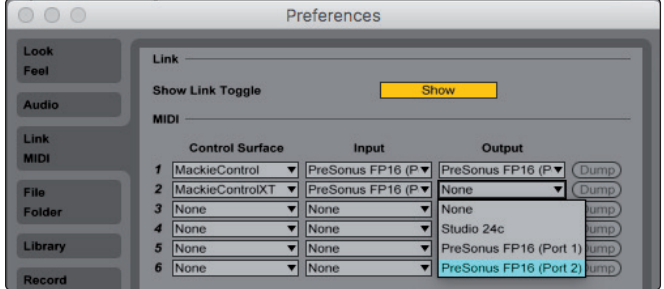

5. Stellen Sie sicher, dass die Optionen Track, Sync und Remote für den Ein- und Ausgang bei beiden Geräten aktiviert sind.

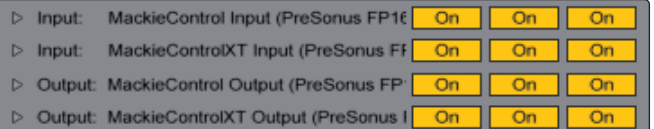

6. Schließen Sie das Einstellungsfenster.

Ihr FaderPort 16 ist nun eingerichtet und einsatzbereit. Wir wünschen viel Spaß!

# **7 Ableton Live (MCU)**

# 7.2. **Kanalzug**

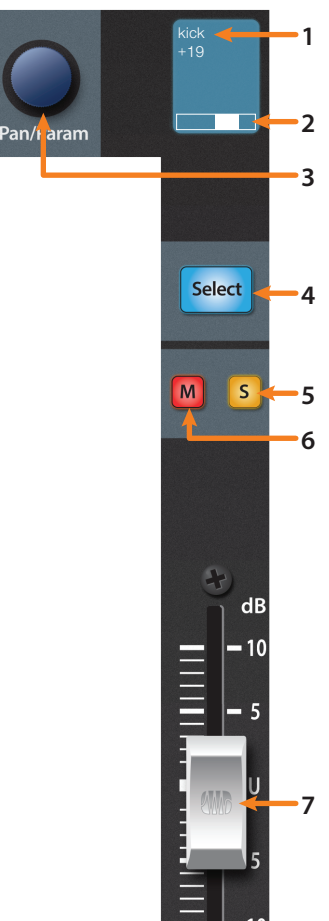

- 1. **Channel Name. (Kanalname)** Zeigt den Kanalnamen und die aktuelle Fader-Einstellung, wenn ein Fader berührt wird.
- 2. **Pan-Position.** Zeigt die aktuelle Pan-Position des Kanals.
- 3. **Pan/Param.** Steuert im Track-Modus das Panning im aktuell ausgewählten Kanal. Drücken Sie die Taste, um das Panning auf die Mittelstellung zurückzusetzen.
- 4. **Select-Taste.** Drücken Sie diese Taste, um den entsprechenden Kanal in Ableton Live auszuwählen. *Weitere Informationen zu Zweitfunktionen und Modi finden Sie in Abschnitt 7.2.1*.
- 5. **Solo.** Drücken Sie diese Taste, um den Kanal isoliert abzuhören.
- 6. **Mute.** Drücken Sie diese Taste, um den Kanal stummzuschalten.
- 7. **Berührungsempfindlicher Fader.** Über den 100 mm Motorfader steuern Sie je nach Modus die Kanallautstärke, den Aux-Send-Pegel, das Panning oder die Plug-In-Parameter. *(Weitere Informationen finden Sie in Abschnitt 7.6).*

# 7.2.1 **Select-Tasten-Modifikatoren**

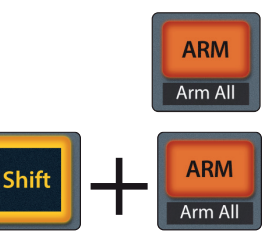

**Arm.** Halten Sie Sie die Arm-Taste gedrückt, um eine Spur über ihre Select-Taste aufnahmebereit zu schalten.

**Globale Aufnahmebereitschaft (Arm All).** Mit Shift + Arm schalten Sie alle Spuren der fokussierten Bank aufnahmebereit.

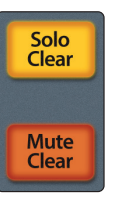

**Solo und Mute Clear.** Diese Tasten löschen alle Solo- und Stummschaltungen in den aktuell dargestellten Kanälen.

# 7.2.2 **Select-Tasten-Bearbeitungsmodi**

Für ausgewählte Tracks stehen verschiedene leistungsfähige Bearbeitungsfunktionen zur Verfügung. Die einzelnen Funktionen hängen dabei vom aktuellen Fader-Modus ab.

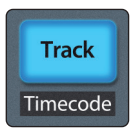

### **Track-Modus**

• **Pan.** Bei aktivem Track-Modus steuert der Pan/Parameter-Endlosregler die Stereoposition für die ausgewählte Spur.

### **7 Ableton Live (MCU) 7.3 Transportsteuerung**

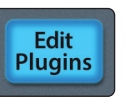

### **Edit Plugins**

• **Gerät.** Im Bearbeitungsmodus "Edit Plugins" werden die im ausgewählten Kanal geladenen Geräte angezeigt. *Weitere Informationen finden Sie in Abschnitt 7.6.1*.

### **Sends**

• **Sends.** Im Sends-Modus werden die Aux-Sends des ausgewählten Kanals angezeigt.

### 7.3 **Transportsteuerung**

**Sends** 

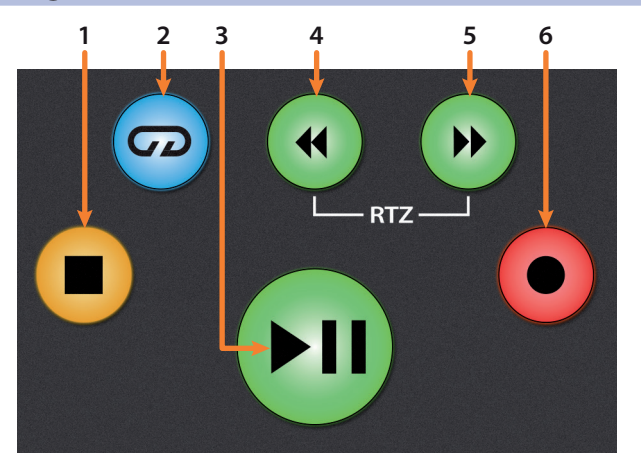

- 1. **Stopp.** Hält die Wiedergabe an. Drücken Sie die Taste zweimal, um zum Anfang zurückzuspringen.
- 2. **Loop/Schleifenwiedergabe.** Aktiviert/deaktiviert die Schleifenwiedergabe.
- 3. **Wiedergabe / Pause.** Startet die Wiedergabe ab der aktuellen Position des Wiedergabe-Cursors. Drücken Sie die Taste nochmals, um die Wiedergabe erneut an der vorherigen Position zu starten.
- 4. **Rücklauf.** Drücken und halten Sie diese Taste, um den Wiedergabe-Cursor auf der Zeitachse rückwärts zu bewegen. Drücken Sie gleichzeitig die Tasten Rücklauf und Vorlauf, um zum Anfang zurückzuspringen.
- 5. **Vorlauf.** Drücken und halten Sie diese Taste, um den Wiedergabe-Cursor auf der Zeitachse vorwärts zu bewegen.
- 6. **Aufnahme.** Startet die Aufnahme der aufnahmebereiten Kanäle an der aktuellen Position des Wiedergabe-Cursors.

#### **7 Ableton Live (MCU) 7.4 Der Session-Navigator**

### 7.4 **Der Session-Navigator**

Die Bedienelemente des Session-Navigators ermöglichen eine schnelle Navigation und Steuerung innerhalb der Session. Mit jeder dieser Tasten werden dem Endlosregler mit Tastenfunktion sowie den Tasten Next und Prev direkt daneben entsprechende Funktionen zugewiesen.

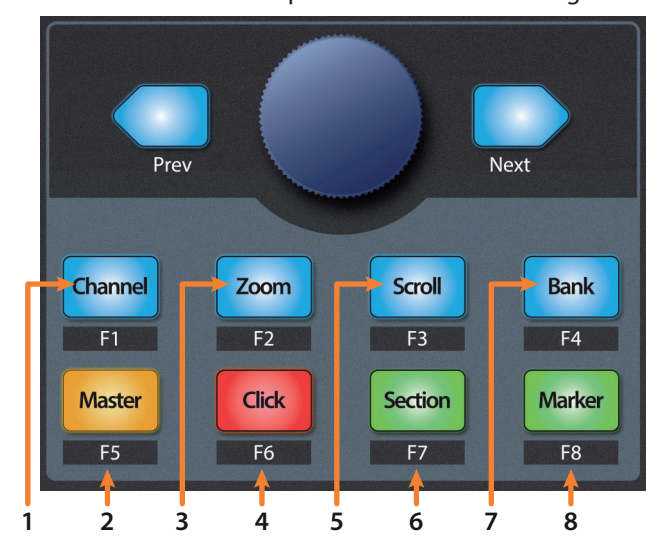

- 1. **Channel.** Über den Endlosregler und die Navigationstasten verschieben Sie die aktuelle Bank um jeweils einen Kanal.
- 2. **Master.** Der Endlosregler steuert die Master-Lautstärke. Die Navigationstasten steuern den Kanal-Modus.
- 3. **Zoom.** In der Arranger-Ansicht steuert der Endlosregler den horizontalen Zoom. Die Navigationstasten steuern das vertikale Zoomen in der aktuell ausgewählten Spur.

In der Session-Ansicht starten Sie mit der Zoom-Taste den Clip-/ Scene-Launch-Modus. Die Tasten Zoom und Scroll leuchten.

- Mit dem Endlosregler wählen Sie die nächste/vorherige Szene aus. Mit den Navigationstasten wählen Sie die nächste/vorherige Spur.
- Drücken Sie Zoom, um die Wiedergabe des aktuell ausgewählten Clips zu starten.
- Drücken Sie Scroll, um die Wiedergabe der aktuell ausgewählten Szene zu starten.
- Drücken Sie eine beliebige andere Taste, um den Clip-/Scene-Launch-Modus zu beenden.
- 4. **Click.** Setzt die Punch-In-Markierung.
- 5. **Scroll.** In der Arranger-Ansicht steuern Sie mit dem Endlosregler und den Navigationstasten die Position auf der Zeitleiste. In der Session-Ansicht starten Sie mit der Scroll-Taste die Wiedergabe der ausgewählten Szene. *Weitere Informationen finden Sie in Unterpunkt 3 (Zoom).*
- 6. **Section.** Setzt die Punch-Out-Markierung.
- 7. **Bank.** Mit dem Endlosregler und den Navigationstasten blättern Sie in 8-er- bzw. 16-er-Bänken durch die Kanäle.
- 8. **Marker.** Mit dem Endlosregler navigieren Sie auf der Zeitachse. Mit den Navigationstasten blättern Sie durch die Marker. Drücken Sie den Endlosregler, um einen Marker zu setzen.

# **7 Ableton Live (MCU)**

# **7.5 Bedienelemente für die Automation**

# 7.5 **Bedienelemente für die Automation**

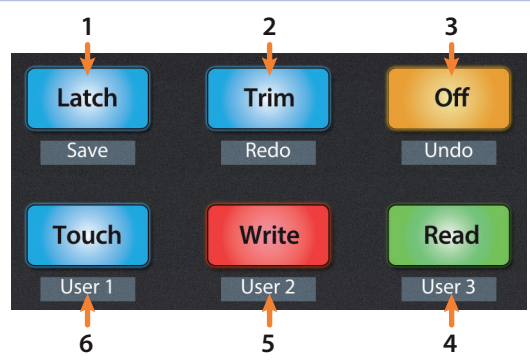

- 1. **Latch / Save.** Zum Zeitpunkt der Veröffentlichung dieses Handbuchs ist diese Taste in Ableton Live nicht belegt.
- 2. **Trim / Redo.** Drücken Sie Redo, um die letzte Aktion erneut durchzuführen.
- 3. **Rückgängig.** Drücken Sie die Taste, um die letzte Aktion rückgängig zu machen.
- 4. **Read.** Drücken Sie diese Taste, um den Follow-Modus zu aktivieren. *Hinweis: Zum Zeitpunkt der Veröffentlichung dieses Handbuchs leuchtet diese Taste nicht auf, wenn der Follow-Modus de-/aktiviert wird.*
- 5. **Write.** Über diese Taste aktivieren Sie den Draw-Modus.
- 6. **Touch.** Zum Zeitpunkt der Veröffentlichung dieses Handbuchs ist diese Taste in Ableton Live nicht belegt.

## 7.6 **Fader-Modi**

Die Fader des FaderPort dienen zur Einstellung der Pegel sowie zur Steuerung von Plug-In-Parametern, Send-Pegeln und des Pannings in allen Kanälen.

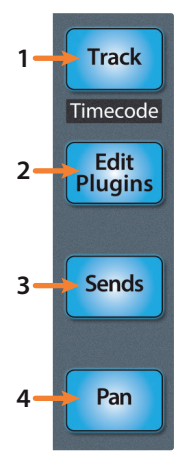

1. **Track.** Im Track-Modus werden die Kanalpegel über die Motorfader angezeigt und gesteuert. Drücken Sie Shift zusammen mit Track, um den Timecode auf den Beschriftungsfeldern einzublenden. *Weitere Informationen finden Sie in Abschnitt 7.6.2*.

*Profi-Tipp: Drücken Sie gleichzeitig die Tasten Shift und All, um die Zeitanzeige auf Beats umzustellen.*

- 2. **Edit Plugins.** Im Modus "Edit Plugins" steuern die Motorfader die Parametereinstellungen. Das Beschriftungsfeld zeigt dabei den über den Fader gesteuerten Parameter an. *Weitere Informationen finden Sie in Abschnitt 7.6.1*.
- 3. **Sends.** Im Sends-Modus steuern die Motorfader die jeweiligen Send-Pegel der Kanäle.
- 4. **Pan.** Im Pan-Modus wird über die Motorfader das Panning angezeigt und gesteuert. In den übrigen Modi wird die Stereoposition der aktuell ausgewählten Kanäle über den Pan/ Param-Regler links neben den Beschriftungsfeldern gesteuert.

# 7.6.1 **Plug-Ins bearbeiten**

Sie können FaderPort zur Steuerung Ihrer bevorzugten Plug-Ins in Ableton Live zu steuern:

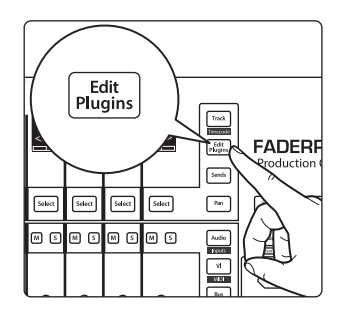

1. Drücken Sie Edit Plugins einmal. Nun werden alle Geräte im aktuell ausgewählten Kanal auf den Beschriftungsfeldern dargestellt.

### **7 Ableton Live (MCU) 7.7 Mix-Einstellungen**

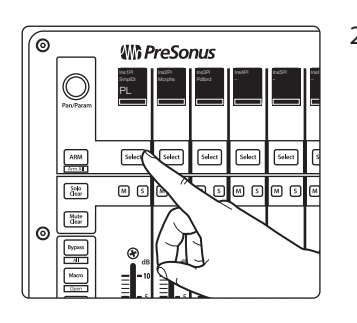

# 7.6.2 **Timecode**

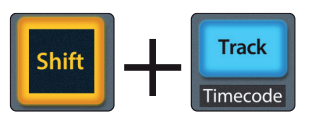

2. Drücken Sie die Select-Taste unterhalb des Insert-Slots, dessen Plug-In-Parameter Sie bearbeiten möchten. Bedienen Sie den Pan/ Param-Regler, um auf weitere Parameter zuzugreifen.

Drücken Sie die Edit-Plugins-Taste erneut, um zur Geräteauswahl zurückzukehren.

Drücken Sie Shift zusammen mit Track, um den Timecode auf den Beschriftungsfeldern einzublenden. Dieser Wert entspricht der Timecode-Auswahl in Live. Solange Timecode aktiv ist, steuern die Fader weiterhin die Pegel.

Drücken Sie gleichzeitig die Tasten Shift und All, um die Zeitanzeige auf Beats umzustellen.

# 7.7 **Mix-Einstellungen**

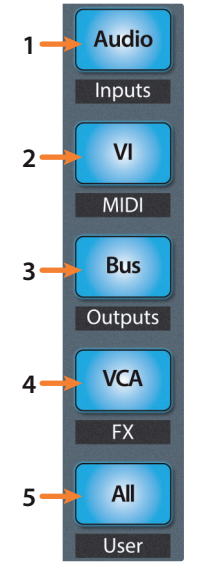

- 1. **Audio / Inputs.** Drücken Sie diese Taste, um zwischen den Session- und Arrangement-Ansichten umzuschalten. Sofern die Session-Ansicht aktiv ist, leuchtet die Taste blau.
- 2. **VI / MIDI.** Drücken Sie diese Taste, um zwischen den Clip- und FX-Ansichten umzuschalten. Sofern die Clip-Ansicht aktiv ist, leuchtet die Taste blau.
- 3. **Bus / Outputs.** Drücken Sie diese Taste, um die Browser-Ansicht ein-/ auszublenden. Sofern die Browser-Ansicht aktiv ist, leuchtet die Taste blau.
- 4. **VCA / FX.** Drücken Sie diese Taste, um die Detail-Ansicht ein-/ auszublenden. Sofern die Detail-Ansicht aktiv ist, leuchtet die Taste blau.
- 5. **All / User.** Zum Zeitpunkt der Veröffentlichung dieses Handbuchs hat diese Taste in Live keine Funktion.

# 7.8 **Spezielle Funktionen für Live**

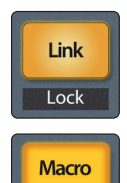

Open

**Link.** Back to Arrangement. Die Link-Taste leuchtet blau, sofern in der Session-Ansicht ein Clip wiedergegeben wird.

**Macro.** Ein-/Ausgangs-Routing einblenden. Drücken Sie wiederholt den Pan/ Param-Regler, um nacheinander folgende Informationen einzublenden:

- 1. Voreinstellung, Eingangstyp (Input Type)
- 2. Eingangskanal (Input Channel)
- 3. Ausgangstyp (Output Type)
- 4. Ausgangskanal (sofern zutreffend

Nach "Output Channel" beginnt die Reihenfolge wieder bei "Input Type".

**Bypass**  $All$ 

**Bypass.** Die Fader steuern die Return-Spuren.

#### **8 MIDI-Modus 8.1 Einführung**

### **FaderPort™ Mehrkanal-Produktions-Controller Bedienungsanleitung**

# **8 MIDI-Modus**

# 8.1 **Einführung**

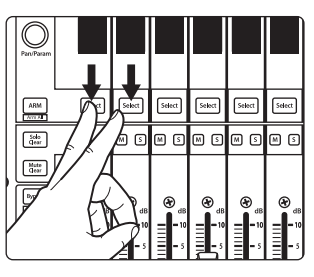

In der Voreinstellung ist Ihr FaderPort für den Einsatz mit Studio One konfiguriert. Um in den Modus zur MIDI-Steuerung zu wechseln, halten Sie beim Einschalten die beiden ersten Select-Tasten gedrückt.

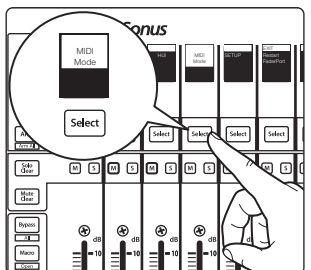

In dem eingeblendeten Boot-Modus-Screen wählen Sie den gewünschten Betriebsmodus aus. Drücken Sie die Select-Taste unter dem MIDI-Mode-Feld, um das voreingestellte MIDI-Mapping für alle FaderPort-Funktionen zu aktivieren. Auf dieser Basis können Sie ein benutzerdefiniertes Mapping für die Funktionen Ihrer Anwendung erstellen.

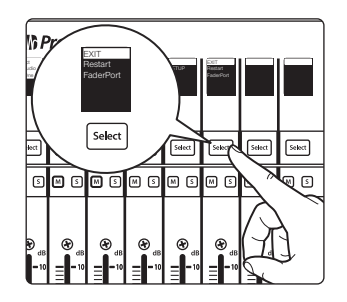

Sobald Sie den gewünschten Modus ausgewählt haben, drücken Sie die Select-Taste unter dem Exit-Feld, um Ihren FaderPort neu zu starten. Dieser Modus wird jedes Mal automatisch angewählt, wenn Sie Ihren FaderPort einschalten.

Wenn Sie die Betriebsart zu einem späteren Zeitpunkt wechseln möchten, schalten Sie das Gerät erneut ein und halten dabei die beiden ersten Select-Tasten gedrückt.

*Profi-Tipp: In diesem Menü können Sie zudem die Fader-Auflösung und -Geschwindigkeit des FaderPort entsprechend Ihren persönlichen Vorlieben anpassen. Weitere Informationen zu den benutzerdefinierten Setups finden Sie in Abschnitt 10.*

Der FaderPort ist ein klassenkompatibles Gerät für MacOS® und Windows®. Schließen Sie Ihren FaderPort einfach an einem freien USB-Port Ihres Computers an. Es muss kein zusätzlicher Treiber installiert werden.

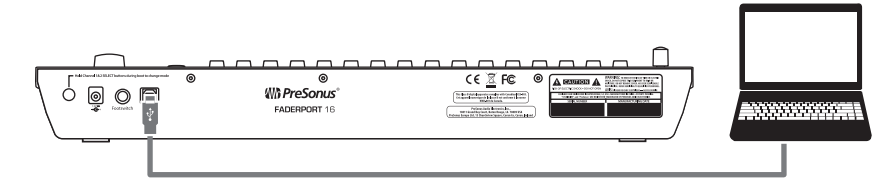

### **8 MIDI-Modus 8.2 MIDI-Mappings**

# 8.2 **MIDI-Mappings**

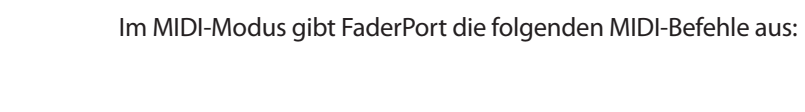

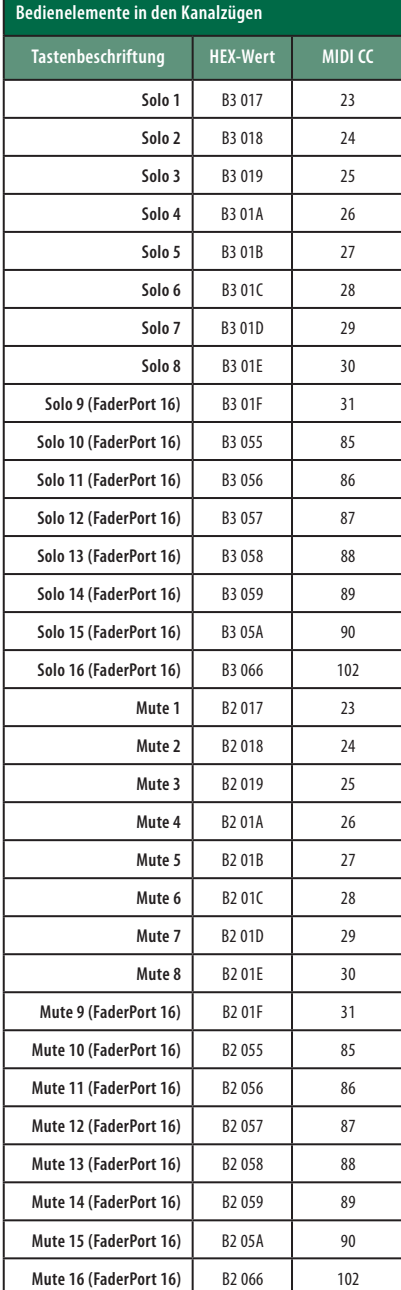

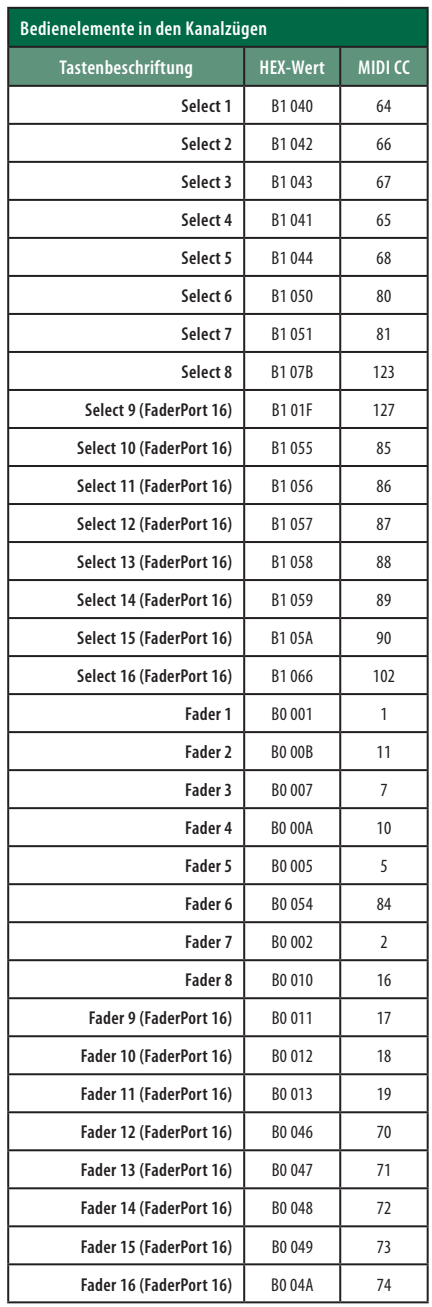

### **8 MIDI-Modus 8.2 MIDI-Mappings**

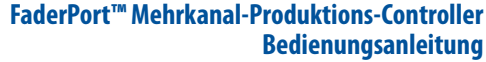

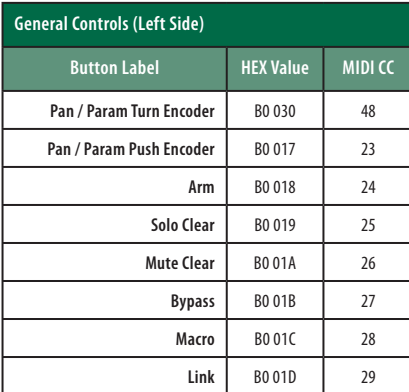

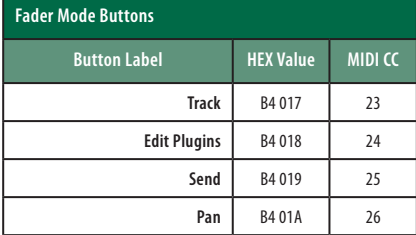

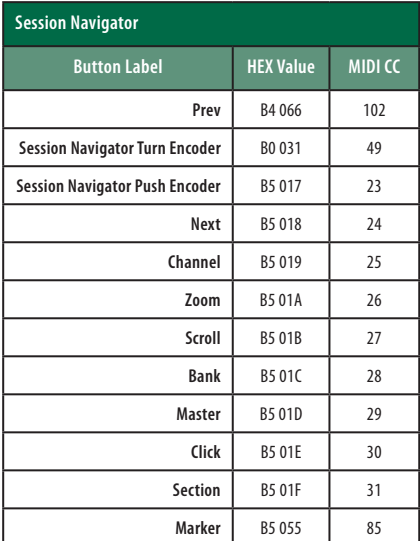

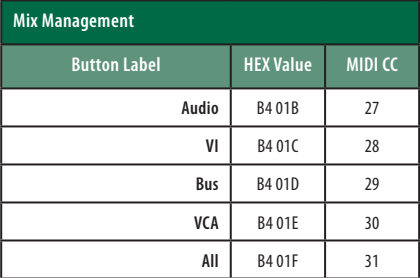

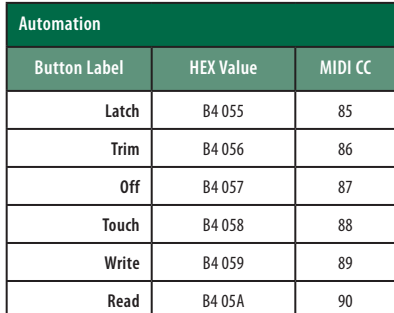

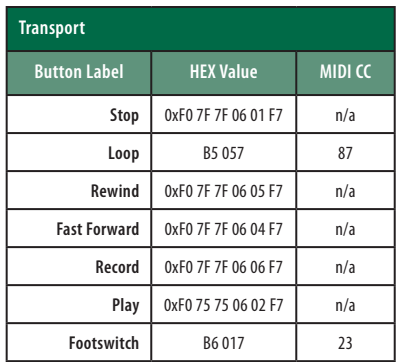

# **9 Kurzanleitung für Studio One Artist**

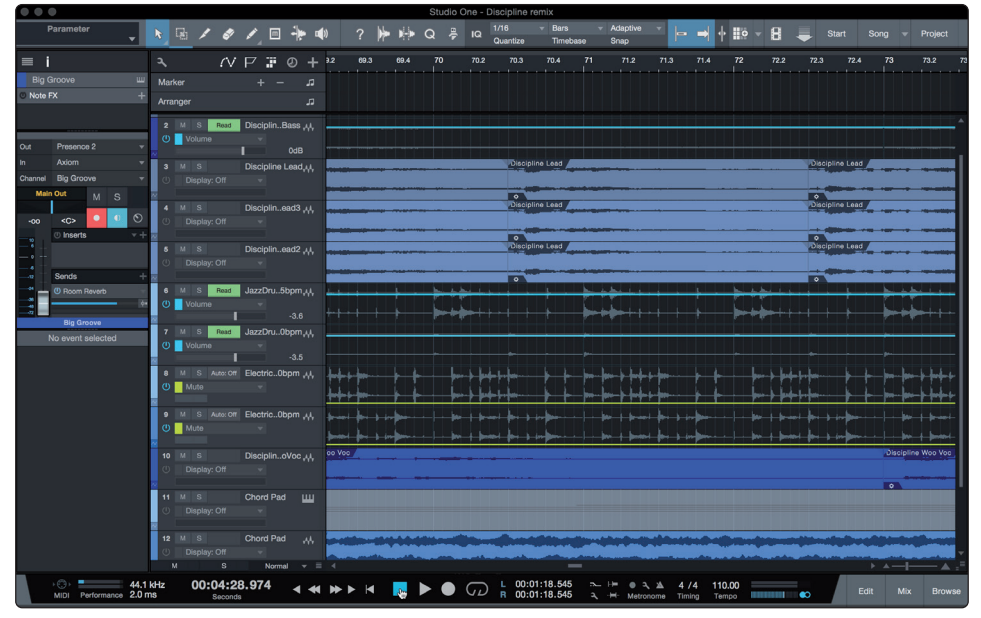

Als registrierter Benutzer eines mehrkanaligen FaderPort-Controllers erhalten Sie zudem die Aufnahme- und Produktionssoftware Studio One Artist. Egal, ob Sie Ihr erstes oder 15. Album aufnehmen – Studio One Artist bietet alle notwendigen Werkzeuge, um eine Darbietung perfekt aufzunehmen und zu mischen.

*Profi-Tipp: Als geschätzter PreSonus-Kunde sind Sie zudem zu einem vergünstigten Upgrade auf Studio One Professional berechtigt. Weitere Einzelheiten über das Studio One Upgrade-Programm für PreSonus-Kunden finden Sie unter https://shop.presonus. com/products/software/studio-one-prods.*

## 9.1 **Installation und Autorisierung**

Nachdem Sie die Audio-Interface-Treiber installiert und Ihr Audio-Interface an Ihren Computer angeschlossen haben, können Sie die mitgelieferte Musikproduktionssoftware PreSonus Studio One Artist zur Aufnahme, Mischung und allgemein zur Produktion von Musik verwenden. Um Studio One Artist zu installieren, melden Sie Sie sich mit Ihrem My.PreSonus-Konto ein und registrieren Ihren FaderPort. Mit der Registrierung Ihrer Hardware in Ihrem My.PreSonus-Konto wird der Produktschlüssel für Studio One Artist automatisch Ihrem Konto hinzugefügt.

### **Herunterladen und Ausführen des Studio One Installationsprogramms**

Für die Installation laden Sie das Installationsprogramm von Studio One Artist von Ihrem My.PreSonus-Konto auf den Computer herunter, den Sie verwenden möchten.

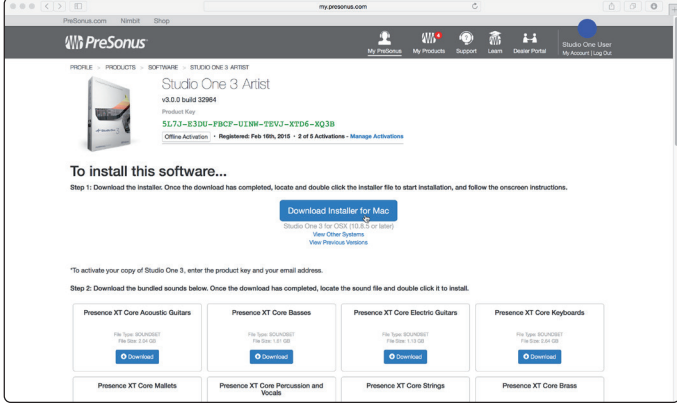

**Windows:** Starten Sie das Installationsprogramm für Studio One Artist und folgen Sie den Anweisungen auf dem Bildschirm.

**Mac:** Ziehen Sie die Anwendung Studio One Artist in den Programm-Ordner auf Ihrer Mac-Festplatte.

#### **Autorisierung von Studio One**

Wenn Sie Studio One auf Ihrem Computer zum ersten Mal starten, wird eine Verbindung zu Ihrem My.PreSonus-Konto hergestellt und die Registrierung wird überprüft. Um eine problemlose Autorisierung zu gewährleisten, laden Sie das Installationsprogramm auf den Computer herunter, den Sie damit verwenden möchten und sorgen Sie dafür, dass beim ersten Start der Software eine Internetverbindung besteht.

### **Installation der Bundle-Inhalte für Studio One Artist**

Studio One Artist wird mit zahlreichen Demos und Tutorials, Instrumenten, Loops und Samples ausgeliefert. Studio One Artist wird im Bundle mit allen Extras ausgeliefert, die Sie für die Musikproduktion benötigen.

Wenn Sie Studio One zum ersten Mal starten, werden Sie aufgefordert, die zugehörigen Inhalte zu installieren. Wählen Sie die gewünschten Inhalte aus und klicken Sie auf "Installieren". Die Inhalte werden dann automatisch von Ihrem My.PreSonus-Benutzerkonto heruntergeladen und installiert.

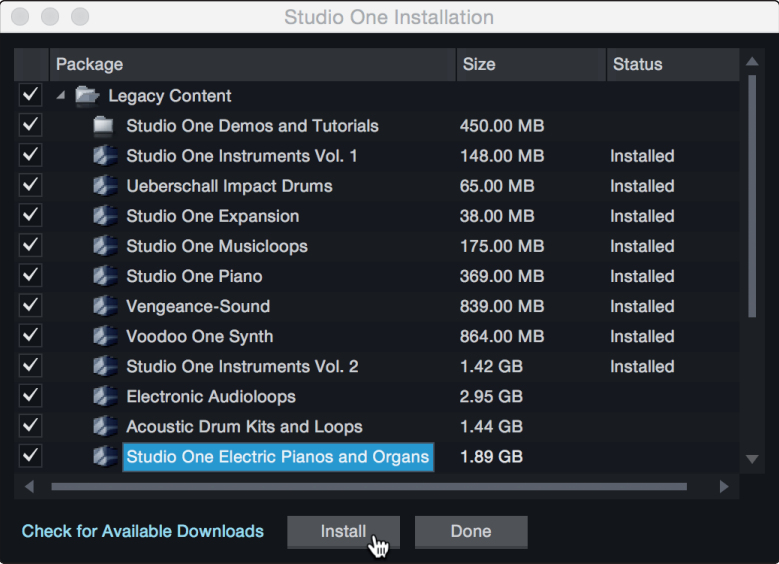

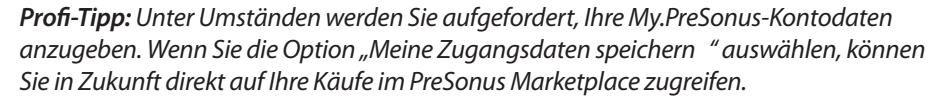

### 9.2 **Einrichten von Studio One**

Studio One Artist arbeitet eng mit den PreSonus Interfaces zusammen und bietet somit eine einzigartige Integration und eine vereinfachte Einrichtung. Wenn Sie Studio One Artist starten, wird automatisch die Startseite geöffnet. Auf dieser Seite bieten sich Möglichkeiten zur Dokumenten-Verwaltung und Geräte-Konfiguration sowie adaptierbare Künstler-Profile, ein News-Feed sowie Links zu Demos und Anleitungen von PreSonus. Wenn Ihr Computer mit dem Internet verbunden ist, werden diese Links aktualisiert, sobald neue Anleitungen auf der PreSonus-Webseite angeboten werden.

Vollständige Informationen zu allen Aspekten von Studio One Artist finden Sie im Referenzhandbuch im PDF-Format, das in Studio One integriert ist. Die Informationen in dieser Anleitung decken nur die grundlegenden Aspekte von Studio One Artist ab und sollen dabei helfen, das Programm so schnell wie möglich einzurichten und damit aufzunehmen.

### 9.2.1 **Konfiguration von Audiogeräten**

In der Mitte der Startseite wird der Bereich "Einstellungen" dargestellt. Studio One Artist durchsucht Ihr System automatisch nach allen verfügbaren Treibern und wählt einen Treiber aus. Sofern ein PreSonus-Treiber zur Verfügung steht, wird dieser automatisch ausgewählt.

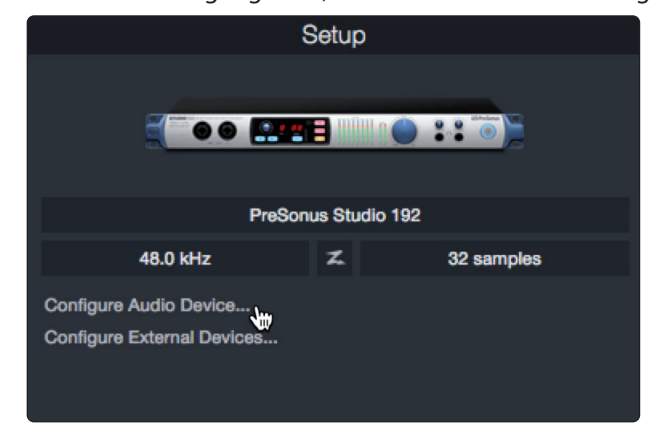

1. Klicken Sie auf den Link "Audiogerät einstellen", um den Treiber für Ihr Audio-Interface auszuwählen.

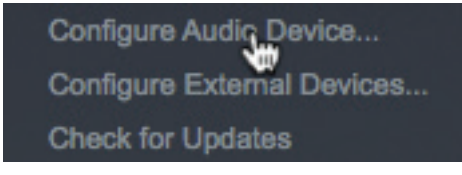

2. Wählen Sie aus dem Auswahlmenü "Audiogerät" Ihr Audio-Interface aus. Auf dieser Seite können Sie auch die Pufferblockgröße für Ihr Gerät anpassen. Klicken Sie abschließend auf "OK".

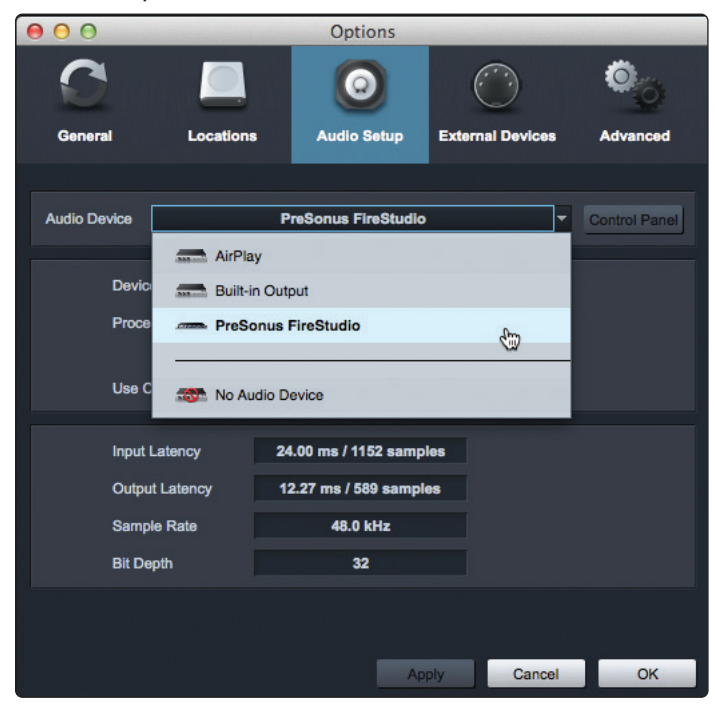

# 9.2.2 **Konfiguration von MIDI-Geräten**

Über das Fenster "Externe Geräte" in Studio One Artist können Sie Ihren FaderPort, Ihr MIDI-Keyboard sowie Ihre Expander und MIDI-Bedienoberflächen einrichten. Dieser Abschnitt beschreibt, wie Sie Ihren FaderPort sowie andere MIDI-Keyboards und Expander einrichten. Im Referenzhandbuch in Studio One finden Sie Anleitungen zur Einrichtung anderer MIDI-Geräte.

Wenn Sie ein MIDI-Interface oder ein USB-Controller-Keyboard eines Drittanbieters verwenden, müssen Sie die Treiber für diese Geräte installieren, bevor Sie mit diesem Abschnitt fortfahren. Lesen Sie bitte die Dokumentation Ihrer MIDI-Hardware, in der alle Installationsschritte beschrieben sind.

### **Konfiguration des FaderPort**

Sie können Ihren FaderPort über den Bereich "Einstellungen" auf der Startseite konfigurieren. Bevor Sie beginnen, stellen Sie sicher, dass Ihr FaderPort an einem USB-Port Ihres Computers angeschlossen und im Studio-One-Modus gestartet wurde.

1. Klicken Sie auf der Startseite im Bereich "Einstellungen" auf den Link "Externe Geräte einstellen", um das Fenster "Externe Geräte" zu öffnen.

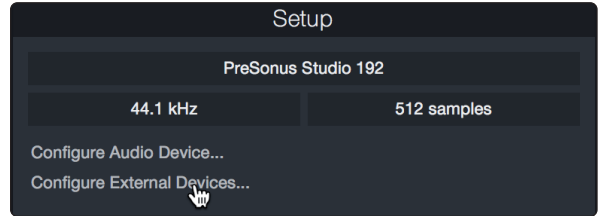

2. Klicken Sie auf die Schaltfläche "Hinzufügen". Das Fenster Gerät hinzufügen wird geöffnet.

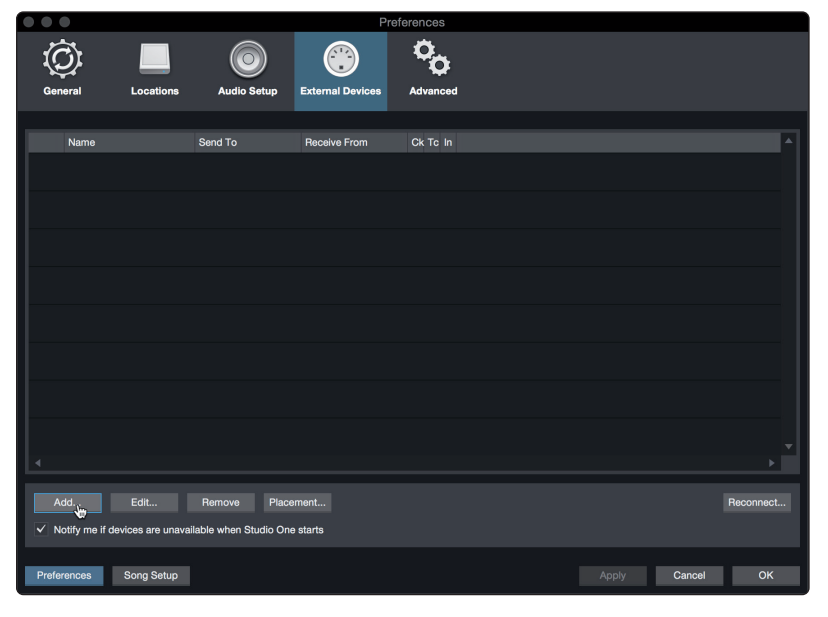

3. Klicken Sie im Menü auf der linken Seite auf den PreSonus-Ordner und wählen Sie in der eingeblendeten Liste den Eintrag "FaderPort 16" oder "FaderPort 8" aus.

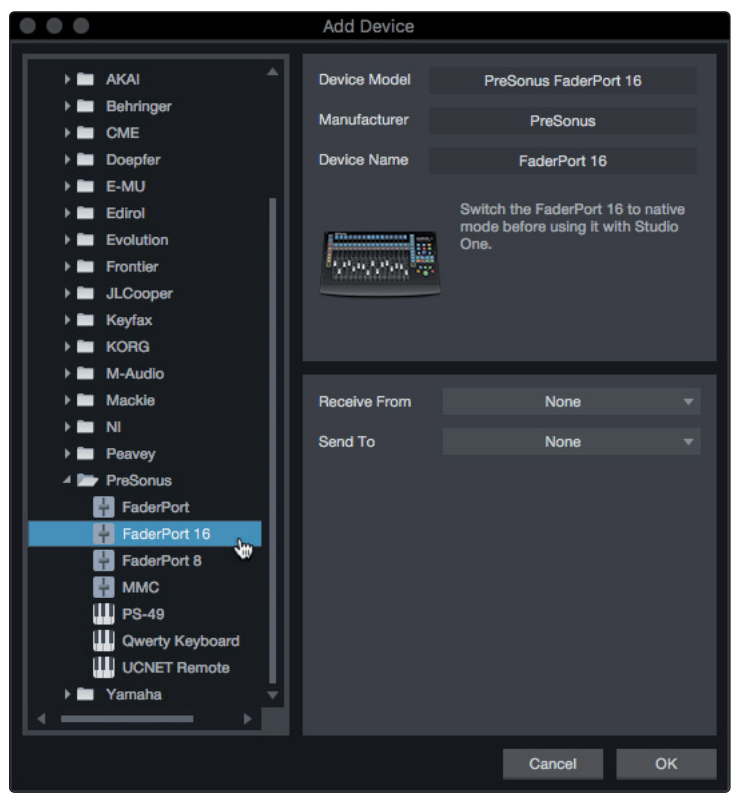

4. Wählen Sie in den Feldern "Empfangen von" und "Senden an" jeweils den Eintrag "PreSonus FP16 Port 1" oder "PreSonus FP8" aus.

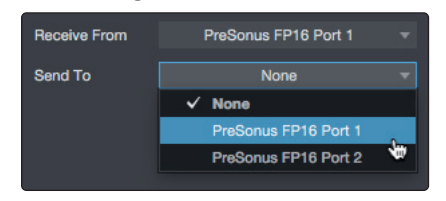

5. Klicken Sie auf "OK".

#### **Einrichten eines MIDI-Keyboard-Controllers**

Ein MIDI-Keyboard-Controller ist ein Hardware-Gerät, das zum Einspielen sowie zur Steuerung anderer MIDI-Geräte, virtueller Instrumente und zum Bearbeiten von Software-Parametern dient. In Studio One Artist werden diese Geräte als Keyboards bezeichnet und diese müssen zuerst eingerichtet werden, bevor man sie nutzen kann. In einigen Fällen dient Ihr MIDI-Keyboard-Controller auch als Klangerzeuger. In Studio One Artist werden die Controller-Funktionalität und die Klangerzeugung als zwei separate Geräte angesehen: als ein MIDI-Keyboard-Controller und als ein Klangerzeuger. Die MIDI-Bedienelemente (Klaviatur, Regler, Fader etc.) werden als Keyboard eingerichtet. Das Soundmodul wird dagegen als Instrument angemeldet.

Sie können Sie Ihre externen MIDI-Geräte über den Bereich Einstellungen auf der Startseite konfigurieren. Bevor Sie einen neuen Song für die Aufnahme einrichten, sollten Sie sich einen Moment Zeit nehmen und die externen Geräte konfigurieren.

Verbinden Sie den MIDI Out Ihres externen MIDI-Controllers mit einem MIDI In Ihres PreSonus Audio-Interfaces (sofern vorhanden) oder eines anderen MIDI-Interfaces. Sofern Sie einen USB-MIDI-Controller verwenden, verbinden Sie ihn mit Ihrem Computer und schalten Sie ihn ein.

1. Klicken Sie auf der Startseite im Bereich "Einstellungen" auf den Link "Externe Geräte einstellen", um das Fenster "Externe Geräte" zu öffnen.

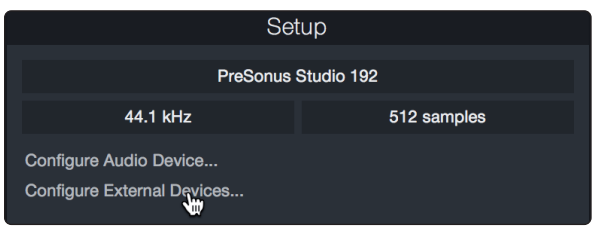

2. Klicken Sie auf die Schaltfläche "Hinzufügen". Das Fenster Gerät hinzufügen wird geöffnet.

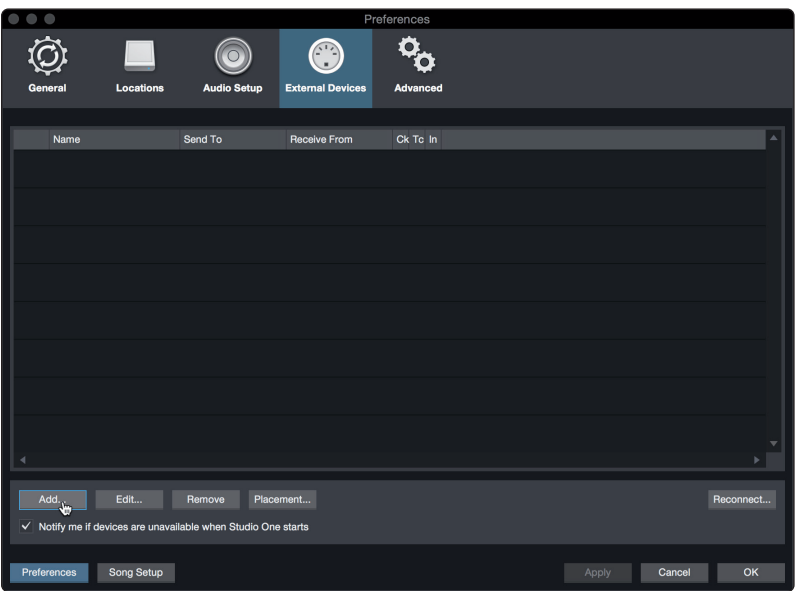

3. Wählen Sie im Menü auf der linken Seite Ihren MIDI-Controller aus der Hersteller/ Geräte-Liste. Sofern Ihr MIDI-Controller nicht aufgeführt ist, wählen Sie den Eintrag Neues Keyboard. An diesem Punkt können Sie den Namen Ihres Keyboards anpassen, indem Sie den Hersteller und den Gerätenamen angeben.

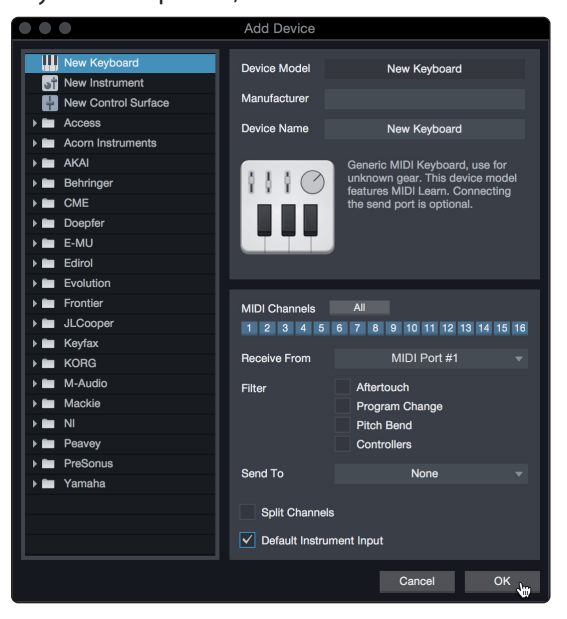

4. Sie müssen zudem festlegen, welche MIDI-Kanäle zur Kommunikation mit diesem Keyboard benutzt werden. In den meisten Fällen sollten Sie alle MIDI-Kanäle anwählen. Wenn Sie sich nicht sicher sind, wählen Sie einfach alle 16 Kanäle an.

- 5. In Studio One können Sie bestimmte Steuerbefehle herausfiltern. Wenn Sie in Studio One beispielsweise Aftertouch-, Pitch-Bend-, Programmwechsel- oder sogar alle CC-Befehle ignorieren möchten, stellen Sie den Filter entsprechend ein.
- 6. Wählen Sie im Auswahlmenü "Empfangen von" den MIDI-Eingang Ihres MIDI-Interfaces ein, auf dem Studio One Artist MIDI-Daten empfangen soll (also den MIDI-Port, an dem Ihr Keyboard angeschlossen ist).

*Profi-Tipp: Wählen Sie im Auswahlmenü "Senden an" den MIDI-Interface-Ausgang aus, über den Studio One Artist MIDI-Daten an den Klangerzeuger ausgibt. Sofern Ihr Keyboard-Controller keine MIDI-Daten von Studio One empfangen muss, treffen Sie hier keine Auswahl.*

- 7. Wenn Sie nur dieses eine Keyboard zur Steuerung Ihrer externen Synthesizer und virtuellen Instrumente verwenden, sollten Sie das Feld neben dem Eintrag "Standardinstrumenteneingang" aktivieren. Dadurch wird Ihr Keyboard in Studio One Artist automatisch zur Steuerung aller MIDI-Geräte genutzt.
- 8. Klicken Sie auf "OK".

Wenn Sie einen Klangerzeuger anschließen möchten, lassen Sie das Fenster "Externe Geräte" geöffnet und wechseln zum nächsten Abschnitt. Wenn nicht, schließen Sie das Fenster und springen zum nächsten Abschnitt.

### **Einrichten eines externen MIDI-Klangerzeugers**

MIDI-Instrumenten-Controller (Keyboards, MIDI-Gitarren etc.) geben musikalische Informationen als MIDI-Daten an Klangerzeuger und virtuelle Instrumente aus, die daraufhin die angesteuerten Sounds wiedergeben. Klangerzeuger sind entweder Standalone-Expander oder, wie z. B. bei Keyboard-Synthesizern, in ein MIDI-Instrument integriert. In Studio One Artist werden alle Klangerzeuger als Instrumente bezeichnet. Nachdem Sie Ihren MIDI-Keyboard-Controller eingerichtet haben, nehmen Sie sich einen Moment Zeit und konfigurieren Sie Ihren Klangerzeuger.

Verbinden Sie den MIDI In Ihres externen Soundmoduls mit dem MIDI Out Ihres PreSonus Audio-Interfaces.

1. Im Fenster "Externe Geräte" klicken Sie auf die Schaltfläche "Hinzufügen".

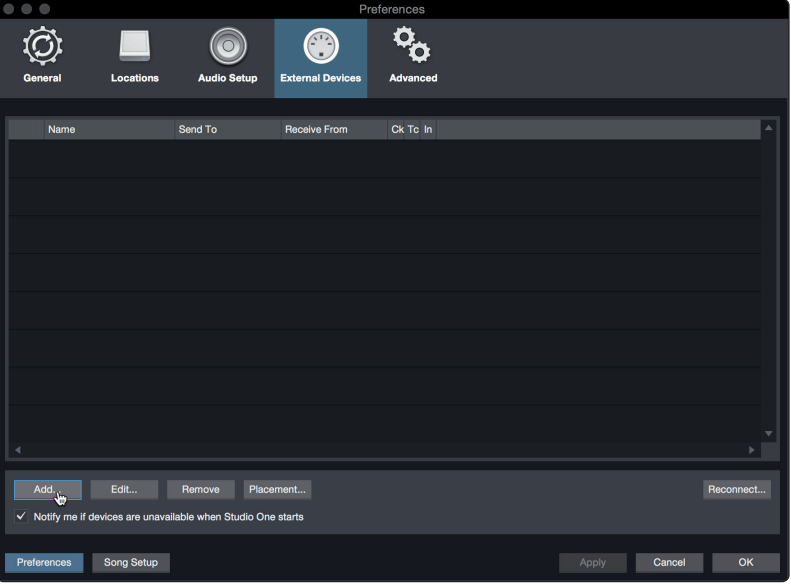
2. Wählen Sie im Menü auf der linken Seite Ihr Gerät aus. Sofern Ihr Instrument nicht aufgeführt ist, wählen Sie den Eintrag "Neues Instrument". An diesem Punkt können Sie den Namen Ihres Keyboards anpassen, indem Sie den Hersteller und den Gerätenamen angeben.

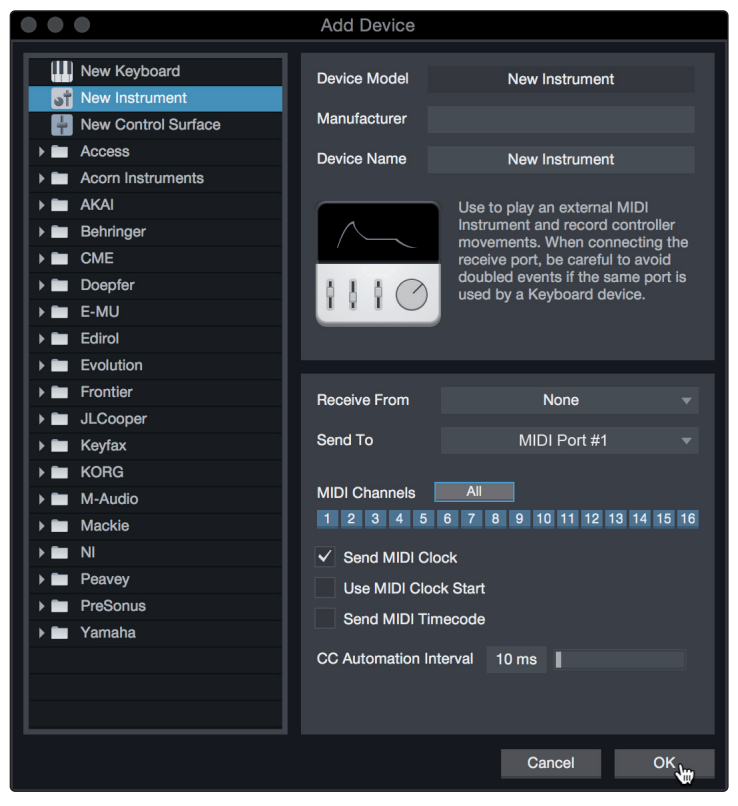

- 3. Legen Sie zudem fest, welche MIDI-Kanäle zur Kommunikation mit diesem Soundmodul benutzt werden. In den meisten Fällen sollten Sie alle MIDI-Kanäle anwählen. Wenn Sie sich nicht sicher sind, wählen Sie einfach alle 16 MIDI-Kanäle an.
- 4. Im Auswahlmenü Senden an wählen Sie den MIDI-Interface-Ausgang aus, über den Studio One Artist MIDI-Daten an den Klangerzeuger ausgibt. Klicken Sie auf "OK" und schließen Sie das Fenster "Externe Geräte". Nun sind bereit für Ihre ersten Aufnahmen mit Studio One Artist.

Im weiteren Verlauf dieser Kurzanleitung erfahren Sie, wie Sie einen Song einrichten. Zudem erhalten Sie grundlegende Workflow-Tipps zur Navigation in Studio One Artist.

#### 9.3 **Anlage eines neuen Songs**

Nachdem Sie Ihre Audio- und MIDI-Geräte konfiguriert haben, werden wir jetzt einen neuen Song anlegen. Zunächst stellen wir das Standard-Audio-Ein/Ausgabegerät ein.

1. Wählen Sie auf der Startseite "Neuen Song erstellen".

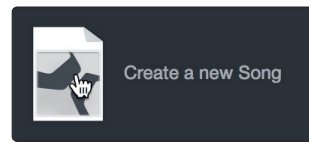

2. Im Fenster Neuer Song benennen Sie Ihren Song und wählen das gewünschte Verzeichnis aus. Wie Sie sehen, werden auf der linken Seite nun Vorlagen angeboten. Diese Vorlagen enthalten vorbereitete Setups für verschiedene Geräte und Aufnahmesituationen. In diesem Abschnitt wird die Anlage eines Songs mit einer leeren Session erklärt.

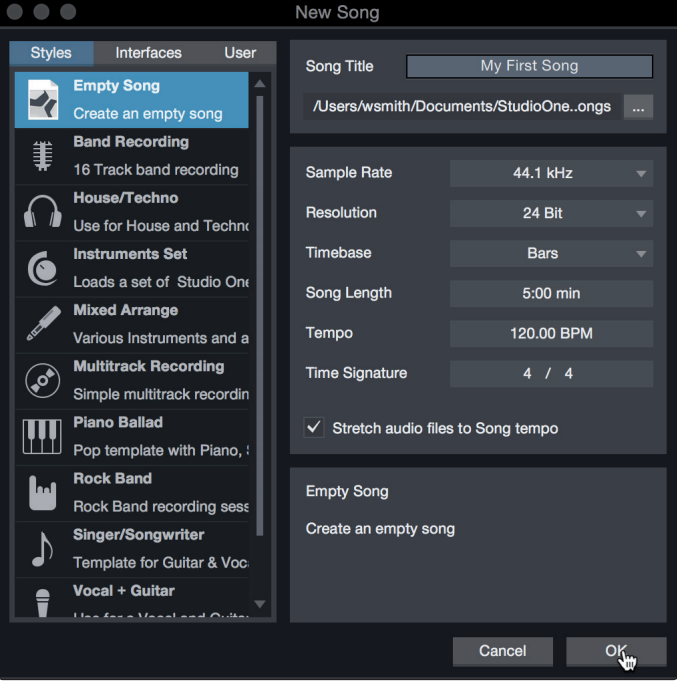

3. Wählen Sie aus der Liste die Vorlage "Leerer Song" aus. Hier sollten Sie dem Song einen Namen geben und die bevorzugte Samplingrate und Wortbreite für die Aufnahme und die Wiedergabe einstellen. Sie können zudem die Länge Ihres Songs und das Zeitformat für das Zeitlineal (Takte, Sekunden, Samples oder Frames) festlegen. Klicken Sie abschließend auf OK.

*Profi-Tipp: Sofern Sie Loops in Ihren Song importieren möchten, aktivieren Sie die Option "Audiodateien dem Songtempo anpassen". Loops werden damit mit dem richtigen Tempo importiert.*

#### 9.3.1 **Konfiguration der Audio-Anschlüsse**

1. Wählen Sie im Song-Menü den Eintrag "Songeinstellungen", um die Samplingrate und die Auflösung einzustellen sowie Ihre Audio-Anschlüsse zu konfigurieren.

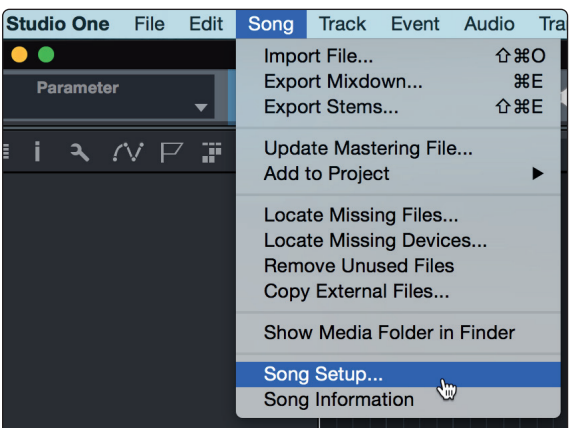

2. Klicken Sie auf den Reiter "Audio I/O".

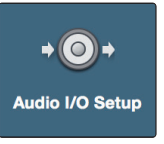

3. Aktivieren Sie im Reiter "Eingänge" alle Eingänge Ihres Audio-Interfaces, die Sie nutzen möchten. Wir empfehlen, dass Sie für jeden Eingang Ihres Interfaces einen Mono-Eingang anlegen. Sofern Sie auch stereophone Aufnahmen erstellen möchten, sollten Sie zudem einige Stereo-Eingänge anlegen.

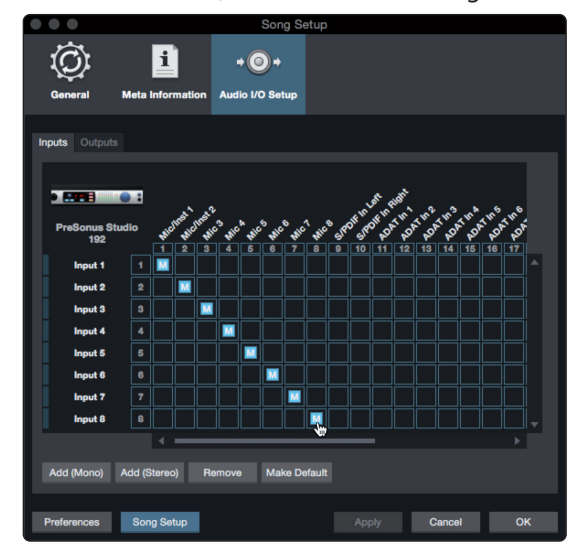

4. Klicken Sie auf den Reiter "Ausgänge", um alle Ausgänge Ihres Audio-Interfaces zu aktivieren. In der rechten unteren Ecke finden Sie das Auswahlmenü "Vorhören". Hier können Sie den Ausgang wählen, über den Sie die Audiodateien vor dem Import in Studio One Artist vorhören können. Grundsätzlich sollte das der Main-Ausgangsbus sein.

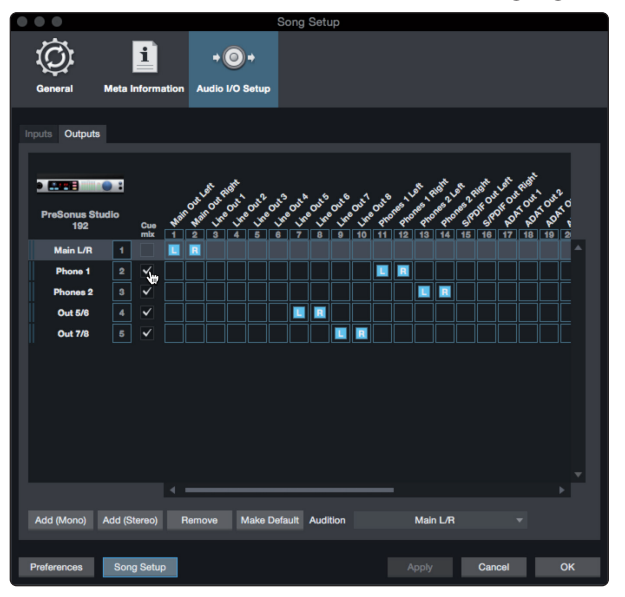

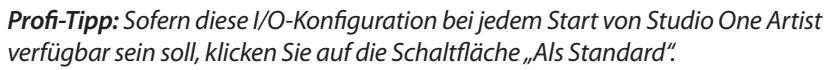

#### 9.3.2 **Anlage von Audio- und Instrumenten-Spuren**

1. In der linken oberen Ecke des Arrange-Fensters sehen Sie mehrere Schaltflächen. Die Schaltfläche ganz rechts ist die Schaltfläche Spuren hinzufügen. Klicken Sie auf diese Schaltfläche, um das Fenster "Spuren hinzufügen" zu öffnen.

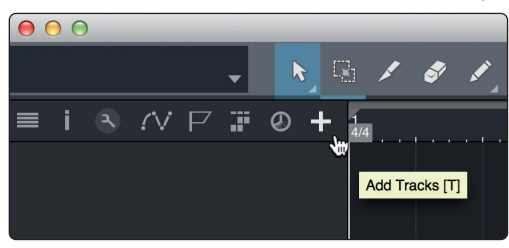

2. Im Fenster "Spuren hinzufügen" können Sie den Namen und die Farbe der Spur festlegen, ein bestehendes Effekt-Preset hinzufügen und die physikalischen Ein- und Ausgänge Ihrer Audiospuren festlegen. Vor allem stellen Sie hier die Anzahl und den Typ der neuen Spuren ein.

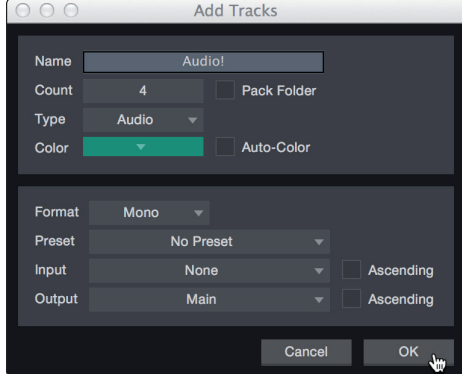

**Audio.** Verwenden Sie diesen Spurtyp für die Aufnahme und die Wiedergabe von Audiodateien.

**Instrument.** Dieser Spurtyp dient zur Aufnahme und Wiedergabe von MIDI-Daten zur Steuerung externer MIDI-Geräte oder virtueller Instrumenten-Plug-Ins.

**Automation.** Verwenden Sie diesen Spurtyp zur Anlage von Parameter-Automatisierungen für Ihre Session.

**Ordner.** Dieser Spurtyp dient zur Organisation Ihrer Session und zur gleichzeitigen Bearbeitung mehrerer Spuren.

*Profi-Tipp: Sofern Sie für jeden vorhandenen Eingang eine Audiospur erzeugen möchten, wählen Sie einfach im Spur-Menü den Eintrag "Spuren für alle Eingänge hinzufügen".*

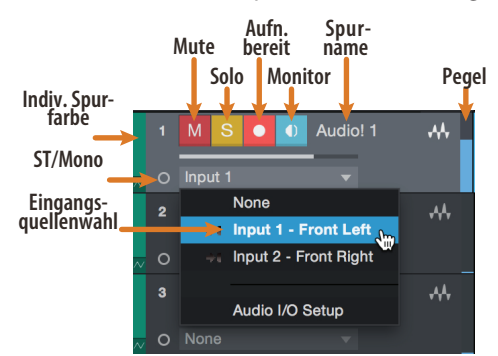

*Hinweis: Instrumenten- und Audiospuren sind fast identisch. In der Eingangsquellen-Liste für Instrumentenspuren sind die verfügbaren MIDI-Geräte sowie alle im Song enthaltenen virtuellen Instrumente aufgeführt.*

#### 9.3.3 **Aufnahme auf eine Audiospur**

1. Um eine Aufnahme zu starten, legen Sie über das Menü "Spuren hinzufügen" eine Audiospur an, wählen als Eingang Input 1 Ihres Audio-Interfaces und schließen an diesen Eingang ein Mikrofon an.

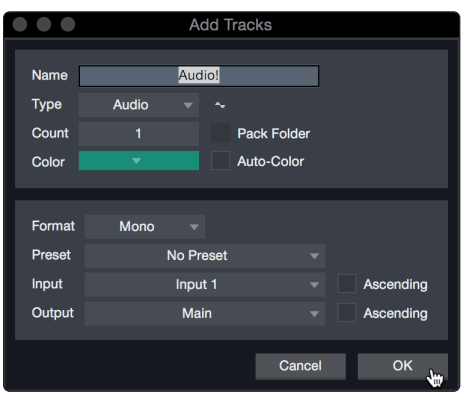

2. Schalten Sie die Spur aufnahmebereit. Heben Sie den Pegel von Input 1 Ihres Audio-Interfaces an, während Sie in das Mikrofon sprechen. Die Pegelanzeige in Studio One Artist sollte nun entsprechend ausschlagen. Steuern Sie das Gain auf einen maximalen Eingangspegel aus, bei dem gerade noch keine Übersteuerungen (Verzerrungen) auftreten.

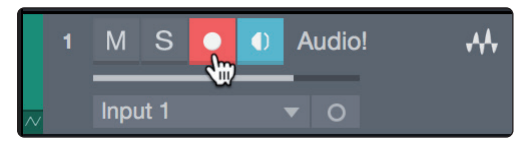

Sie sind bereit für Ihre erste Aufnahme! *Ausführliche Informationen finden Sie im Studio One Referenzhandbuch, das Sie unter dem Menüpunkt "Hilfe | Studio One Benutzerhandbuch" finden*.

#### 9.3.4 **Hinzufügen virtueller Instrumente und Effekte**

Sie können Plug-Ins und Instrumente per Drag-and-Drop aus dem Browser in Ihren Song einfügen. Zudem können Sie Effekte oder Gruppen von Effekten von einem Kanal auf einen anderen ziehen, in zuvor angelegte Effekt-Ketten einfügen und Ihre bevorzugten virtuellen Instrumenten-Presets laden, ohne ein einziges Menü öffnen zu müssen.

#### **Öffnen des Browsers**

In der rechten unteren Ecke des Arrange-Fensters stehen drei Schaltflächen zur Verfügung:

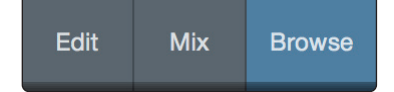

**Edit.** Die Edit-Schaltfläche öffnet und schließt den Audio-/MIDI-Editor.

**Mix.** Die Mix-Schaltfläche öffnet und schließt das Mixer-Fenster.

**Browse.** Die Browse-Schaltfläche öffnet den Browser, in dem alle verfügbaren virtuellen Instrumente, Plug-In-Effekte, Audio- und MIDI-Dateien sowie der Pool der Audiodateien eingeblendet sind, die in der aktuellen Session geladen sind.

#### **Virtuelle Instrumente per Drag-and-Drop hinzufügen**

Um Ihrer Session virtuelle Instrumente hinzuzufügen, öffnen Sie den Browser und klicken auf die Schaltfläche "Instrumente". Wählen Sie im Instrument-Browser das Instrument oder eines seiner Patches und ziehen Sie es in das Arrange-Fenster. Studio One Artist erzeugt daraufhin automatisch eine neue Spur und lädt das Instrument als Eingang.

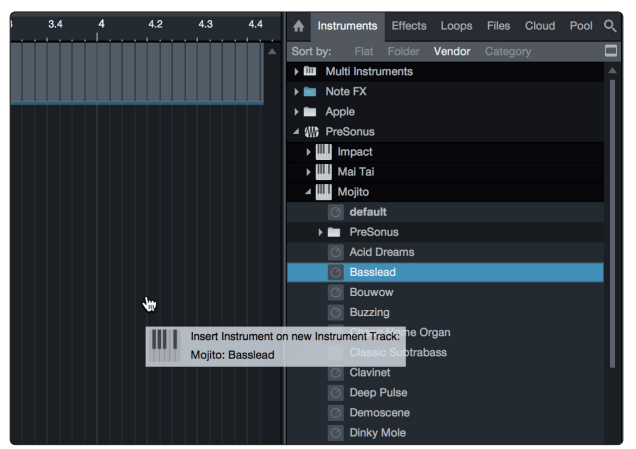

#### **Effekte per Drag-and-Drop hinzufügen**

Um einen Plug-In-Effekt in eine Spur einzufügen, klicken Sie auf die Schaltfläche "Effekte" und wählen im Effekte-Browser ein Plug-In oder eines seiner Presets aus. Ziehen Sie das gewünschte Element auf die Spur, in der Sie den Effekt anwenden möchten.

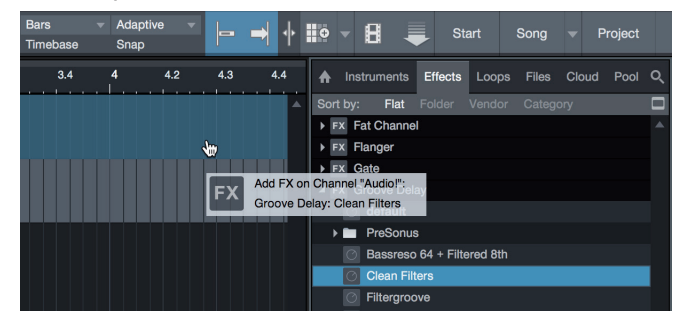

#### **Audio- und MIDI-Daten per Drag-and-Drop hinzufügen**

Audio- und MIDI-Dateien können schnell lokalisiert, vorgehört und in Ihren Song importiert werden, indem Sie sie aus dem Datei-Browser in das Arrange-Fenster ziehen. Wenn Sie die Datei auf eine leere Stelle ziehen, wird eine neue Spur erzeugt und die Datei an der Position platziert, auf der Sie sie abgelegt haben. Wenn Sie die Datei auf eine vorhandene Spur ziehen, wird sie als neuer Part der Spur angelegt.

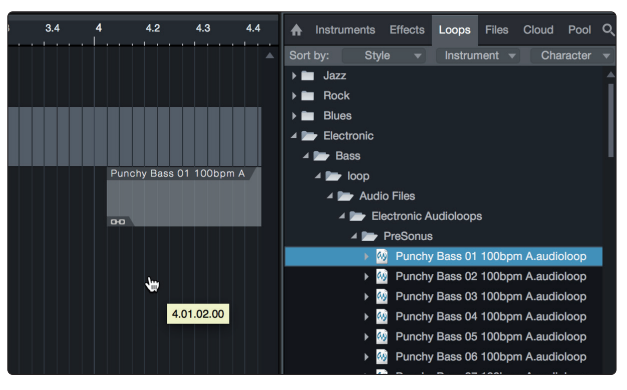

## **10 FaderPort anpassen**

**10.1 Fader anpassen**

## **10 FaderPort anpassen**

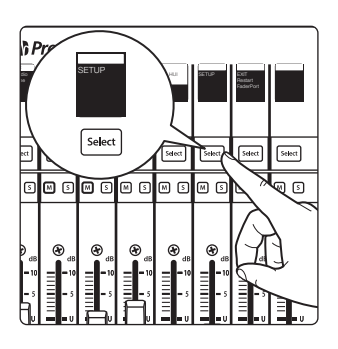

Ihr FaderPort bietet viele praktische, benutzerdefinierte Parameter. Dazu gehören neben der Fader-Empfindlichkeit und dem Kontrast des Displays noch viele weitere Optionen.

In der Regel sollten die meisten Anwender mit den Werkseinstellungen gut zurechtkommen. Um diese Einstellungen zu bearbeiten, halten Sie beim Einschalten Ihres FaderPort die Select-Tasten der ersten beiden Kanäle gedrückt.

Sobald Ihr FaderPort eingeschaltet ist, drücken Sie die Select-Taste neben dem Beschriftungsfeld "Setup".

#### 10.1 **Fader anpassen**

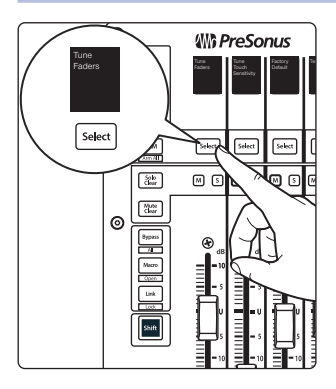

Um die Fader-Geschwindigkeit anzupassen, drücken Sie die Select-Taste neben dem Beschriftungsfeld "Tune Faders". Das Menü "Tune Faders" wird eingeblendet.

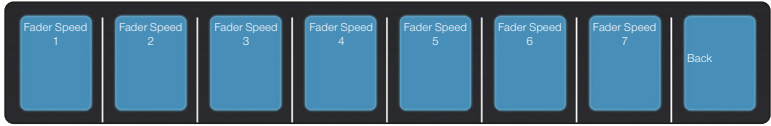

Sie können die Geschwindigkeit, mit der Ihre Fader der Automation folgen, von 1 bis 7 einstellen, wobei 1 die langsamste und 7 die schnellste Einstellung ist. Ab Werk ist die Geschwindigkeit auf 5 voreingestellt. Bei geringerer Geschwindigkeit sind die Fader-Bewegungen weicher. Höhere Geschwindigkeiten sorgen für eine "zackigere" Bewegung.

Drücken Sie abschließend die Select-Taste unter dem Beschriftungsfeld "Back". Damit kehren Sie zum Setup-Menü zurück.

*Hinweis: Eventuell müssen Sie eine Fader-Kalibrierung durchführen, bevor die Geschwindigkeit eingestellt werden kann. In diesem Fall müssen Sie den Vorgang zur Kalibrierung vollständig ausführen.*

#### 10.2 **Fader-Empfindlichkeit anpassen**

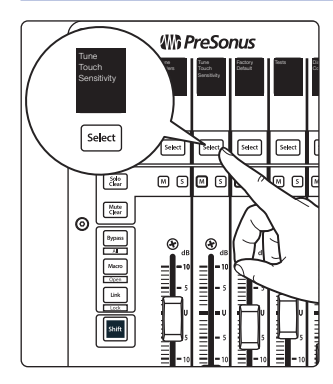

Um die Berührungsempfindlichkeit der Fader anzupassen, drücken Sie die Select-Taste unter dem Beschriftungsfeld "Tune Fader Sensitivity". Die Optionen für die Fader-Empfindlichkeit werden eingeblendet.

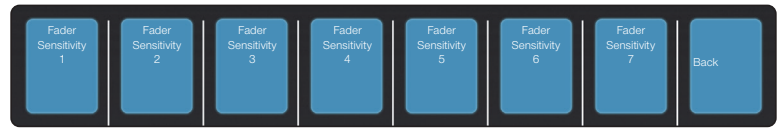

Hier stellen Sie ein, wie empfindlich die kapazitiven Sensoren der Fader reagieren. Die Empfindlichkeit kann zwischen 1 und 7 eingestellt werden, wobei 1 am wenigsten empfindlich und 7 am empfindlichsten ist. Ab Werk ist der Wert 3 voreingestellt. Sofern Sie das Gefühl haben, dass die Fader nicht schnell genug auf Ihre Berührung reagieren, erhöhen Sie die Empfindlichkeit. Sollten die Fader Ihrer Meinung nach zu empfindlich reagieren, wählen Sie einen niedrigeren Wert.

*Wichtiger Hinweis: Da ein Erhöhen der Empfindlichkeit unter bestimmten Umgebungsbedingungen zu einer fehlerhaften Berührungserkennung führen kann, sollten Sie die Einstellungen nur schrittweise anpassen.*

Drücken Sie abschließend die Select-Taste unter dem Beschriftungsfeld "Back". Damit kehren Sie zum Setup-Menü zurück.

#### **10 FaderPort anpassen 10.3 Test-Modi**

#### **FaderPort™ Mehrkanal-Produktions-Controller Bedienungsanleitung**

#### 10.3 **Test-Modi**

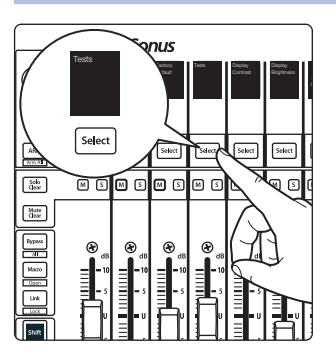

Ihr FaderPort ist mit mehreren Test-Modi ausgestattet, mit deren Hilfe sich die elektrische Funktionalität aller Komponenten überprüfen lässt. Drücken Sie die Select-Taste unter dem Beschriftungsfeld "Test", um auf die Test-Modi zuzugreifen.

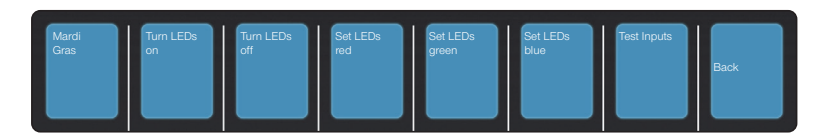

- **Mardi Gras.** Dieser Testmodus aktiviert nacheinander alle LEDs und Fader. Drücken Sie zum Verlassen die letzte Select-Taste.
- **Turn LEDs on.** Dieser Testmodus aktiviert alle LEDs und erlaubt so, ihre Funktion zu überprüfen. Drücken Sie die Select-Taste unter dem Beschriftungsfeld "Turn LEDs off", um den Test zu beenden.
- **Set LEDs (red, green, blue).** In diesem Testmodus können Sie die Farbfunktion der RGB-LEDs überprüfen.
- **Test Inputs.** Aktivieren Sie diesen Modus, um die Fader und Endlosregler zu testen.

#### 10.4 **Factory Default**

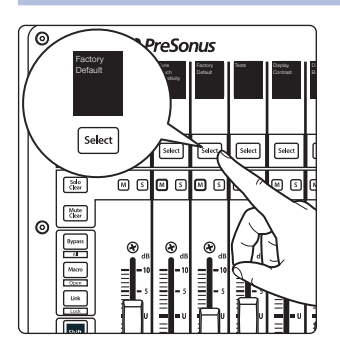

In dem unwahrscheinlichen Fall, dass ein Firmware-Update fehlschlägt, können Sie Ihren FaderPort mit Hilfe der Funktion "Factory Default" auf die ursprüngliche Firmware-Version zurücksetzen.

10.5 **Display-Optionen**

#### **Contrast**

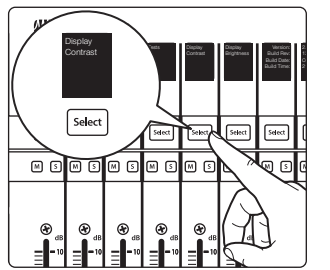

Drücken Sie die Select-Taste unter dem Eintrag "Display Contrast", um den Kontrast der Beschriftungsfelder nach Bedarf anzupassen.

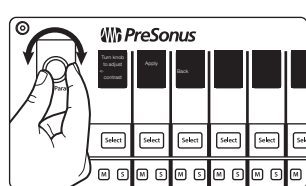

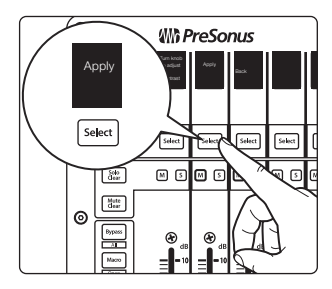

Bedienen Sie den Endlosregler Pan/Param auf der linken Seite, bis die gewünschte Einstellung erreicht ist.

Bestätigen Sie die Einstellung durch Drücken von "Apply".

#### **10 FaderPort anpassen 10.5 Display-Optionen**

#### **Brightness**

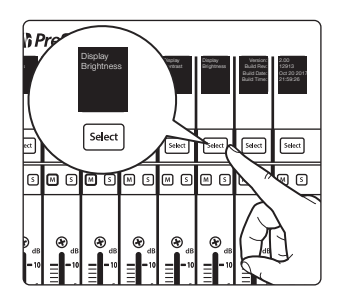

Drücken Sie die Select-Taste unter dem Eintrag "Display Brightness", um die Display-Einstellungen der Beschriftungsfelder anzupassen. Sie können zwischen den Optionen "Dim", "Medium" und "Bright" wählen.

#### **11 Anhang 11.1 Fehlerbehebung**

#### **11 Anhang**

#### 11.1 **Fehlerbehebung**

**Der Session-Navigator und die Beschriftungsfelder reagieren nicht.** Stellen Sie sicher, dass Sie den richtigen Modus für Ihre DAW-Anwendung und in Ihrer DAW den korrekten Gerätetyp für den FaderPort gewählt haben:

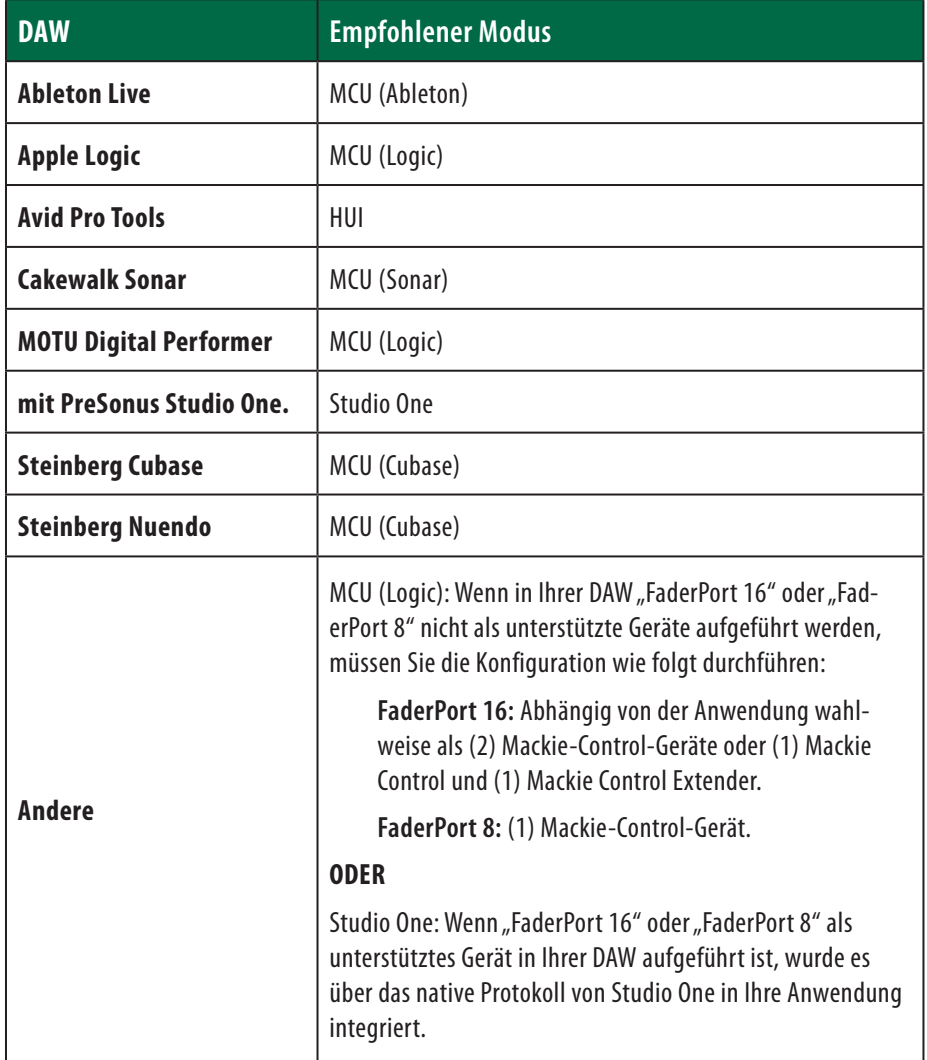

**Die Spurnamen werden nicht aktualisiert.** Wenn Sie Ihren FaderPort anschließen, während bereits eine Sitzung geöffnet ist, werden die Spurnamen auf den Beschriftungsfeldern möglicherweise nicht sofort aktualisiert. Schalten Sie eine Bank nach rechts oder links, um die Anzeige zu aktualisieren.

**FaderPort 16: Die ersten acht Fader spiegeln die zweiten acht Fader.** Wenn die Fader-Einheit Ihres FaderPort 16 in zwei identische Bänke mit acht Fader unterteilt wird, ist die Konfiguration fehlerhaft. Grundsätzlich ist der erste MIDI-Port des FaderPort 16 dem ersten Mackie-Control- oder HUI-Gerät zugeordnet, während der zweite MIDI-Port des FaderPort 16 für den Mackie Control Extender oder das zweite Mackie-Control-/HUI-Gerät genutzt wird. Cubase stellt hier eine Ausnahme dar. Lesen Sie dazu bitte die Anleitungen in diesem Handbuch.

#### **11 Anhang 11.2 MIDI-Protokoll des FaderPort-Controllers**

#### 11.2 **MIDI-Protokoll des FaderPort-Controllers**

Der Betriebsmodus Studio One bietet ein natives MIDI-Protokoll. Fortgeschrittene Anwender und Entwickler können die einzelnen Objekte der FaderPort-Oberfläche mit Hilfe des MIDI-Protokolls direkt ansprechen.

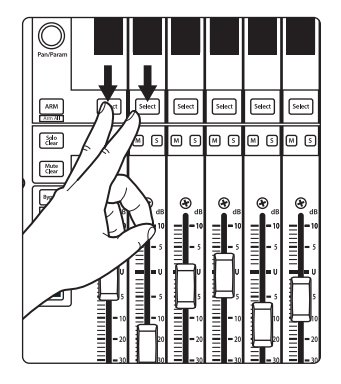

Um diesen Modus zu aktivieren, halten Sie beim Einschalten des FaderPort die Select-Tasten der ersten beiden Kanäle gedrückt.

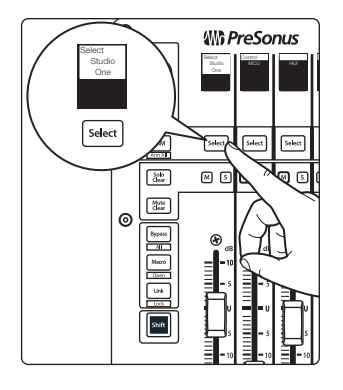

Drücken Sie die entsprechende Select-Taste, um den Studio-One-Modus zu aktivieren.

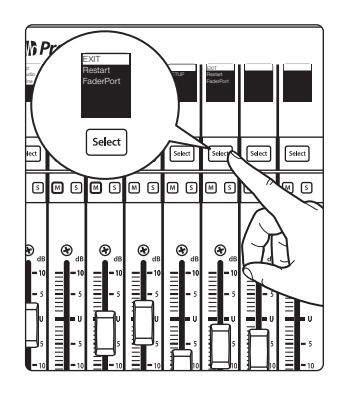

Sobald Sie den gewünschten Modus ausgewählt haben, drücken Sie die Select-Taste unter dem "Exit"-Feld, um Ihren FaderPort neu zu starten. Nachdem Sie den Modus eingestellt haben, bleibt diese Auswahl im FaderPort erhalten.

#### 11.2.1 **SysEx**

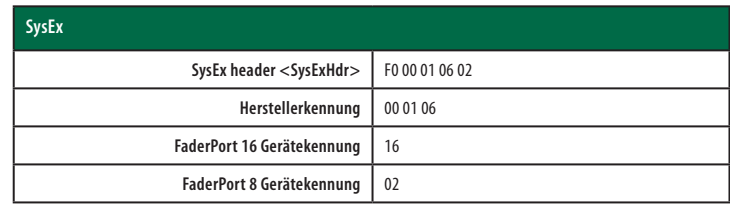

#### 11.2.2 **Fader**

Fader-Bewegungen werden als MIDI-Pitch-Bend-Befehle übertragen.

**FaderPort 8.** Die Bewegungen der Fader 1–8 werden über die Kanäle 0–7 übertragen. **FaderPort 16.** Die Bewegungen der Fader 1-16 werden über die Kanäle 0-15 übertragen.

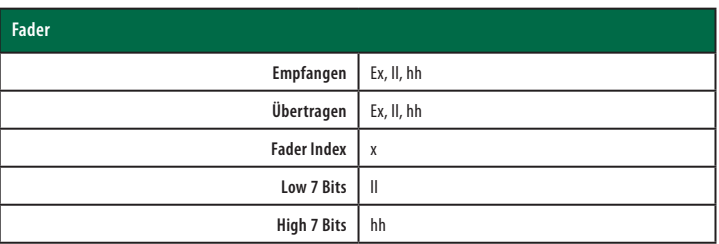

#### 11.2.3 **Endlosregler**

Steigende bzw. sinkende Werte werden als CC-Befehle übertragen.

Übertragung von Wertänderungen für Endlosregler:

Endlosregler Pan / Param: **B0, 10, xx** Endlosregler Session-Navigator: **B0, 3C, xx xx** Bit für Wertänderung (Bit 6 = Richtung, Bits 0 – 5 = Maß der Änderung)

#### 11.2.4 **Tasten und LEDs**

**Tasten** Der Status der Tasten (gedrückt / nicht gedrückt) wird als Note-On/Off-Befehl auf Kanal 0 übertragen.

**Tasten** Der Status der LEDs (An, Aus, Blinkend) wird als Note-On/Off-Befehl auf Kanal 0 übertragen.

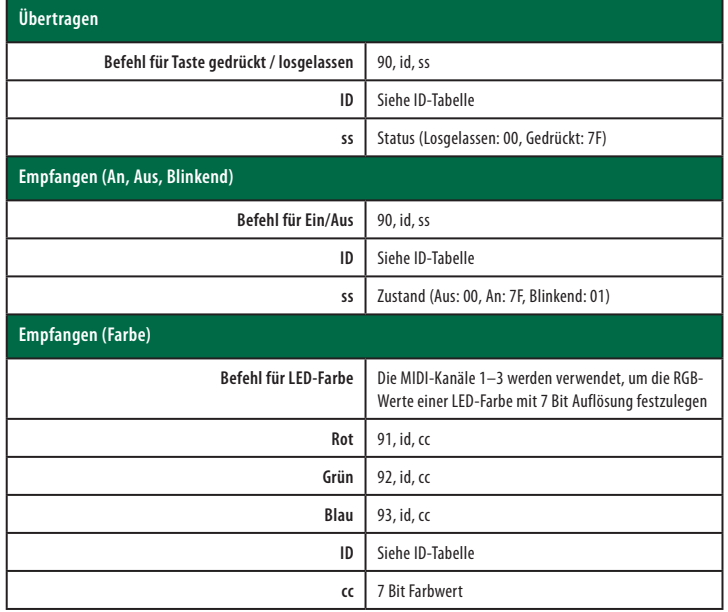

#### **11 Anhang 11.2 MIDI-Protokoll des FaderPort-Controllers**

#### **ID-Tabellen für Tasten und LEDs:**

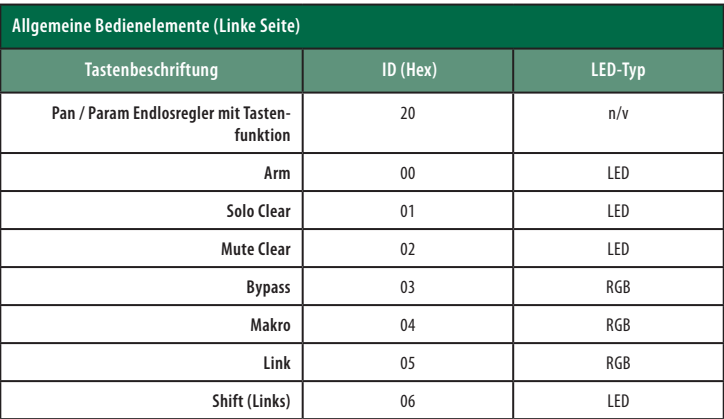

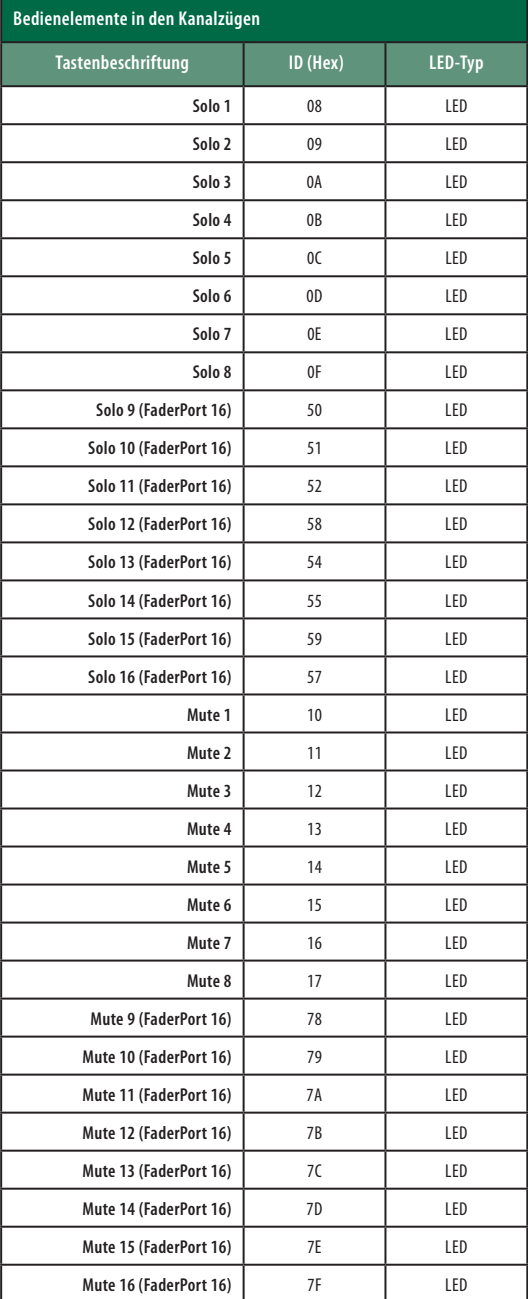

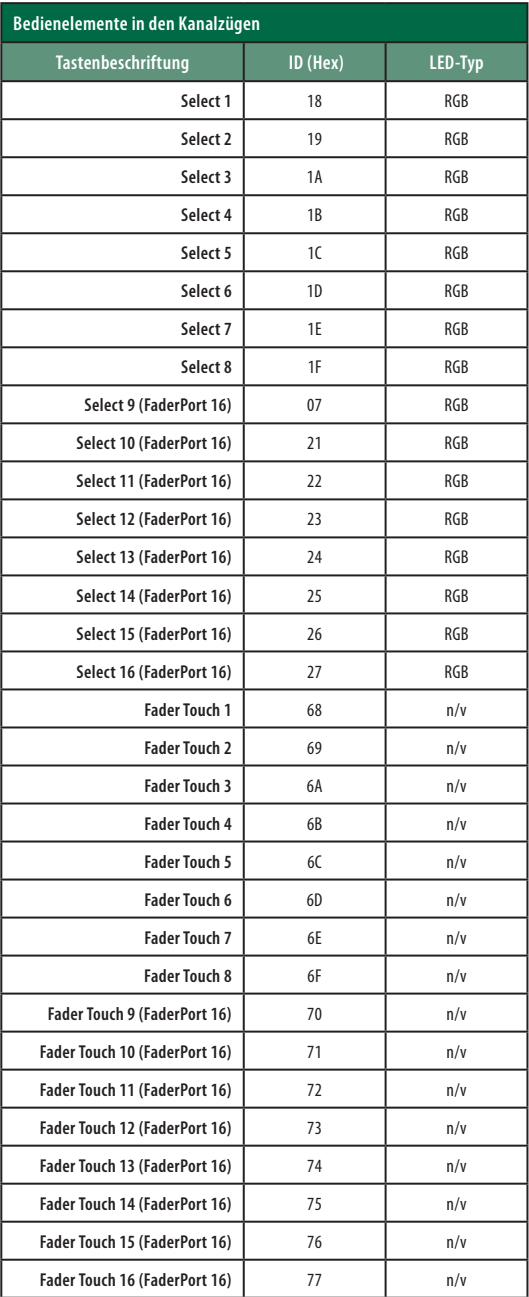

#### **11 Anhang 11.2 MIDI-Protokoll des FaderPort-Controllers**

#### **FaderPort™ Mehrkanal-Produktions-Controller Bedienungsanleitung**

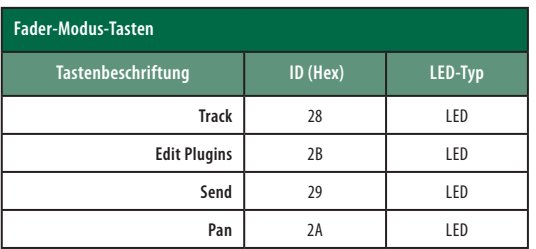

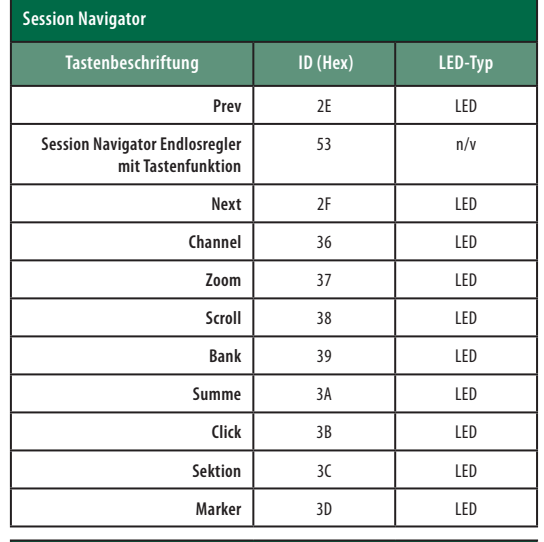

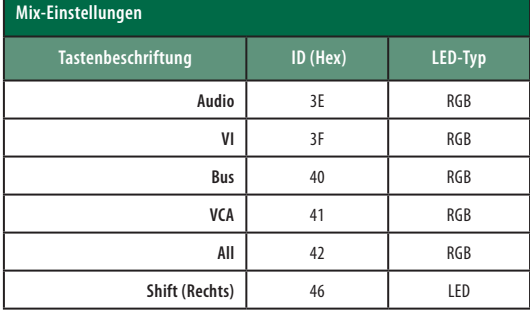

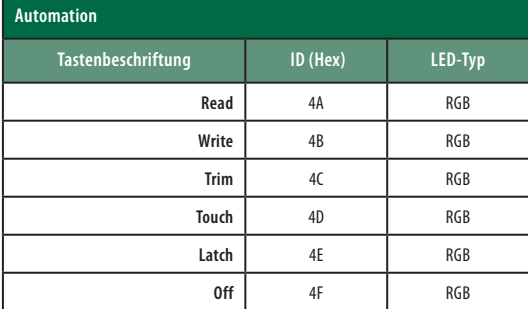

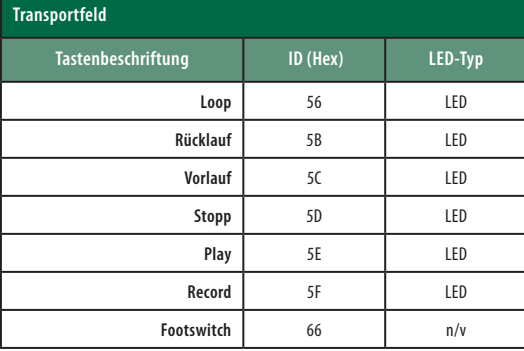

#### 11.2.5 **Value Bar**

Empfangen:

**B0, 3i, vv i** Value-Bar-Nummer (0–7) **vv** Wert (0 – 7F)

**B0, 3i, mm i** Value-Bar-Nummer-Versatz um 8 (8–15) **mm** Value-Bar-Modus (0: normal, 1: bipolar, 2: fill, 3: spread, 4: off)

#### **B0, 4i, vv**

**i** Value-Bar-Nummer (0–7) für Kanal 9-16

**vv** Wert (0 – 7F)

#### **B0, 4i, mm**

**i** Value-Bar-Nummer (8–15) für Kanal 9-16

**mm** Value-Bar-Modus (0: normal, 1: bipolar, 2: fill, 3: spread, 4: off)

#### 11.2.6 **Beschriftungsfelder**

Adressierung: Beschriftungsfeld-ID und Beschriftungsfeld-Zeile über SysEx: Empfangen:

#### **Modus festlegen:**

#### **<SysExHdr> 13, xx, mn** F7

**xx** = Beschriftungsfeld-ID 0–7

**m** = Bits **6 – 4**

• **Bit 4 = 0** - Strings in neuem Modus nicht löschen / neu schreiben

[<SysExHdr> 0x**13**, 0x01, 0x05 F7] - Anzeigemodus zu **Mode 5** ändern und vorherige Strings in neuem Modus neu schreiben

• **Bit 4 = 1** - Strings löschen / neue Strings werden übertragen und im neuen Modus neu geschrieben

[<SysExHdr> 0x**13**, 0x01,0x12 F7] - Anzeigemodus zu **Mode 2** ändern und die vorherigen Strings in Beschriftungsfeld #1 löschen)

- $\cdot$  **Bit 5** = nicht verwendet
- **Bit 6** = nicht verwendet

**n** = Modus-Nummer (Bits **3–0**)

## **11 Anhang**

### **11.2 MIDI-Protokoll des FaderPort-Controllers**

#### **FaderPort™ Mehrkanal-Produktions-Controller Bedienungsanleitung**

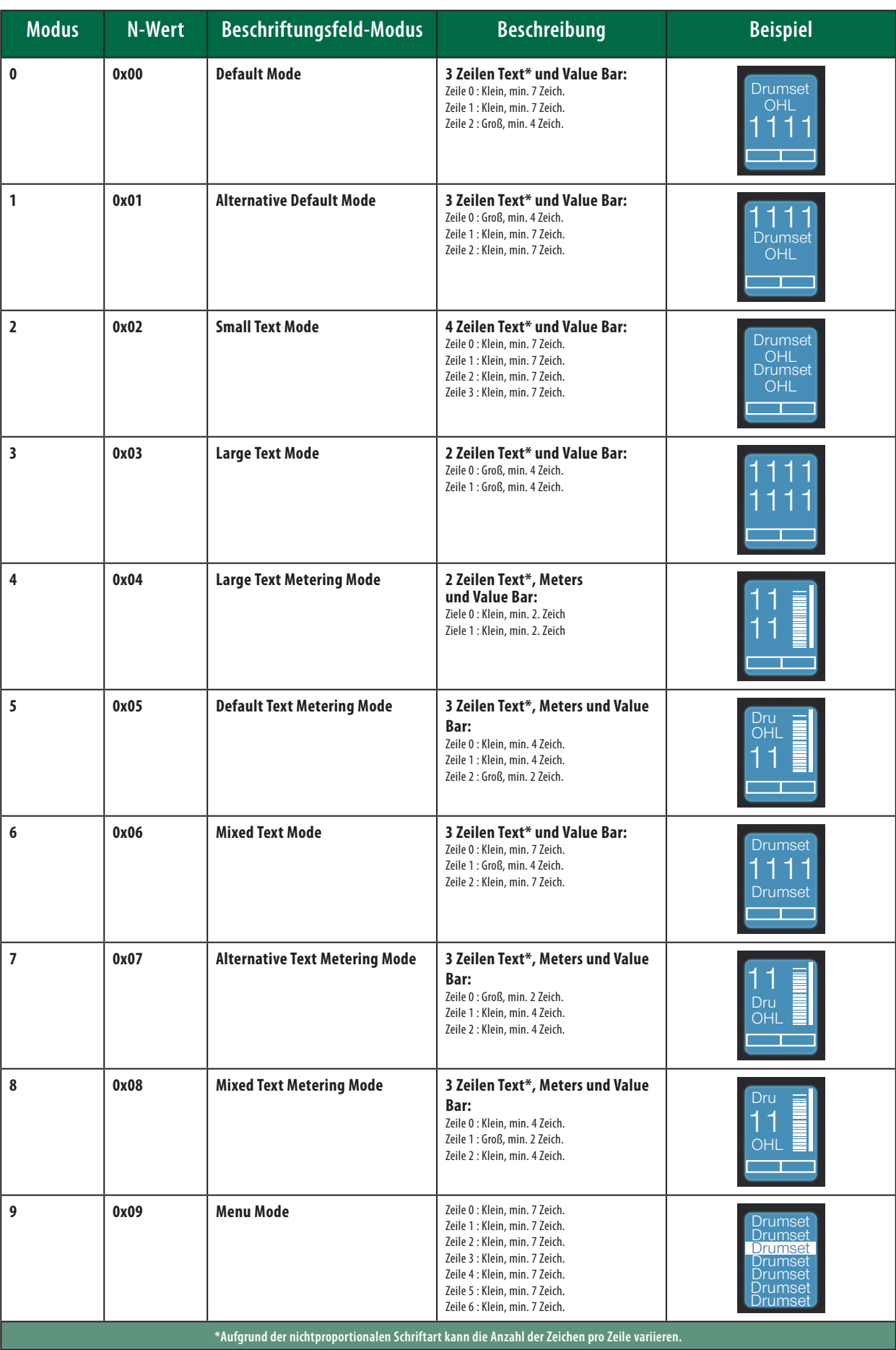

#### **Send String:**

Übertragen der Textmeldung an das Beschriftungsfeld.

Empfangen:

<SysExHdr> **12, xx, yy, zz, tx, tx, tx,...** F7

**xx** = Beschriftungsfeld-ID 0–7

**yy** = Zeilennummer 0–3

- **zz** = Flag für Ausrichtung und normale/invertierte Darstellung
- Flag-Bits **xxxxiaa** (**0000000** = zentriert normal)
- **aa** = Ausrichtung (zentriert: 0, linksbündig: 1, rechtsbündig: 2)
- $\cdot$   $\mathbf{i}$  = invertiert
- $\cdot$   $\cdot$   $\cdot$  **x** = nicht belegt

**tx** = Text im **ASCII**-Format

#### **Pegelanzeigen**

Channel-Pressure-Befehl (After Touch) für Peak- und Reduktions-Anzeigen.

Empfangen:

#### **Dn, vv**

**n** Adresse der Pegelanzeige

- 0–7 Peak-Anzeigen 1–8
- 9–15 Reduktionsanzeigen 1–8
- **vv** Anzeigewert (0...7F)

Peak-Anzeigen werden automatisch wieder zurückgesetzt.

Reduktions-Anzeigen werden ausschließlich über den Host gesteuert (kein automatisches Zurücksetzen).

Programmwechselbefehle für die Peak- und Reduktions-Anzeigen 9–16.

#### **Cn, vv**

**n** Adresse der Pegelanzeige

- 0–7 Peak-Anzeigen Kanäle 9–16
- 9–15 Reduktionsanzeigen Kanäle 9–16

#### **vv** Anzeigewert (0...7F)

Peak-Anzeigen werden automatisch wieder zurückgesetzt. 100% Rücklauf in 1,8 Sekunden.

Reduktions-Anzeigen werden ausschließlich über den Host gesteuert (kein automatisches Zurücksetzen).

#### **Running Status**

Der folgende Befehl muss **jede Sekunde** ausgegeben werden:

#### **A0,00,00**

## **Das streng geheime PreSonus-Rezept für…**

# **Rotbarsch-Couvillion**

#### **Zutaten:**

- ¼ Tasse Pflanzenöl
- ¼ Tasse Mehl
- 1 Zwiebel (gewürfelt)
- 1 Knoblauchzehe (durchgepresst)
- 1 grüne Paprikaschote (gewürfelt)
- 3 Stangen Staudensellerie (gewürfelt)
- 400 g gewürfelte Tomaten (aus der Dose)
- Eine Flasche helles Bier (330 ml)
- 2 Lorbeerblätter
- 1 Teelöffel Thymian
- 900 g Rotbarschfilets

#### **Zubereitung:**

- 1. Öl auf mittlerer Flamme in einer schweren Brat- oder Grillpfanne erhitzen und das Mehl esslöffelweise hinzufügen, um eine Mehlschwitze herzustellen. Die Mehlschwitze so lange weiterrühren, bis sie zu bräunen beginnt und dunkelblond geworden ist.
- 2. Dann Knoblauch, Zwiebeln, grüne Paprika und Sellerie hinzufügen.
- 3. Das Gemüse 3–5 Minuten sautieren, bis es weich wird.
- 4. Tomaten, Lorbeerblätter, Thymian und Fisch hinzufügen. Einige Minuten weiterkochen.
- 5. Nach und nach das Bier hinzugießen und zum Sieden bringen.
- 6. Hitze reduzieren und ohne Deckel 30–45 Minuten weiterköcheln, bis der Fisch und das Gemüse gar sind. Ab und zu umrühren. Den Fisch in mundgerechte Happen zerteilen und wieder hinzufügen. Mit Pfeffer oder Chilisauce abschmecken. Legen Sie keinen Deckel auf den Topf/die Pfanne.
- 7. Auf Reis servieren.

#### **Ergibt 6 bis 8 Portionen**

Obwohl es nicht zu den berühmteren Gerichten Südwest-Louisianas gehört, ist Rotbarsch-Couvillion eine beliebte Art, unseren bevorzugten Speisefisch aus dem Golf von Mexico zuzubereiten. Der Rotbarsch, der hier auch Red oder Red Drum genannt wird, bereitet nicht nur Anglern Freude, er schmeckt auch vorzüglich!

© 2019 PreSonus Audio Electronics, Inc. Alle Rechte vorbehalten. FaderPort ist ein Warenzeichen von PreSonus Audio Electronics, Inc. Studio One ist ein eingetragenes Warenzeichen von PreSonus Software Ltd. Mac und Mac OS sind eingetragene Warenzeichen von Apple, Inc., in den USA und in anderen Ländern. Windows ist ein eingetragenes Warenzeichen von Microsoft, Inc., in den USA und in anderen Ländern. Alle weiteren Produktnamen in dieser Anleitung sind Warenzeichen ihrer jeweiligen Hersteller. Änderungen der technischen Daten ohne vorherige Ankündigung vorbehalten. Nur am Rezept möchten wir rein gar nichts ändern.

# **FaderPort**™ **16 und FaderPort 8**

# **Mehrkanal-Produktions-Controller**

# Bedienungsanleitung

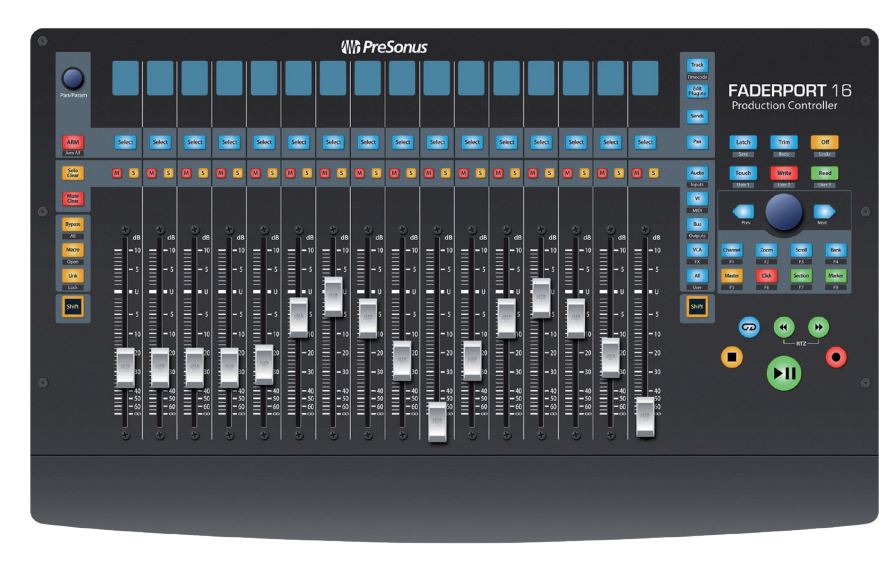

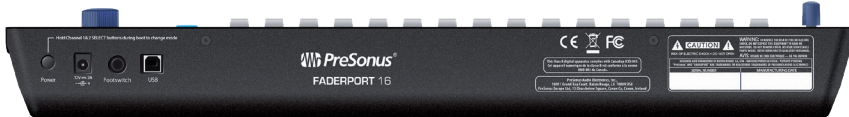

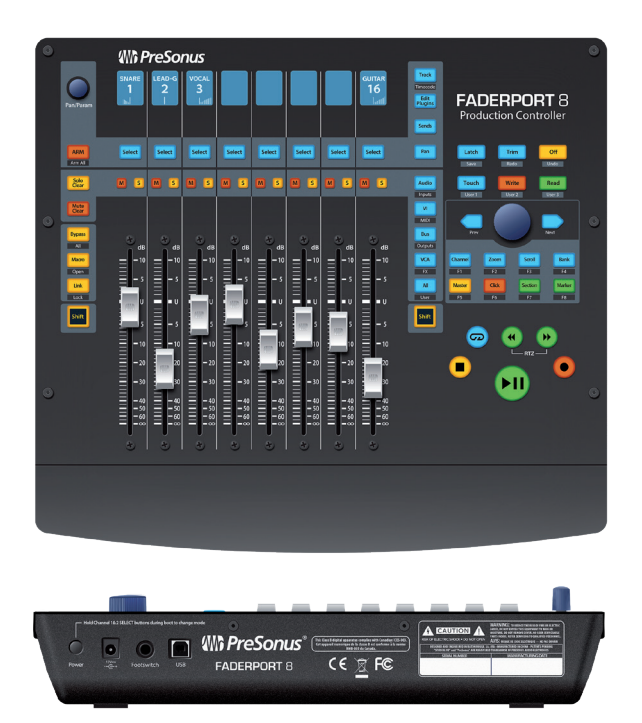

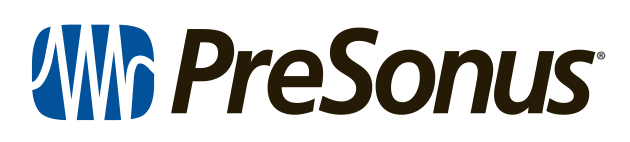

18011 Grand Bay Ct. • Baton Rouge, Louisiana 70809 USA• 1-225-216-7887 **www.presonus.com**